Printed in Japan

# **SONY**

# 4K Digital Projector

SRX-T423

この説明書は、再生紙を使用しています。 Printed on recycled paper.

お問い合わせは 「ソニー業務用商品相談窓口のご案内」にある窓口へ

ソニー株式会社 〒108-0075 東京都港区港南1-7-1

http://www.sony.net/

4-547-935-**01** (1)

取扱説明書 \_\_\_\_\_\_\_\_\_\_\_\_\_\_\_ JP

Operating Instructions \_\_\_\_\_ GB

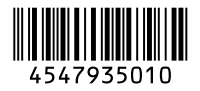

お買い上げいただきありがとうございます。

電気製品は安全のための注意事項を守らないと、 火災や人身事故になることがあります。 この取扱説明書には、事故を防ぐための重要な注意事項と製品の取り扱いかたを示してあります。 この取扱説明書をよくお読みのうえ、製品を安全にお使いください。お読みになったあとは、 いつでも見られるところに必ず保管してください。

# **安全のために**

ソニー製品は安全に充分配慮して設計されています。しかし、電気製品はまち がった使いかたをすると、火災や感電などにより死亡や大けがなど人身事故につ ながることがあり、危険です。 事故を防ぐために次のことを必ずお守りください。

#### **安全のための注意事項を守る**

[4 ページか](#page-3-0)ら [5 ページの](#page-4-0)注意事項をよくお読みください。

#### **定期点検を実施する**

1 年に一度は、内部の点検をお買い上げ店またはソニーのサービス窓口にご依頼 ください(有料)。

#### **故障したら使わない**

すぐにソニーのお買い上げ店またはソニーのサービス窓口にご連絡ください。

### **万一、異常が起きたら**

- 煙が出たら
- 異常な音、においがしたら
- 内部に水、異物が入ったら
- 製品を落としたりキャビネットを破損したときは

 $\ddot{\phantom{a}}$ 

**1** 電源スイッチで電源を切る。 2 ソニーのお買い上げ店またはソニーのサービス窓口に連絡する。

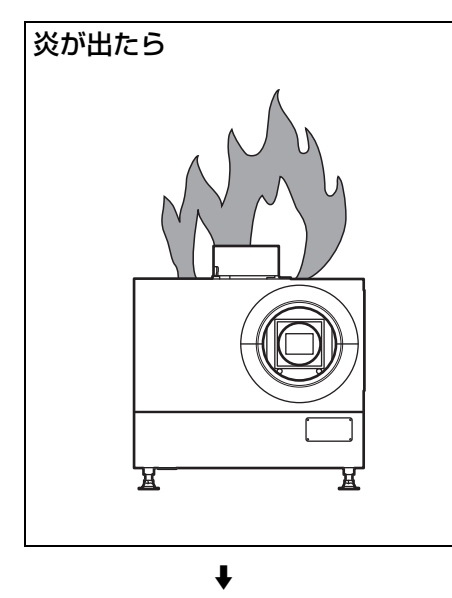

**すぐに電源を切り、消火する。**

#### 警告表示の意味

取扱説明書および製品では、次の ような表示をしています。表示の 内容をよく理解してから本文をお 読みください。

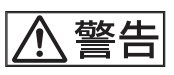

この表示の注意事項を守らないと、 火災や感電などにより死亡や大け がなど人身事故につながることが あります。

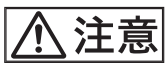

この表示の注意事項を守らないと、 感電やその他の事故によりけがを したり周辺の物品に損害を与えた りすることがあります。

注意を促す記号

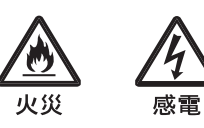

行為を禁止する記号

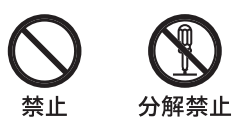

行為を指示する記号

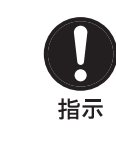

# 目次

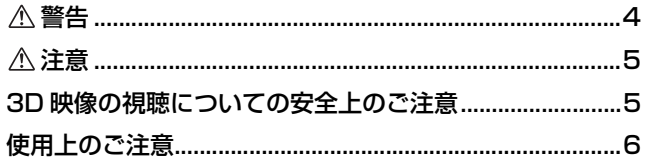

# 第1章 概要

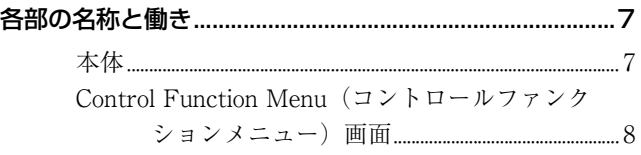

# 第2章 準備

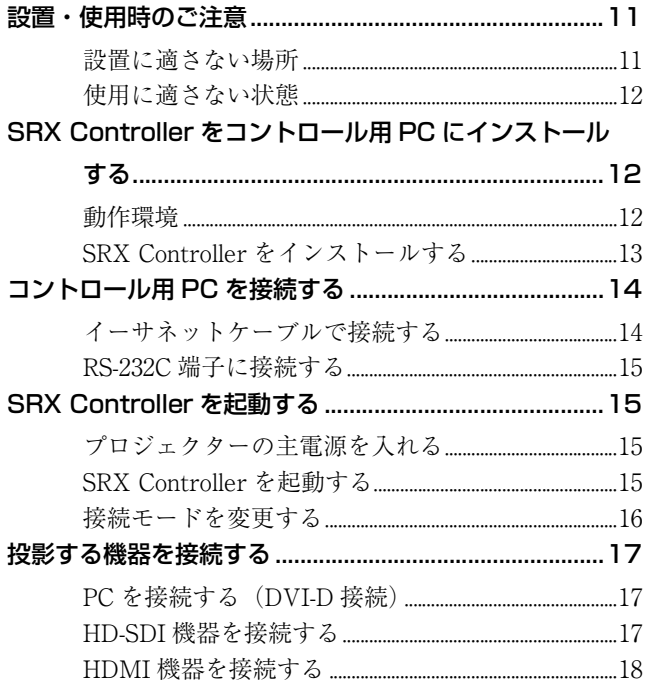

# 

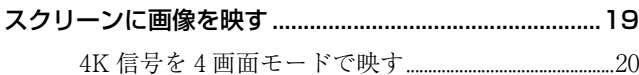

# と設定

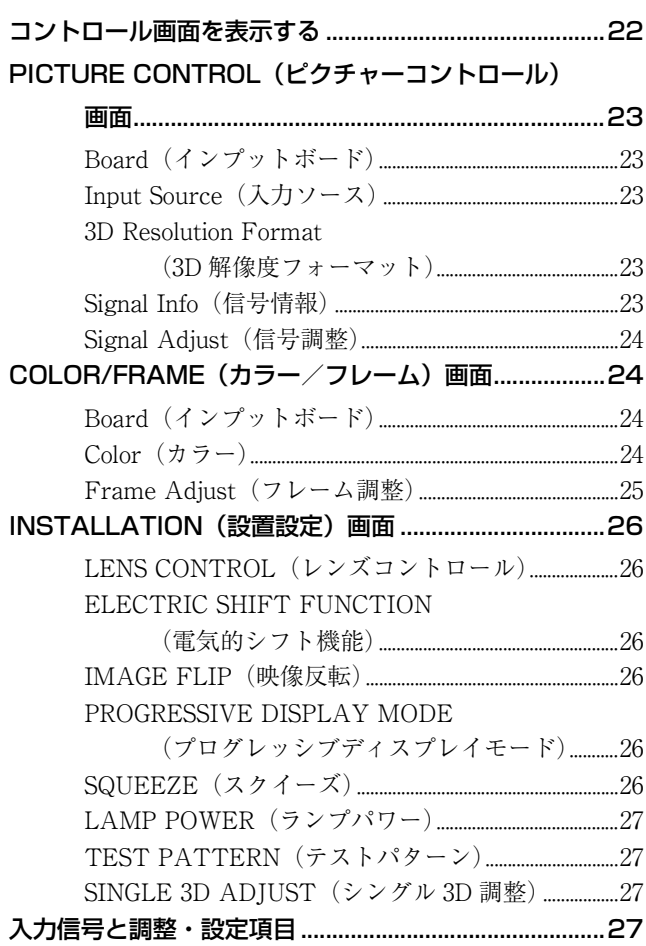

# 第5章 その他

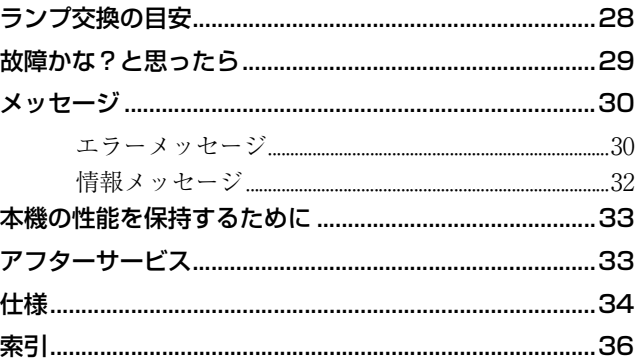

**JP** 

<span id="page-3-1"></span><span id="page-3-0"></span>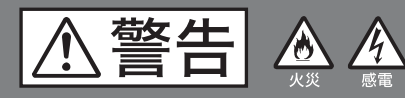

下記の注意を守らないと、 火災や感電により死亡ゃ大けがに つながることがあります。

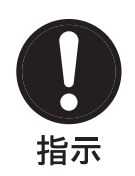

#### **規定の電源電圧で使用する**

取扱説明書に記されている電源電圧 以外での使用は火災や感電の原因と なります。

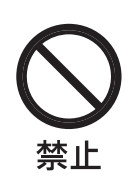

#### **油煙、湯気、湿気、埃の多 い所で使用しない**

上記のような場所や、取扱説明書に 記されている使用条件以外の環境で 使用すると、火災や感電の原因とな ることがあります。

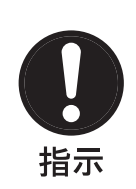

# **機器周囲温度を仕様に合う ように制御する**

取扱説明書に記されている機器周囲 温度外で使用すると、ランプの破裂 や故障の原因となります。

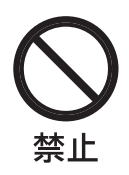

#### **製品の上にものを置かない** 製品の上に重いものを置くと、落下 してけがをすることがあります。

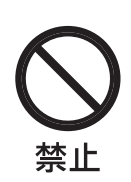

#### **レンズをのぞかない**

投影中に本機のレンズをのぞくと光 が目に入り、悪影響を与えることが あります。

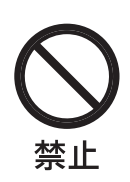

#### **レンズの前にものを置かな い**

レンズの前にものがあると火災の原 因となることがあります。

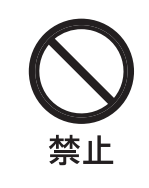

# 禁止

### **排気口付近は触らない**

排気口付近は、ランプの熱で温度が 高く、手などが触れるとやけどの原 因となります。

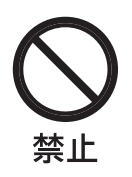

### **排気口、吸気口をふさがな い**

排気口、吸気口をふさぐと内部に熱 がこもり、火災や故障の原因となる ことがあります。風通しをよくする ために次の項目をお守りください。

- 密閉された狭い場所に押し込めな い。
- 布などで包まない。
- 本機の下に布や紙を敷かない。

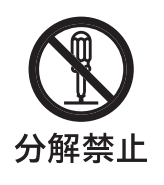

# **内部を開けない**

内部には電圧の高い部分があり、 キャビネットを開けたり改造したり すると、火災や感電の原因となるこ とがあります。内部の調整や設定、 点検、修理はお買い上げ店またはソ ニーのサービス窓口にご依頼くださ い。

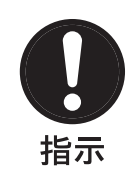

# **ランプはアラームが出たら、 交換する**

ランプは劣化したまま使用すると、 ランプ破裂の原因となります。ラン プ交換のアラームが出たら交換して ください。

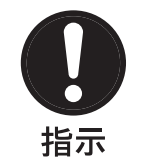

### **定期的に内部の掃除を依頼 する**

長い間掃除をしないと内部にほこり がたまり、火災や感電の原因となる ことがあります。1 年に一度は、内部 の掃除をお買い上げ店またはソニー のサービス窓口にご依頼ください (有料)。 特に、湿気の多くなる梅雨の前に掃 除をすると、より効果的です。

<span id="page-4-2"></span><span id="page-4-0"></span>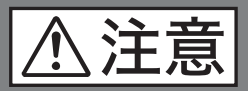

下記の注意を守らないと、 けがをしたり周辺の物品に損害を 与えることがあります。

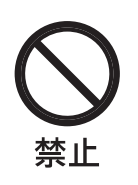

### **内部に水や異物を入れない**

水や異物が入ると火災や感電の原因とな ることがあります。 万一、水や異物が入ったときは、すぐに 電源を切り、お買い上げ店またはソニー

のサービス窓口にご相談ください。

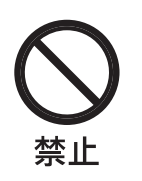

# **製品の上に乗らない**

倒れたり、落ちたりして、けがの原因と なることがあります。

# <span id="page-4-1"></span>**3D 映像の視聴についての 安全上のご注意**

- 3D 映像をご覧になる以外は 3D メガネを使用しないでく ださい。
- ソニーが認証した 3D メガネ以外は使用しないでくださ  $V_{\alpha}$
- 3D 映像の視聴中に、眼の疲労、疲れ、気分が悪くなるな どの不快な症状が出ることがあります。視聴中に体調不 良を感じた場合には、ご自身で判断し、すぐに視聴を中 止してください。不快な症状がでたときは、回復するま で 3D 映像の視聴をやめ、必要に応じて医師にご相談く ださい。
- お子様(特に 6 歳未満の子)の視覚は発達段階にありま す。お子様が 3D 映像を視聴する前に小児科や眼科など の医師にご相談ください。
- 大人の監視がない場合、お子様だけのご視聴はなさらな いでください。
- 3D 映像を上映・提供される場合は、上記注意点を守るよ う監督してください。

# <span id="page-5-0"></span>**使用上のご注意**

#### **結露について**

プロジェクターを設置している室内の急激な温度変化およ び、寒いところから急に暖かい場所へ持ち込んだときなど は結露を引き起こすことがあります。

結露は故障の原因となりますので、冷暖房の温度調節には ご注意ください。

結露が起きたときは、プロジェクターの電源を入れたまま 約 2 時間放置した後でお使いください。

#### **液晶プロジェクターについて**

液晶プロジェクターは非常に精密度の高い技術で作られて いますが、黒い点が現われたり、赤と青、緑の点が消えな かったりすることがあります。また、すじ状の色むらや明 るさのむらが見える場合もあります。これらは、プロジェ クターの構造によるもので、故障ではありません。また、 複数台の液晶プロジェクターを並べてスクリーンへ投写す る場合、プロジェクターごとに色合いのバランスが異なる ため、同一機種の組み合わせであってもそれぞれ色合いの 違いが目立つ場合があります。

#### **連続点灯の禁止**

キセノンランプは 24 時間連続駆動をすると、寿命が短くな ります(約半分)。必ず、1 時間以上消灯してください。

#### **ランプ破裂時の立ち入り禁止**

万一、ランプが破裂した場合、下図に示したゾーンは危険 ですので近づかないでください。 危険ゾーン(x)は、床からプロジェクター底面までの高さ (y)によって変わります。  $x = 20/3 \times \sqrt{10y + 6400}$ 

例えば、床からプロジェクター底面までの高さ(y)が 800 mm の場合、上の計算式で出した値に基づいた危険ゾーン (x)は 800 mm になります。

#### 左側面図

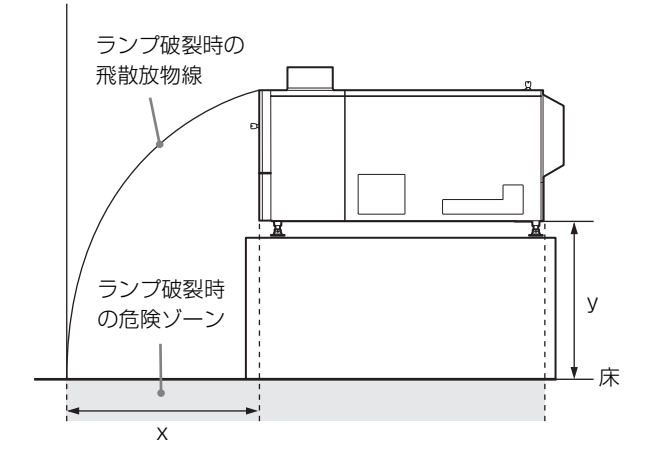

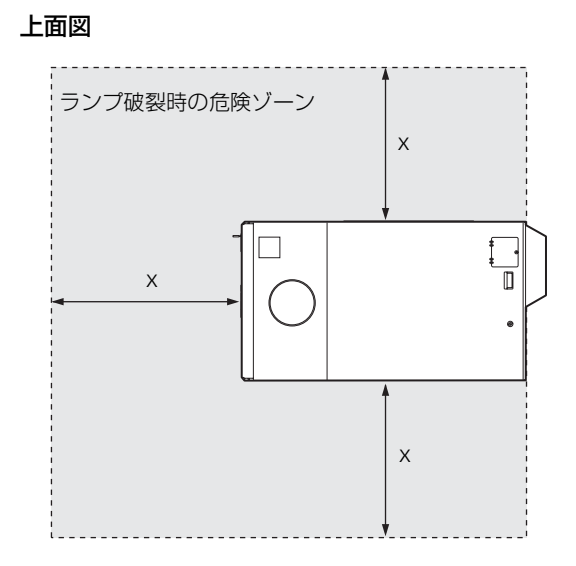

<span id="page-6-0"></span>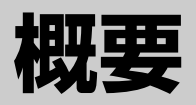

# <span id="page-6-3"></span><span id="page-6-1"></span>**各部の名称と働き**

# <span id="page-6-2"></span>本体

<span id="page-6-5"></span>前面/側面

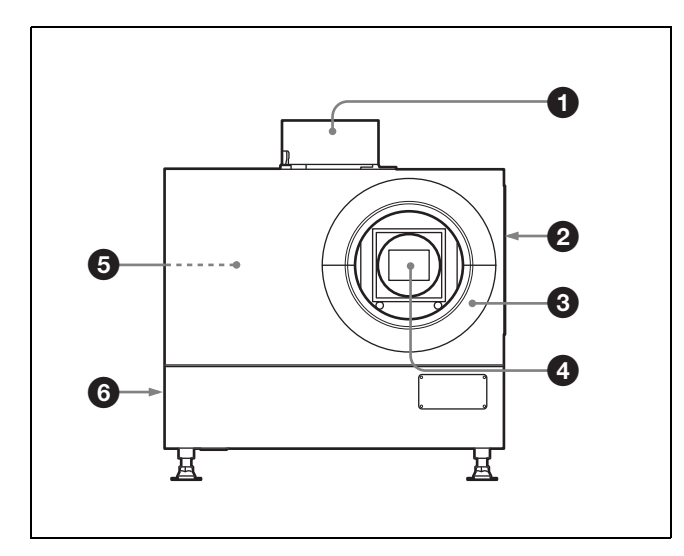

#### <span id="page-6-6"></span>**4 排気口(上面)**

#### ❷ 吸気ロ/エアフィルター (右側面)

エアフィルターの交換については、お買い上げ店またはソ ニーのサービス窓口にお問い合わせください。

#### 6 レンズカバー

#### **4** レンズ取り付け部

別売のレンズを取り付けるときは、お買い上げ店またはソ ニーのサービス窓口にお問い合わせください。

#### 6 インプットボード取り付け部(本体内部)

用途に応じ、別売のインプットボードを取り付けます。取 り付けるときは、お買い上げ店またはソニーのサービス窓 口にお問い合わせください。

右から順に INPUT A、INPUT B、INPUT C、INPUT D と なります。

標準装備として INPUT A に HDCP DVI ボード LKRI-005 が装着されています。用途に応じて別のインプットボード に差し換えることもできます。

DVI-D 端子 (DVI コネクター 24 ピン、凸):プログレッシ ブの DVI 信号および HDCP 対応の DVI 信号を入力します。 AUX 端子(DVI コネクター 24 ピン、凸):拡張信号入力用 です。対応機器については、お買い上げ店またはソニーの サービス窓口にお問い合わせください。

#### **6**排気口(左側面)

#### <span id="page-6-4"></span>後面

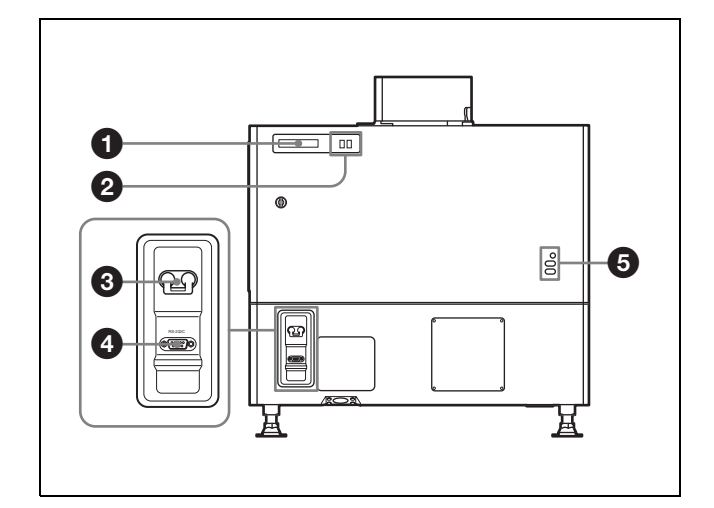

**4 STATUS MESSAGE (ステータスメッセージ)表示** 窓

各種メッセージを表示します。

◆ メッセージの詳細については[、30 ページ](#page-29-2)をご覧ください。

#### b ステータスインジケーター

MAIN(メイン)インジケータと LAMP(ランプ)インジ ケータの組み合わせにより、以下の状態を表示します。

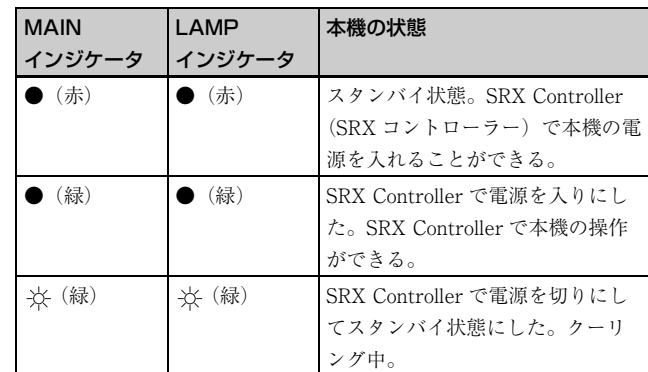

●: 点灯 ※ : 点滅

#### ❸ 電源スイッチ

プロジェクターの主電源をオン (I) /オフ (O) します。

#### **4 RS-232C 端子 (D-sub 9 ピン、凹)**

付属の SRX Controller (SRX コントローラー) をインス トールした PC のコネクターと接続します。PC から本機を 操作できます。

#### 6 ランプ調整窓

ランプを交換した後などに、ランプ位置を微調整するため の窓です。調整は、お買い上げ店またはソニーのサービス 窓口にお問い合わせください。

# <span id="page-7-1"></span><span id="page-7-0"></span>Control Function Menu(コント ロールファンクションメニュー)画面

SRX Controller (SRX コントローラー) を PC にインス トールすると、本機の操作を PC の画面で行うことができ ます。ここでは、スクリーンに画像を投影するために表示 する画面について説明します。画質の調整や設定の変更を 行う画面については[、「SRX Controller で行う調整と設定」](#page-21-2) [\(22 ページ\)を](#page-21-2)ご覧ください。

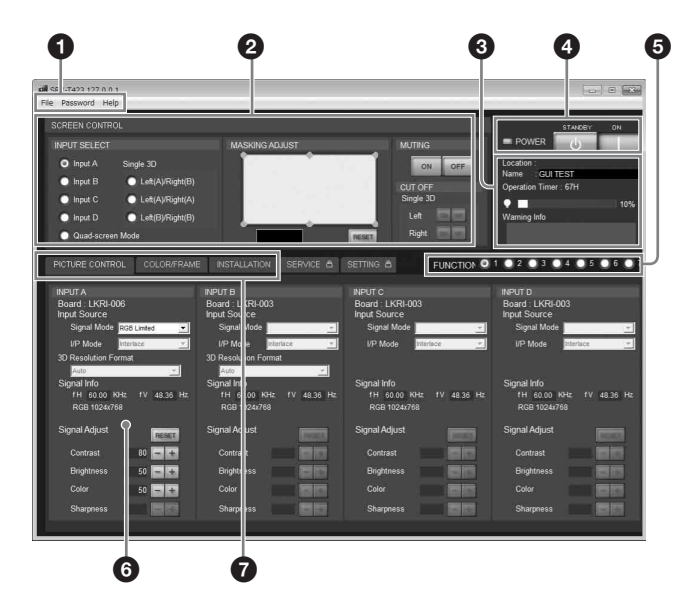

a メニューバー

File Password Help

#### File(ファイル)メニュー

File メニューから [Quit] を選択すると、SRX Controller を 終了します。

Save Log (セーブログ):サービス用です。 詳しくは、ソニーのお買い上げ店またはサービス窓口 にお問い合わせください。

#### Password (パスワード) メニュー

プロジェクターの設定を行う「SETTING(設定)」画面や、 サービス担当者が調整を行う「SERVICE(サービス)」画 面を表示する際に必要な認証用パスワードをリセットしま す。

このメニューは、お使いの PC で Administrator (管理者) 権限を持つユーザーが SRX Controller を起動した場合のみ 表示されます。

◆「SETTING(設定)」画面、「SERVICE(サービス)」画面につ いて詳しくは、特約店様用設置説明書をご覧ください。

#### Help(ヘルプ)メニュー

SRX Controller のバージョン情報および本機のシリアル番 号を表示します。

#### **@ SCREEN CONTROL (スクリーンコントロール画面)**

◆ 詳しくは「SCREEN CONTROL (スクリーンコントロール) 画 [面」\(9 ページ\)](#page-8-0)をご覧ください。

#### **6 情報表示部**

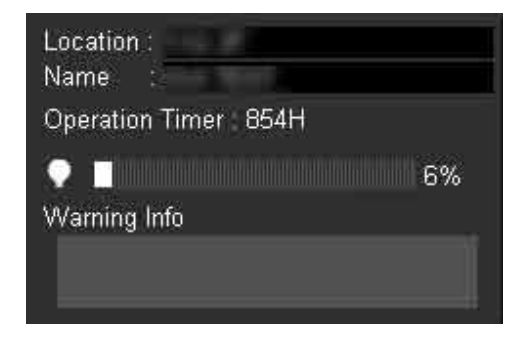

- Location:「SETTING(設定)」画面で入力した本機の設 置場所が表示されます。
- Name:「SETTING(設定)」画面で入力した本機の名前が 表示されます。
- **Operation Timer:**プロジェクターの累積使用時間(H)が 表示されます。
- <span id="page-8-5"></span>■(ランプ) インジケーター:ランプの推奨使用時間に対 する現在の使用時間の割合をバーと数値(%)で表示 します。
- Warning Info: 本機に不具合が生じた場合、エラーメッ セージを表示します。本体後面の STATUS MESSAGE 表示窓にも同じエラーメッセージが表示されます。

#### **4 POWER ON/STANDBY (I/(<sup>l</sup>)) (電源入/スタンバ** イ)ボタンと POWER インジケーター

本機後面の MAIN インジケーターと LAMP インジケー ターが赤く点灯しているとき、[ON] ボタンをクリックする と電源が入ります。両方のインジケーターと PC 画面の POWER インジケーターが緑色に点灯し、PC 画面で本機の 操作ができます。

電源を切るときは、[STANDBY] ボタンをクリックし、表示 される確認画面で [OK] ボタンをクリックします。本機がス タンバイ状態になり、本体のインジケーターと POWER イ ンジケーターが点滅します。スタンバイ状態になっても本 体内部の温度を下げるためファンが回り続けます。ファン が止まると MAIN インジケーターと LAMP インジケー ターが赤く点灯します。

#### **❺ FUNCTION (ファンクション) 1 ~ 7 ラジオボタン**

SRX Controller の画面で調整・設定した内容をこれらのボ タンに登録し、あとで登録した設定内容で投影することが できます。

登録できる設定項目は以下のとおりです。

- •「SCREEN CONTROL」画面の [INPUT SELECT]、 [MASKING ADJUST] および [CUT OFF] の設定
- •「PICTURE CONTROL」画面の [Input Source] と [Signal Adjust] の設定
- •「COLOR/FRAME」画面の [Color] の設定
- •「INSTALLATION」画面の [ELECTRIC V SHIFT FUNCTION]、[ELECTRIC H SHIFT FUNCTION]、 [SQUEEZE]、[PROGRESSIVE DISPLAY MODE]、 [LAMP POWER] の各項目、ズーム/フォーカスメモ リー機能付きレンズ装着時の [LENS CONTROL] の設定、 および 3D 画像投影時の [SINGLE 3D ADJUST] の [3D Gamma Select] と [Position Adjust] の設定

◆ 詳しくは[、22 ページ](#page-21-3)をご覧ください。

#### **6 調整・設定画面**

画面切り換えボタンをクリックすると、それぞれの画面が 表示されます。「PICTURE CONTROL (ピクチャーコント ロール)」画面、「COLOR/FRAME(カラー/フレーム)」 画面、「INSTALLATION(設置設定)」画面が表示されま す。

◆ それぞれの画面について詳しくは[、「SRX Controller で行う調整](#page-21-2) [と設定」\(22 ページ\)](#page-21-2)をご覧ください。

#### **@** 画面切り換えボタン

<span id="page-8-2"></span><span id="page-8-0"></span>調整・設定したい項目に応じて画面を切り換えます。

第

1 章 概要

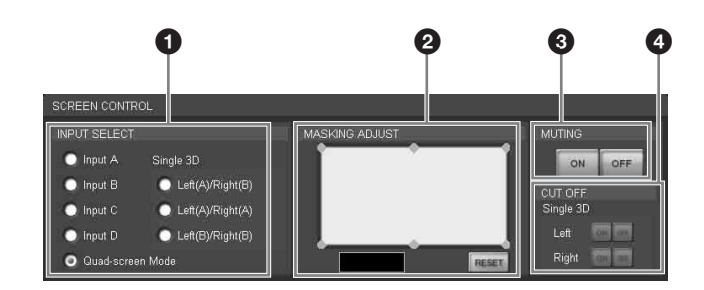

#### <span id="page-8-3"></span>a INPUT SELECT(入力信号選択)ラジオボタン

スクリーンに投影したい入力信号を選びます。

- Input A:INPUT A に装着されたインプットボード(標準 装備)の端子に接続した機器からの映像を映すとき
- Input B: INPUT B に装着されたインプットボード (別売) の端子に接続した機器からの映像を映すとき
- Input C: INPUT Cに装着されたインプットボード(別売) の端子に接続した機器からの映像を映すとき
- Input D: INPUT D に装着されたインプットボード (別売) の端子に接続した機器からの映像を映すとき
- <span id="page-8-1"></span>Quad-screen Mode (4 画面モード): INPUT A ~ D に装 着されたインプットボードからの各入力信号を 1 画面 に映すとき
- Single 3D ラジオボタン:3D 画像を映すときに使用しま す。詳しくは、お買い上げ店またはソニーのサービス 窓口にお問い合わせください

#### <span id="page-8-6"></span><span id="page-8-4"></span>**@ MASKING ADJUST (マスキング調整)部**

スクリーンに合わせて映像の不要な部分に黒いマスキング をすることができます。

6 か所の調整ポイントそれぞれで調整できます。

1 調整ポイントのひとつをダブルクリックする。

調整画面が表示されます。

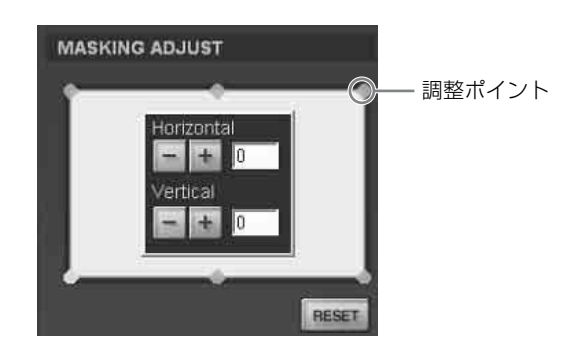

2 [Horizontal] (水平)、[Vertical] (垂直) の 日または ■ボタンをクリックするか右のテキストボックスに数 値を入力し、画面を見ながら調節する。

設定範囲は、四隅の調整ポイントが0~950、まん中 の調整ポイントが- 500 ~ 500 です。

- 3 各調整ポイントについて、1、2 を繰り返して映像にマ スキングを行う。
- [RESET] ボタンを押すと、すべての調整値が工場出荷時の 値にリセットされます。

#### <span id="page-9-1"></span>**<sup>3</sup>** MUTING (ミューティング) ON/OFF ボタン

第1章

概

30 各調整ポインを行っています。 電話 医SET引きの NUTING (ミングシャングシャングシャングシャングシャングシャングシャングション しんせいまく リー・ミット これ エングション しょうしん こうしん こうしょう こうしん はいこう こうしょう こうしょう こうしょう こうしょう こうしょう こうしょう こうせい こうしょう こうせい こうしょう こうせき こうせい きょうしん きょうしん きょうしん きょうしん きょうし [ON] ボタンをクリックすると、スクリーンの投影画像全体 が一時的に消えます。[OFF]ボタンをクリックすると、 映像が表示されます。 ミューティング機能は、シャッターを併用して光を完全に 遮断し、黒画面を表示します。

#### <span id="page-9-0"></span>**4 CUT OFF (カットオフ) ON/OFF ボタン**

3D 画像を映すときに使用します。詳しくは、お買い上げ店 またはソニーのサービス窓口にお問い合わせください。

# <span id="page-10-1"></span>**設置・使用時のご注意**

# <span id="page-10-2"></span>設置に適さない場所

次のような場所には設置しないでください。本機の故障や 破損の原因となります。

吸気口、排気口は、内部の温度上昇を防ぐためのものです。 風通しの悪い場所を避け、吸気口および排気口をふさがな

### 風通しが悪い場所

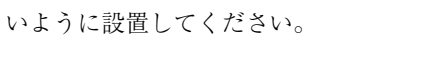

### 排気口をふさぐ場所

#### 本機側面や上面の排気口のそばに物を置くと、排気が吸気 口に回りこみ、内部の温度が上昇して保護回路が動作する ことがあります。排気をさえぎらないように注意して本機 を設置してください。本機の周囲から 1 m 以内には物を置 かないようにしてください。

#### 温度や湿度が高い場所

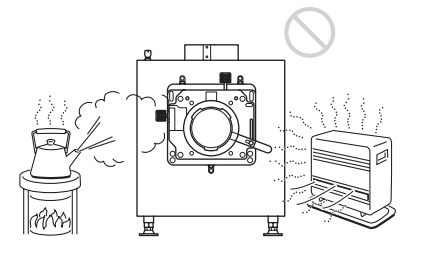

### 急激な温度変化のある場所

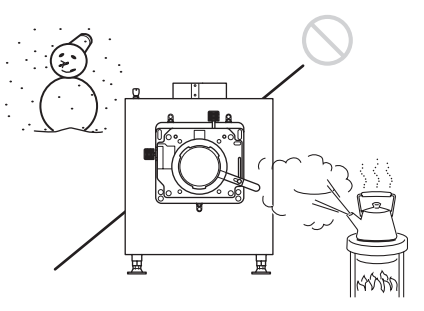

本機を設置している室内の急激な温度変化は結露を引き起 こし、故障の原因となりますので冷暖房にご注意ください。

# ほこりが多い場所

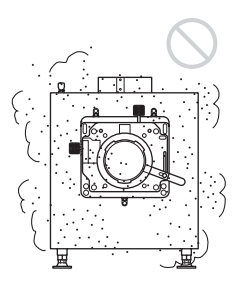

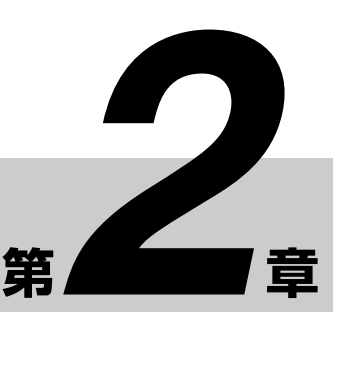

2月<br>20

章 準備

<span id="page-10-0"></span>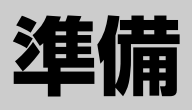

# <span id="page-11-0"></span>使用に適さない状態

次のような状態では使用しないでください。

### 本機を横倒しや逆さまにして使用する

#### 本機を左右に傾ける

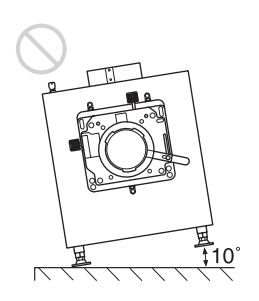

本機を±10°以上傾けてお使いになることは避けてくださ い。色むらやランプの寿命を著しく損ねる原因となること があります。

#### 吸気口および排気口を覆う

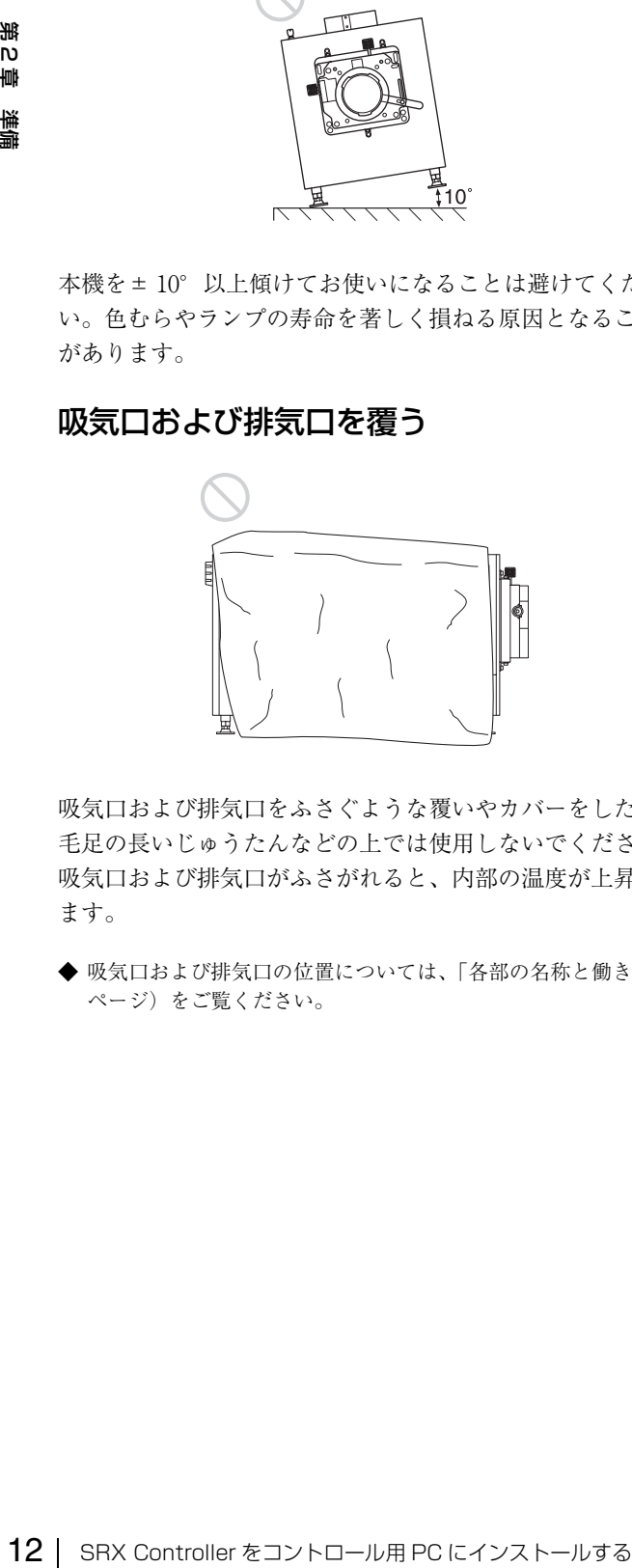

吸気口および排気口をふさぐような覆いやカバーをしたり、 毛足の長いじゅうたんなどの上では使用しないでください。 吸気口および排気口がふさがれると、内部の温度が上昇し ます。

◆ 吸気口および排気口の位置については[、「各部の名称と働き」\(7](#page-6-3) [ページ\)](#page-6-3)をご覧ください。

# <span id="page-11-1"></span>**SRX Controller をコン トロール用 PC にインス トールする**

SRX Controller をコントロール用 PC にインストールする と、PC から本機を操作できます。

コンピューターに SRX Controller がインストールされてい る場合は、事前にアンインストールを行ってください。

# <span id="page-11-2"></span>動作環境

SRX Controller を動作させるには、次の条件を備えたコン ピューターを用意してください。

#### オペレーティングシステム(OS):

Windows Vista Business SP2(日本語または英語版) (× 64 Edition を除く)

Windows 7 Enterprise SP1(日本語または英語版)

- CPU:Intel Pentium M 1.6 GHz 以上、かつ OS が推奨する CPU
- メモリー:256 MB 以上、推奨 512 MB 以上、かつ OS が推 奨するメモリー
- HDD 空き容量: 15 MB 以上 (コンピューターの内蔵ドラ イブ)
- モニター: XGA (1024 × 768) 以上
- 通信:LAN(10BASE-T/100BASE-TX)、または COM (RS-232C)

### Windows Vista/7 のユーザーアカウント 制御について

Windows Vista/7 ではファイルのセキュリティを高めるた め、ユーザーアカウント制御(UAC)を搭載しています。 SRX Controller もこのユーザーアカウント制御に対応して おり、インストール中や操作中にユーザーアカウント制御 の警告画面が表示されることがあります。 警告画面が表示されたら下記の手順を行ってください。

#### 下記の画面が表示された場合

[ 許可 ] を選択すると作業を続行できます。

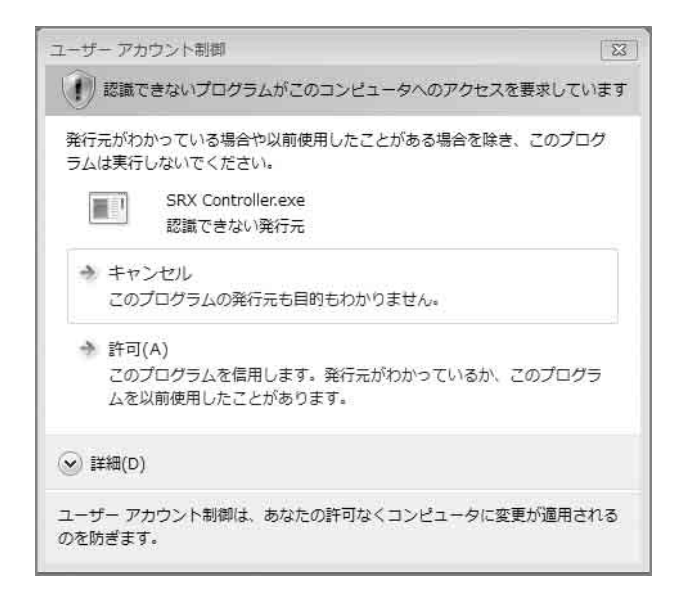

#### ご注意

[ キャンセル ] を選択するとアプリケーションを実行するこ とはできません。

#### 管理者パスワードの入力画面が表示された場合

管理者パスワードを入力し、[OK] をクリックします。

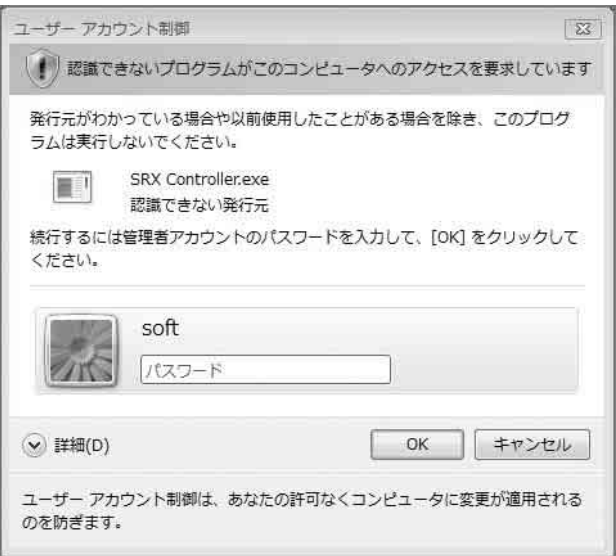

# <span id="page-12-0"></span>SRX Controller をインストールする

**1** インストーラーによってダウンロードされたインス トールウィザードを起動する。

**2** [Next] をクリックする。

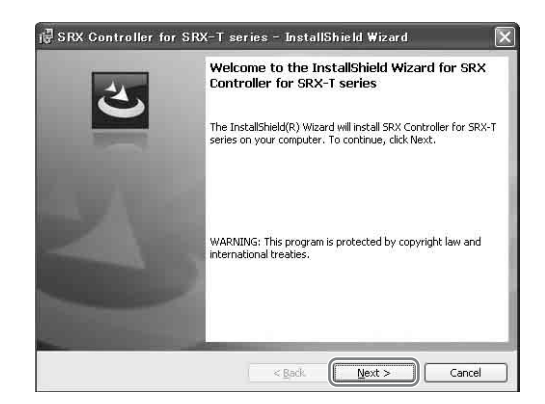

ソフトウェア使用許諾条件が表示されます。

**3** 内容をよく読み、[I accept the terms in the license agreement]を選択して、[Next]をクリックする。

[I do not accept the terms in the license agreement]  $\hat{\mathbf{z}}$ 選択した場合は、ソフトウェアのインストールは行わ れずに、ウィザードが終了します。

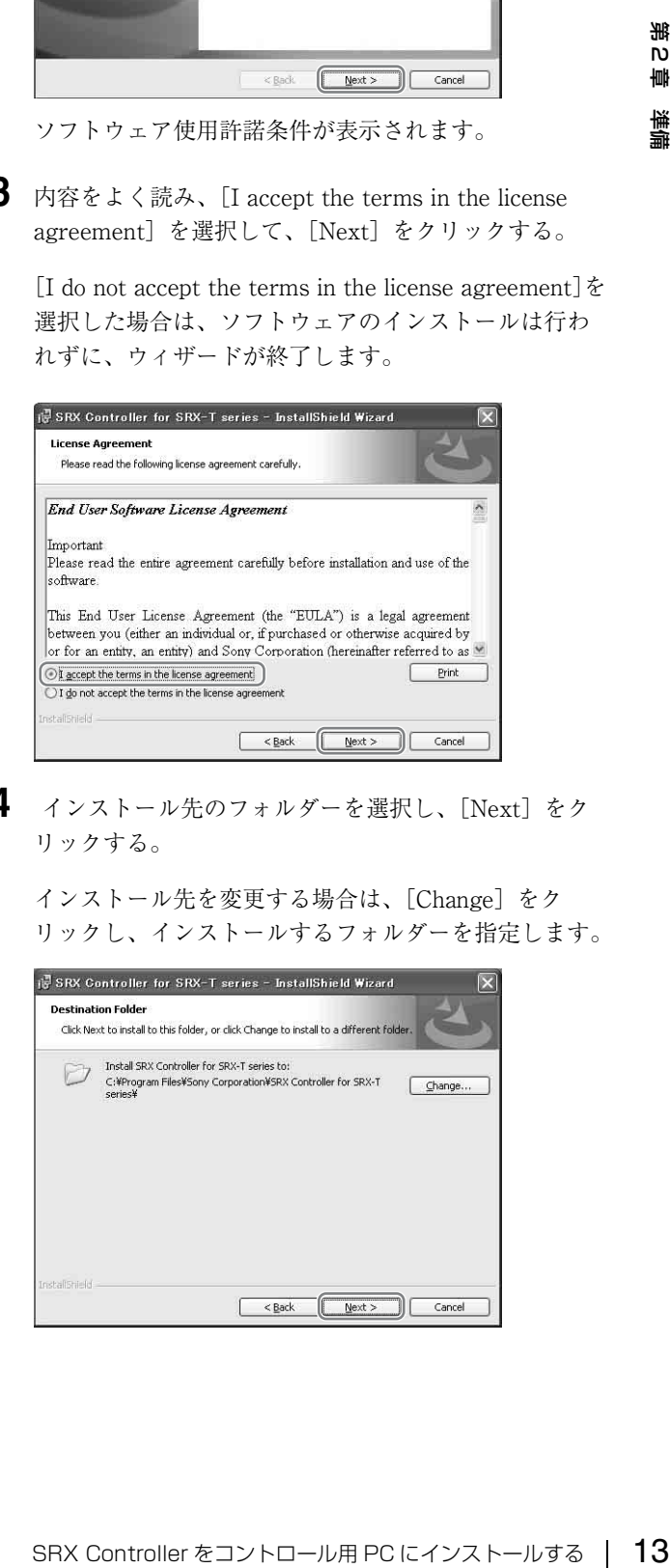

**4** インストール先のフォルダーを選択し、[Next]をク リックする。

インストール先を変更する場合は、[Change]をク リックし、インストールするフォルダーを指定します。

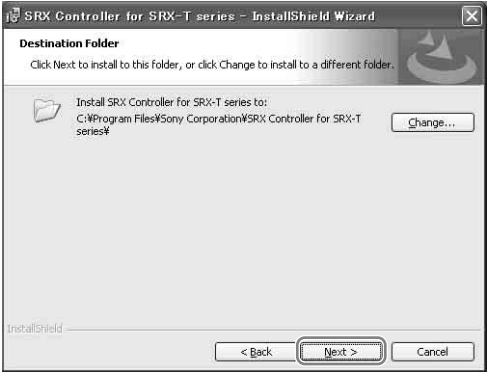

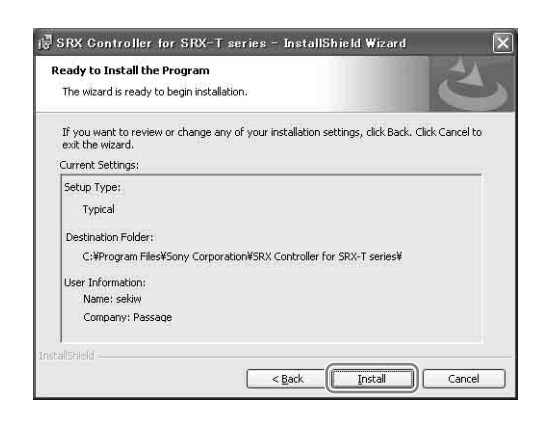

インストールが開始されます。

**6** 次の画面が表示されたら、[Finish]をクリックする。

[Launch the program]にチェックマークを付けると、 すぐに SRX Controller を起動できます。

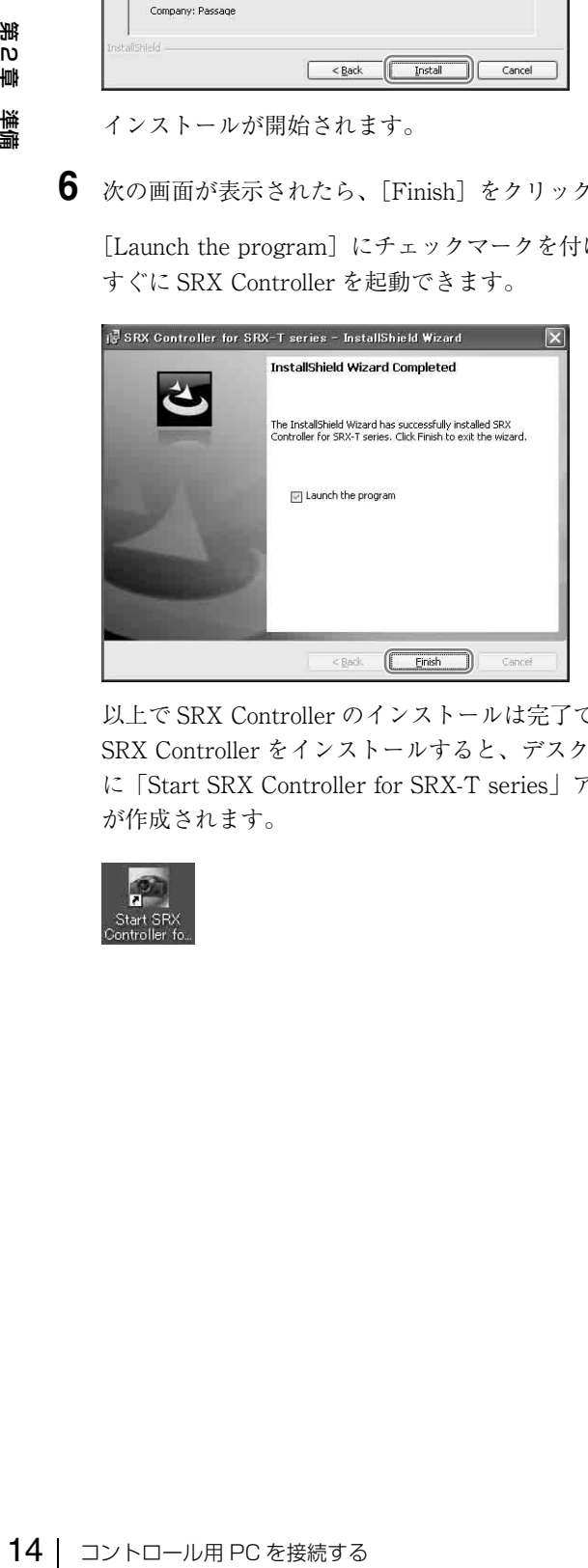

以上で SRX Controller のインストールは完了です。 SRX Controller をインストールすると、デスクトップ に「Start SRX Controller for SRX-T series」アイコン が作成されます。

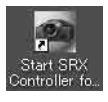

# <span id="page-13-2"></span><span id="page-13-0"></span>**コントロール用 PC を接 続する**

内部接続されているイーサネットケーブル、または RS-232C 端子のどちらかに PC を接続します。

#### ご注意

NETWORK 端子 (LAN) と RS-232C 端子 (COM) の両方 を一緒に接続すると、通信エラーを起こす可能性がありま す。どちらか一方での接続にしてください。

# <span id="page-13-3"></span><span id="page-13-1"></span>イーサネットケーブルで接続する

内部接続されているイーサネットケーブル(付属)を PC のイーサネット端子に接続します。 イーサネットケーブルの本体への接続は、お買い上げ店ま たはソニーのサービス窓口にご依頼ください。

#### ご注意

PC の IP アドレス取得方法を DHCP に設定してください。

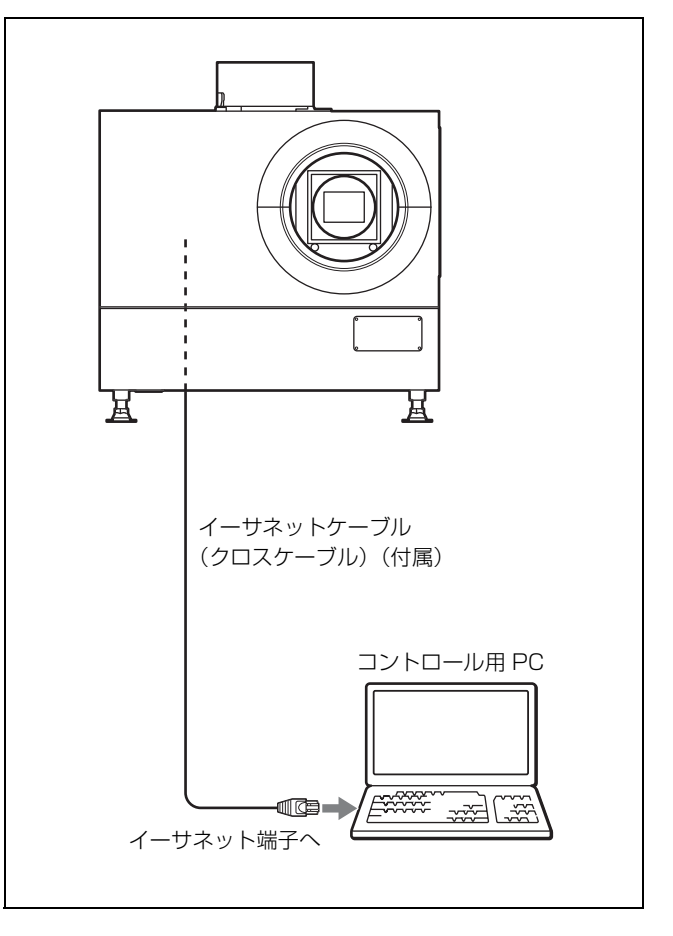

#### ご注意

• 安全のために、周辺機器を接続する際は、過大電圧を持 つ可能性があるコネクターをこの端子に接続しないでく ださい。

接続については本書の指示に従ってください。

• イーサネットケーブルを本体に接続せずに本体の電源を 長時間入れたままにしていた場合、イーサネットケーブ ルを接続し、ネットワーク接続の再設定を行っていると、 STATUS MESSAGE 表示窓に「Sony Data Projector Initializing...」と表示される場合がありますが、異常では ありません。

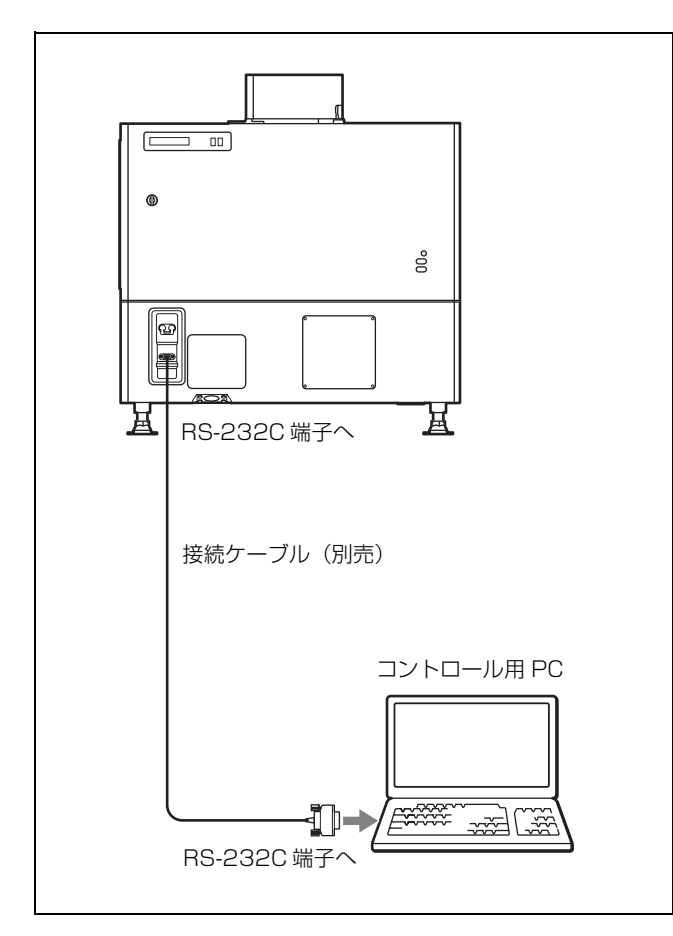

# <span id="page-14-0"></span>RS-232C 端子に接続する

# <span id="page-14-1"></span>**SRX Controller を起動 する**

プロジェクターの主電源を入れてから、SRX Controller を 起動して、プロジェクターを起動します。

# <span id="page-14-2"></span>プロジェクターの主電源を入れる

プロジェクター後面の電源スイッチをオン側(Ⅰ)に倒し て、電源を入れます。

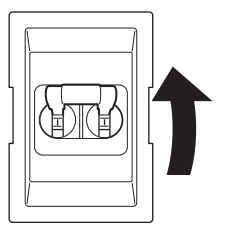

主電源が入り、プロジェクターがスタンバイ状態になると、 MAIN インジケーターと LAMP インジケーターが赤色に 点灯します。

#### ご注意

プロジェクターのイニシャライズが完了し、ステータス メッセージ表示部のメッセージが消えてから SRX Controller を接続してください。

# <span id="page-14-3"></span>SRX Controller を起動する

#### 起動する前に

コントロール用 PC に市販のファイアウォールソフトウェ アをインストールしている場合、Windows のファイア ウォールを有効にしている場合は、ファイアウォールの設 定を解除する必要があります。

#### Windows 7 の場合

**電源を入れる**<br>シチをオン側(D)に倒しまりを<br>バスタンバイ状態になると、は違いので、はないので、それは、これは、これは、これは、これは、これはないでいくいうしているのです。<br>バッスタンバイ状態になると、<br>バッスタンバイ状態になると、<br>インジケーターが赤色に<br>アイアウォールソフトウェー<br>Windows のファイア<br>は、ファイアウォールソフトウェー<br>または機能を許可する]<br>とまたは機能を許可する]<br>トミンストールしてください。<br>してくだ [Windows ファイアウォール]を起動し、[Windows ファ イアウォールを介したプログラムまたは機能を許可する] をクリックして、許可されたプログラム内の SRX Controller にチェックマークを付けるか、リストにない場 合は[設定の変更]を選択した後、[別のプログラムの許 可]から SRX Controller を追加してください。

#### 市販のファイアウォールソフトウェアをインストールして いる場合

ファイアウォールソフトウェアの取扱説明書を参照し、許 可リストに「SRX Controller」を追加してください。

#### SRX Controller を起動するには

PC 画面上の 20 アイコンをダブルクリックします。 SRX Controller が起動し、プログラム・ランチャー画面が 表示されます。

### <span id="page-15-2"></span>プログラム・ランチャー画面について

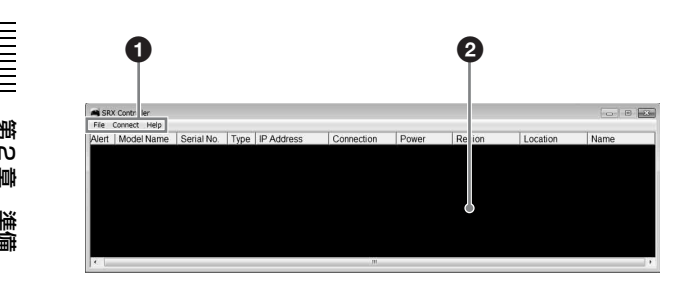

#### a メニューバー

#### File(ファイル)

SRX Controller を終了するとき、[File] メニューから [Quit] を選びます。

#### Connect (接続)

本機とコントロール用 PC との接続モードを選びます。

◆ 詳しくは、「接続モードを変更する」(16ページ)をご覧くださ い。

#### Help(ヘルプ)

[Help] メニューから [Version] を選ぶと、この SRX Controller のバージョン情報を表示します。

#### ❷ プロジェクター検出画面

26 Particularing Issue Inselection Issue Inselection For the Inselection Issue Inselection For the Inselection SRX Controller を教了する.<br>
● 議論<br>
● 半しくは、「接続モードを変<br>
→ 詳しくは、「接続モードを変<br>
→ 詳しくは、「接続モードを変<br>
→ 詳しくは、「接続モードを変<br>
→ Help (ヘルプ ネットワークに接続されているプロジェクターの情報が表 示されます。 Alert: プロジェクターのエラー情報の有無( X: 有、 無) Model Name:プロジェクターの機種名 **Serial No.:** プロジェクターのシリアル番号 Type:IPv6/IPv4 接続可能なプロトコルのタイプ IP Address:プロジェクターの IP アドレス Connection:ネットワークとの接続状態 この SRX Controller で選択できるプロジェクターは、 [Connection (接続) ] 欄に [Connectable (接続可能) ] と表示されます。 Power:プロジェクターの電源の状態 Region:プロジェクターを設置している地域 Location:プロジェクターの設置場所 Name:任意の名前

#### SRX Controller を終了するには

メニューバーの [File] メニューから [Quit] を選びます。

### <span id="page-15-1"></span><span id="page-15-0"></span>接続モードを変更する

本機とコントロール用 PC がネットワーク接続されている 場合は、IP アドレスを直接指定して接続できます。また、 RS-232C を介して接続することもできます。

#### イーサネットで IP アドレスを指定して接続する場合

メニューバーの [Connect] メニューから [Network] を選び、 表示されるダイアログにプロジェクターの IP アドレスと機 種名を入力し、[OK] ボタンをクリックします。 ポート番号を変更する場合は、メニューバーの [Connect] メニューから [PC Port Setting] を選び、表示されるダイア ログにポート番号を入力し、[OK] ボタンをクリックしま す。

#### RS-232C で接続する場合

メニューバーの [Connect] メニューから [COM] を選び、表 示されるダイアログに、プロジェクターと通信する PC の COM ポート(RS-232C)のポート番号と機種名を入力し、 [OK] ボタンをクリックします。

#### $17$ 投影する機器を接続する

# <span id="page-16-3"></span><span id="page-16-0"></span>**投影する機器を接続する**

#### 接続するときは

- 各機器の電源を切った状態で接続してください。
- 接続ケーブルは、それぞれの端子に合った正しいものを 選んでください。
- プラグはしっかり差し込んでください。不完全な接続は 画像の乱れの原因になります。抜くときは、必ずプラグ を持って抜いてください。
- 接続する機器の取扱説明書もあわせてご覧ください。
- 本機にインプットボードを取り付けるときは、お買い上 げ店またはソニーのサービス窓口にご依頼ください。
- 本体内部への接続ケーブルの接続は、お買い上げ店また はソニーのサービス窓口にご依頼ください。

# <span id="page-16-5"></span><span id="page-16-1"></span>PC を接続する(DVI-D 接続)

本体内部のインプットボード取り付け部の INPUT A から INPUT D のいずれかに HDCP DVI ボード LKRI-005 を装 着し、LKRI-005 に接続した DVI ケーブルを PC に接続し ます。

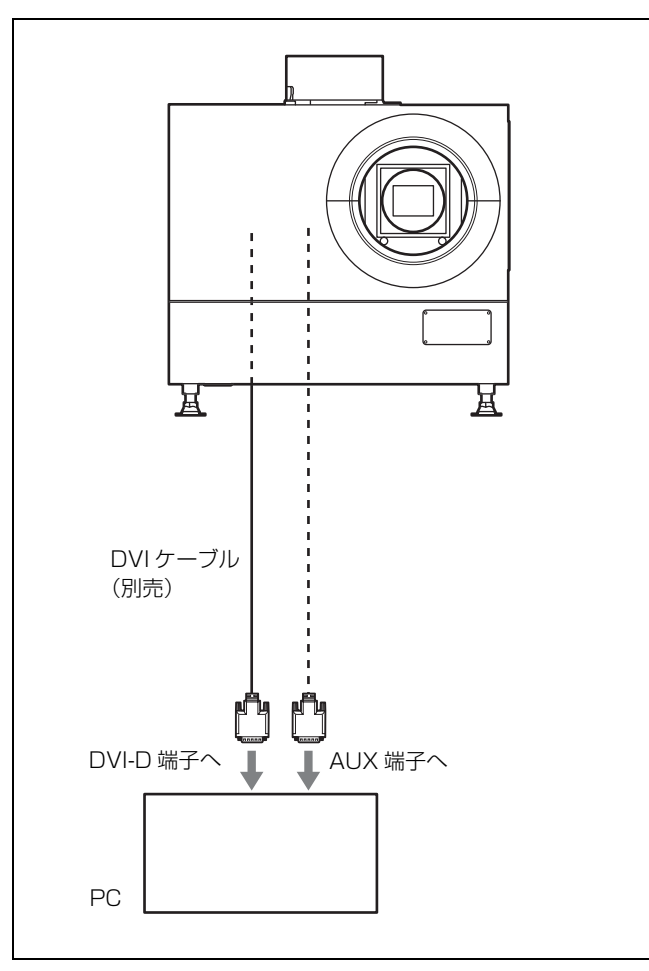

LKRI-005 から信号を入力する場合、一部の解像度の信号で は、HDCP(High-bandwidth Digital Content Protection) の DVI-D 信号も入力できます。

◆ 詳しくは、LKRI-005 の取扱説明書をご覧ください。

#### ご注意

- DVI-D 端子に接続する場合、入力する信号に応じて、 「PICTURE CONTROL」画面の [Input Source] の [Signal Mode] で入力信号を設定してください[。\(23 ページ\)](#page-22-5)
- 長尺ケーブルを使用した場合、信号の減衰により正しく 表示できないことがあります。
- 10 ビット信号を入力するときに DVI-D 端子のみで接続す る場合 (10 ビットシングルモード) は、Dual-link 対応の DVI ケーブルをご使用ください。

### <span id="page-16-4"></span><span id="page-16-2"></span>HD-SDI 機器を接続する

本体内部のインプットボード取り付け部に別売のインプッ トボード LKRI-003 を装着し、HD-SDI 機器と接続します。

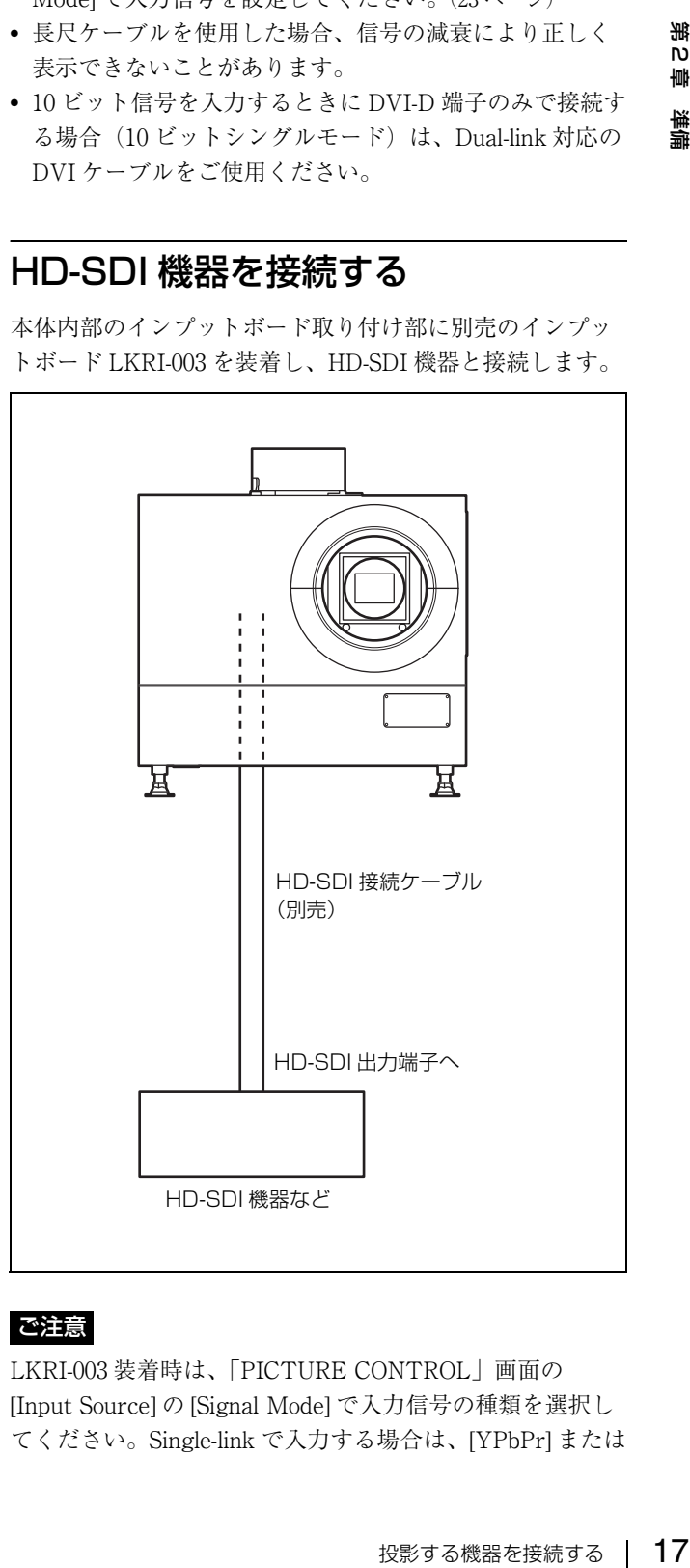

#### ご注意

LKRI-003 装着時は、「PICTURE CONTROL」画面の [Input Source] の [Signal Mode] で入力信号の種類を選択し てください。Single-link で入力する場合は、[YPbPr] または

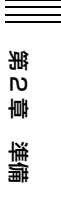

[YPbPr FULL] に設定してください。Dual-link で入力する 場合は、[RGB] または [RGB FULL] に設定してください。

◆ 詳しくは[、23 ページ](#page-22-6)をご覧ください。

# <span id="page-17-0"></span>HDMI 機器を接続する

**38 第 2 章 ジャベル・シスト しょうほう おおをおおする機器を接続する機器**<br>■2 ■<br>■<br>■ <del>桶</del> 本体内部のインプットボード取り付け部に別売のインプッ トボード LKRI-006 を装着すると、HDMI 機器と接続でき ます。詳しくは、お買い上げ店またはソニーのサービス窓 口にお問い合わせください。

<span id="page-18-0"></span>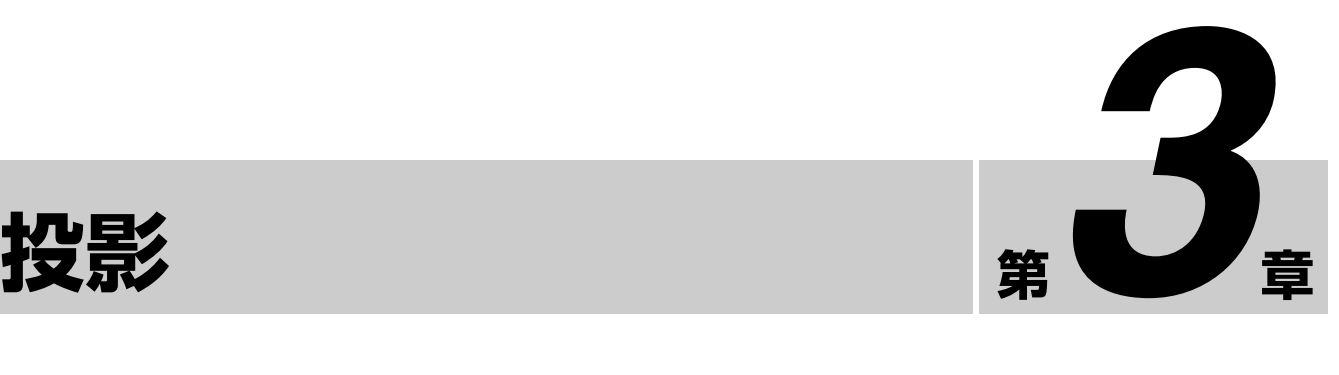

 第 $\omega$ 

章 投影

<span id="page-18-2"></span><span id="page-18-1"></span>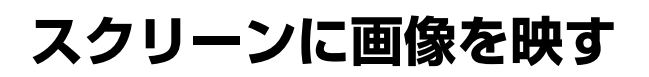

SRX Controller をインストールした PC の画面上で操作し ます。

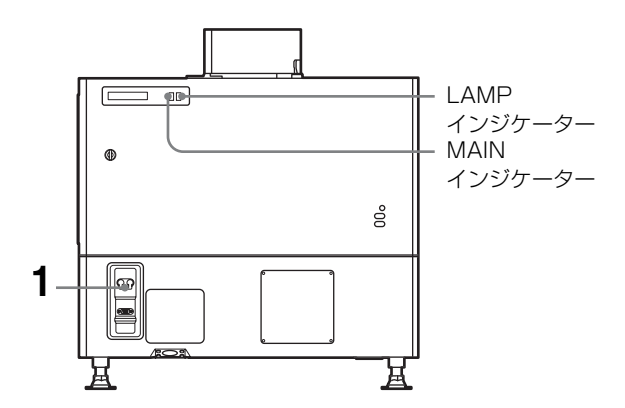

#### プログラム・ランチャー画面

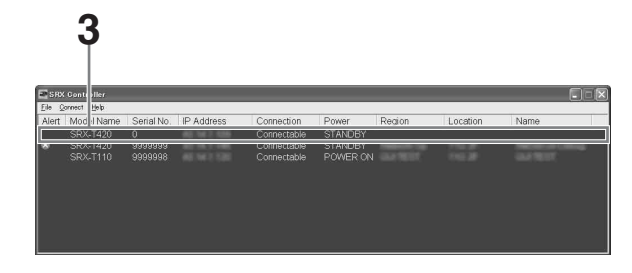

#### 「Control Function Menu」画面

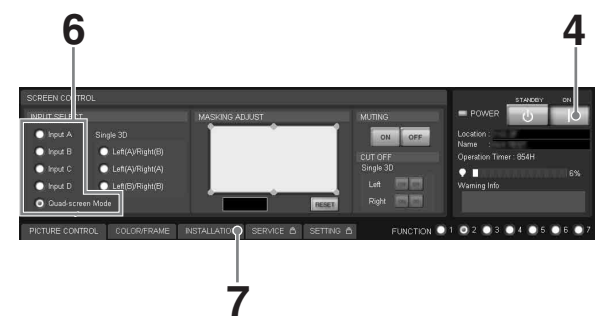

#### 「INSTALLATION」画面

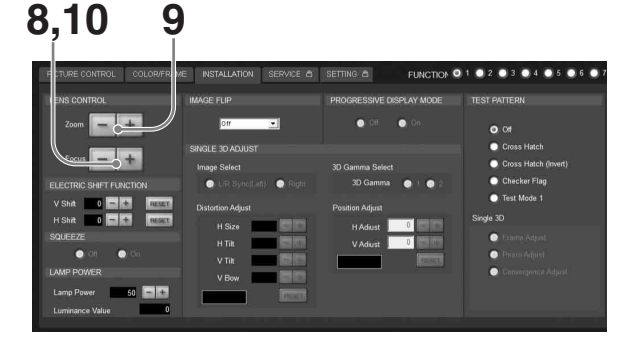

1 本体後面の電源スイッチをオン側 (I) にする。

本体後面の MAIN インジケーターと LAMP インジ ケーターが赤色に点灯し、スタンバイ状態になります。

**2** PC を起動し、画面上の アイコンをダブルクリック する。

プログラム・ランチャー画面が表示されます。

**3** 操作したいプロジェクターをダブルクリックする。

SRX Controller が起動し、「Control Function Menu」 画面が表示されます。

#### ご注意

ネットワーク接続の場合、直接 IP アドレスを指定し て、操作するプロジェクターを選ぶこともできます。 また、RS-232C 端子経由で接続している場合は、RS-232C のポート番号を指定してください。

- ◆ 詳しくは、「接続モードを変更する」(16ページ)をご覧く ださい。
- 4 [POWER ON I] ボタンをクリックして電源を入れる。

MAIN インジケーターと LAMP インジケーターが緑色 に点灯します。

**5** 映像を映す機器の電源を入れる。

#### <span id="page-19-1"></span>**6** スクリーンに映す映像を選ぶ。

<span id="page-19-5"></span>SCREEN CONTROL 画面の INPUT SELECT ラジオボ タンをクリックして入力信号を選びます。

- Input A:INPUT A に装着されたインプットボード (標準装備)の端子に接続した機器からの映像を映 すとき
- Input  $B \sim$  Input  $D:$  INPUT B  $\sim$  INPUT D に装着され たインプットボード(別売)の端子に接続した機 器からの映像を映すとき
- <span id="page-19-4"></span>Quad-screen Mode:4 画面モードで映すとき INPUT A  $(#F)$ , INPUT B  $(#F)$ , INPUT C (左下)、INPUT D(右下)の4画面が同時に1つ のスクリーンに表示されます。

#### ご注意

「PICTURE CONTROL」画面で、[Input Source] の [Signal Mode] が正しく設定されていないと映像が乱れ る場合があります。

◆ 詳しくは[、23 ページ](#page-22-5)をご覧ください。

#### 手順 6 で [Quad-screen Mode] (4 画面モード)を 選んだ場合のご注意

- 38 (PICTURE CONTRE CONTRE Signal Mode)が正<br>
20 茶場合があります。<br>
※ 番場合があります。<br>
 詳しくは、23 ページのご注意<br>
 詳しくは、23 ページのご注意<br>
 詳しくは、23 ページのご注意<br>
 詳しくに、23 ページのご注意<br>
 動画を4画面そークンだとからすまで<br>
A 動画を4画面そんだとからすまで<br>
A 動画をとがありたない。<br>
第20 本の取りについていいのは、ころ • 動画を 4 画面モードで投影する場合は、投影する信号 すべてにゲンロックをかけ、各信号の位相差が 5 usec 以内になるように同期を合わせてください。同 期が取れていない象限の動画は、こま落ちして見え ることがあります。4 画面モードでは左上の画像が基 準画像となります。動画と静止画を併せて投影する 場合は、動画を左上の画面に投影するように選択し てください。
	- UXGA、WUXGA など垂直方向の解像度が 1080 を超 える信号を投影すると、画像が一部欠けて表示され ます。
	- **7** [INSTALLATION] ボタンをクリックする。

「INSTALLATION」画面が表示されます。

- **8** ILENS CONTROLIの [Focus +/–] ボタンでフォーカス を調整する。
- **9** [Zoom +/–] ボタンで画像の大きさを調整する。

**10**[Focus +/–] ボタンで再度フォーカスを調整する。

#### <span id="page-19-3"></span>画面全体の映像を消すには

[MUTING] の [ON] ボタンをクリックすると、映像が消え、 スクリーン全体が黒画面になります。[MUTING] の [OFF] ボタンをクリックすると映像が表示されます。

#### 電源を切るには

**1** [POWER STANDBY 1] ボタンをクリックし、表示さ れる確認画面で [OK] ボタンをクリックする。

MAIN インジケーターと LAMP インジケーターが緑色 に点滅します。本機がランプ温度を検出し、ランプ温 度を下げるため 3 ~ 15 分間ファンが回り続けます。 ファンが止まると MAIN インジケーターと LAMP イ ンジケーターが赤く点灯します。

#### ご注意

ファンが回っている間は、本体の電源スイッチで電源 を切らないでください。電源スイッチを強制的に切る とファンが止まり、ランプ温度が充分下がらず、故障 の原因となることがあります。

# <span id="page-19-2"></span><span id="page-19-0"></span>4K 信号を 4 画面モードで映す

4K 信号を 4 枚のインプットボードから分割して入力し、 4K 映像として 4 画面モードで映すことができます。 4K 映像を映すときは、4 つの入力信号すべてにゲンロック をかけ、各信号の位相差が 5 μsec 以内になるように同期 を合わせてください。また、「PICTURE CONTROL」画面 の [Input Source] の [Signal Mode] と [I/P Mode] を、 INPUT A から INPUT D まで同じ設定にしてください。 上記の設定を行ったら、「INSTALLATION」画面の [PROGRESSIVE DISPLAY MODE] の [On] ラジオボタンを クリックします。

#### ご注意

- [PROGRESSIVE DISPLAY MODE] が有効になるのは、 次の信号が同じリフレッシュレートで入力されている場 合です。
	- -4 つの 1920 × 1080 信号
	- -4 つの 2048 × 1080 信号

-4つの SXGA+ (1400 × 1050) 信号 上記以外の信号のときは、[PROGRESSIVE DISPLAY MODE] を選択できません。

• 信号の種類によっては、表示に一部、制限があります。 4K 映像に対応している信号かどうかについて詳しくは、 下記の表をご覧ください。

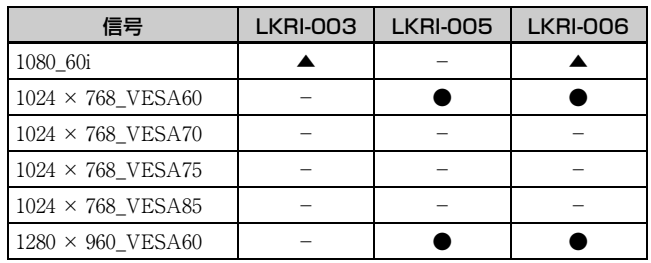

<sup>2</sup> 本体後面の電源スイッチをオフ側(O)にする。

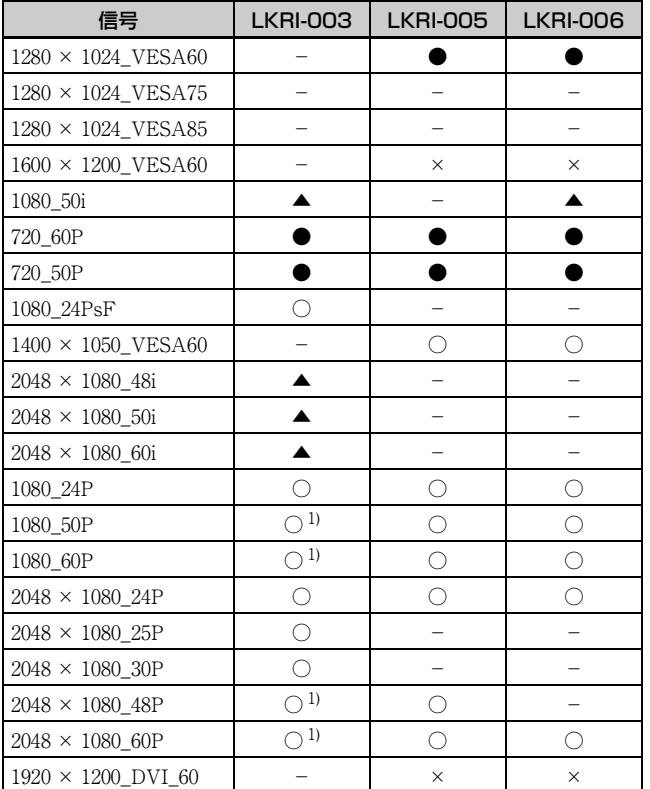

○:静止画でも動画でも 4K 映像を投影できる

●:静止画の場合でも場合でも、中央に線が表示される

▲:動画の場合のみ、中央に横線が表示される

×:画像の下部が切れるため、4K 映像にならない

-:静止画でも動画でも 4K 映像を投影できない

1) 送りの信号に 4:4:4 ⇒ 4:2:2 変換のフィルターがかかっている場 合は、画面中央に縦筋が発生する場合があります。フィルター をかけない信号を用意してください。

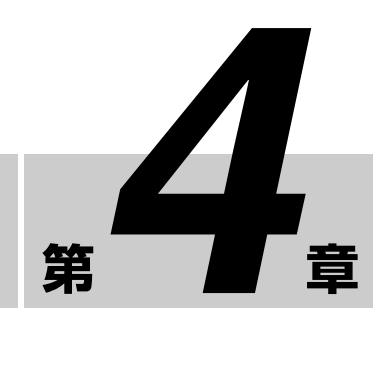

# <span id="page-21-2"></span><span id="page-21-0"></span>**SRX Controller で行う調整 と設定**

# <span id="page-21-4"></span><span id="page-21-1"></span>**コントロール画面を表示 する**

本機では、SRX Controller をコントロール用 PC にインス トールすると、画質の調整や入力信号の設定、設置設定の 変更などを PC の画面で操作することができます。

**1** PC 画面上の アイコンをダブルクリックする。

プログラム・ランチャー画面が表示されます。

**2** 操作したいプロジェクターを選び、ダブルクリックす る。

SRX Controller が起動し、「Control Function Menu」 画面が表示されます。

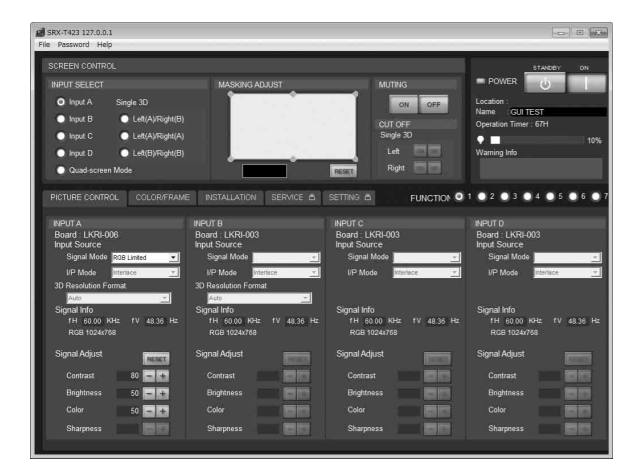

**3** [PICTURE CONTROL]、[COLOR/FRAME]、 [INSTALLATION] ボタンのいずれかをクリックし、 操作したい画面を表示させる。

◆ 詳しくは[、「PICTURE CONTROL\(ピクチャーコントロー](#page-22-0) [ル\)画面」\(23 ページ\)](#page-22-0)[、「COLOR/FRAME\(カラー/フ](#page-23-1) [レーム\)画面」\(24 ページ\)](#page-23-1)[、「INSTALLATION\(設置設](#page-25-0) [定\)画面」\(26 ページ\)](#page-25-0)をご覧ください。

#### コントロール画面を消すには

メニューバーの [File] メニューから [Quit] を選ぶか、 ■ (終了) ボタンをクリックします。

#### <span id="page-21-5"></span>設定値をリセットするには

「PICTURE CONTROL」画面の [RESET] ボタンをクリッ クすると、[Signal Adjust] の調整可能な項目の設定が工場 出荷時の値に戻ります。「COLOR/FRAME」画面の [RESET] ボタンをクリックすると、[Frame Adjust] の項目 の設定すべてが工場出荷時の値に戻ります。

#### <span id="page-21-3"></span>設定値の記憶について

本機では、FUNCTION1 ~ FUNCTION7 までの 7 種類の 設定を登録できます。

初期設定では、設定値は FUNCTION1 に自動的に記憶され ます。他のメモリーに登録する場合は、「Control Function Menu」画面の FUNCTION ボタンの [2] から [7] のいずれか のラジオボタンをクリックし、各画面で調整、設定を行い ます。

また、登録した設定値を呼び出すには、希望の FUNCTION ボタンをクリックします。

#### ご注意

別の FUNCTION 設定に切り換えるとき、FUNCTION ボ タンをクリックすると、映像がいったんミューティング状 態になります(最大 10 秒間程度)。その後、選択した設定 の画面に切り換わります。

#### 調整できない項目について

入力信号によって調整できない項目は、画面に表示されま せん。

◆ 詳しくは、「入力信号と調整・設定項目」(27ページ)をご覧く ださい。

# <span id="page-22-11"></span><span id="page-22-0"></span>**PICTURE CONTROL (ピクチャーコントロー ル)画面**

入力信号の選択や、画質の調整を行います。 INPUT SELECT ラジオボタンで [Quad-screen Mode](4 画 面モード)を選択した場合は、画面に表示されている入力 チャンネルごとに調整できます。

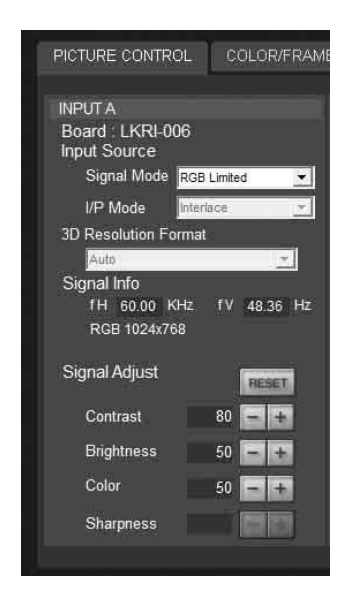

# <span id="page-22-8"></span><span id="page-22-1"></span>Board(インプットボード)

本機の該当するスロットに装着されているインプットボー ドを表示します。

# <span id="page-22-10"></span><span id="page-22-2"></span>Input Source (入力ソース)

<span id="page-22-5"></span>Signal Mode (信号モード): 別売のインプットボードに接 続した機器からの入力信号の種類を、▼ をクリックし て表示されるドロップダウンリストから選びます。

#### <span id="page-22-6"></span>LKRI-005 装着時

入力する DVI-D 信号の種類を選びます。 通常は、[8bit Single Full] (DVI1.0 準拠、Full Range 対応)を選びます。

DTV 規格の信号を入力するときは、[8bit Single Limited](DVI1.0 準拠、Limited Range 対応)を選び ます。

独自仕様の 10 ビット信号を入力するときは、Full Range 対応の [10bit Twin Full] または [10bit Single Full]、Limited Range 対応の [10bit Twin Limited] また は [10bit Single Limited] のいずれかを選びます。

#### LKRI-003 装着時

Single-link で入力する場合、[YPbPr] または [YPbPr FULL] を選びます。

Dual-link で入力する場合、[RGB] または [RGB FULL] を選びます。

[RGB] または [YPbPr] を選ぶと、「PICTURE

CONTROL」画面の [Signal Adjust] で Contrast を 90 に設定して 10 ビットの HD-SDI 信号を入力した場合、 HD-SDI 信号の 64 ~ 960 のデータ値<sup>1)</sup> をプロジェク ターの 0 ~ 100% の映像レベルになるようにマッピン グ処理して、プロジェクターに表示します。

[RGB FULL] または [YPbPr FULL] を選ぶと、同じく Contrast を 90 に設定して 10 ビットの HD-SDI 信号を 入力した場合、HD-SDI 信号の 0 ~ 1023 のデータ値を プロジェクターの 0 ~ 100% の映像レベルになるよう にマッピング処理して表示します。このとき、HD-SDI 信号に含まれる禁止コード(0 ~ 3、1020 ~ 1023 の データ領域)はマスクされます。

1) HD-SDI 信号 10 ビット入力では、映像レベル 0% (黒)の データ値は 64、100%(白)のデータ値は 960 になります。

#### LKRI-006 装着時

入力信号に合わせて選びます。

<span id="page-22-14"></span>I/P Mode(I/P モード):I/P 変換モードを選択します。信 号ソースに応じて、[Interlace] (インターレース)また は [PsF]、[1080 50p60p] に設定します。

#### ご注意

- この項目は、インターレース信号および PsF 信号、 HD の 50P、60P 信号入力時に有効です。
- LKRI-005 装着時は [I/P Mode] の選択はできません。

# <span id="page-22-7"></span><span id="page-22-3"></span>3D Resolution Format (3D 解像 度フォーマット)

ID-SDI信号 Dビット入力では、映像レベル 0%(黒)の<br>F-タ値は64.100%(白)のデータ値は960になります。<br>**RI-GOS 著時**<br>Jrg 音は64.100%(白)のデータ値は960になります。<br>Jrg 音は<br>Jrg 音符号で選びます。<br>AD-GOS 著時は「ILP 変換モードを選択します。信<br>-<br>-<br>- PICTURE CONTROL(設定します。<br>IND-S 500-0000000000000000000000000 INPUT SELECT ラジオボタンで[Single 3D]を選んだ場 合、通常は[Auto]を選びます。 投影される画が正常でない場合は、入力データに合わせて 選んでください。

# <span id="page-22-9"></span><span id="page-22-4"></span>Signal Info(信号情報)

入力信号の水平/垂直周波数を自動的に表示します。数値 は目安です。

また、周波数表示の下に入力信号の種類が表示されます。

<span id="page-22-13"></span><span id="page-22-12"></span>fH:水平周波数を表示します。 fV:垂直周波数を表示します。

# <span id="page-23-4"></span><span id="page-23-0"></span>Signal Adjust (信号調整)

入力信号の画質を調整します。 |+ をクリックすると設定値が大きくなり、 | をクリック すると設定値が小さくなります。 [RESET] ボタンで、以下の 4 項目を工場出荷時の値にリ セットできます。

- <span id="page-23-9"></span>Contrast(コントラスト):コントラストを調整します。設 定値が大きくなるほどコントラストが強くなります。
- <span id="page-23-11"></span>Brightness(ブライトネス):明るさを調整します。設定値 が大きくなるほど明るくなります。
- <span id="page-23-6"></span>Color (カラー):色の濃さを調整します。設定値が大きく なるほど色が濃くなります。
- <span id="page-23-10"></span>Sharpness (シャープネス):シャープネスを調整します。 設定値が大きくなるとくっきりします。設定値が小さ くなると柔らかくなります。

# <span id="page-23-8"></span><span id="page-23-1"></span>**COLOR/FRAME(カ ラー/フレーム)画面**

入力信号の設定を変更します。

INPUT SELECT ラジオボタンで [Quad-screen Mode](4 画 面モード)を選択した場合は、画面に表示されている入力 チャンネルごとに調整できます。

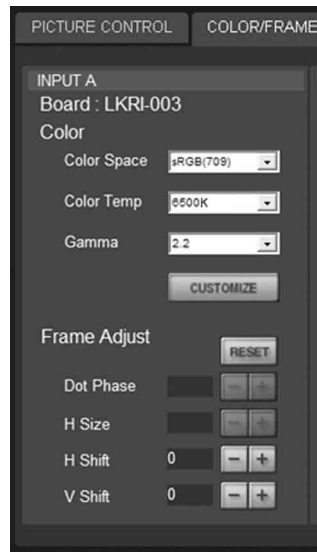

# <span id="page-23-5"></span><span id="page-23-2"></span>Board(インプットボード)

本機の該当するスロットに装着されているインプットボー ドを表示します。

# <span id="page-23-3"></span>Color (カラー)

正しい色再現が得られるように設定します。 画像の色がおかしい場合は、まず [Color Space] の設定を確 認してください。 ■■ をクリックして表示されるドロップダウンリストから 選びます。

<span id="page-23-7"></span>Color Space(カラースペース):色調再現範囲を選択しま す。

sRGB(709):通常のハイビジョン信号や RGB 信号を映 す場合

DCDM:DCI スペックブック /Version1.0 で規定され た Minimum D-Cinema Color Gamut で映す場合 CIE XYZ:XYZ 信号を LKRI-003 から入力する場合

#### ご注意

「PICTURE CONTROL」画面の [Input Source] の [Signal Mode] を [RGB FULL] に設定してください。 Adobe RGB:Adobe RGB に対応した PC 信号を映す 場合

CUSTOM:ユーザーによって設定されたカラースペー スで映す場合。工場出荷時は DCDM と同じ値が設定さ れています。

- <span id="page-24-1"></span>Color Temp(色温度):色温度を選択します。[DCI W/P]、 [6500K]、[9300K]、[CUSTOM1]、[CUSTOM2] 、 [CUSTOM3] から選択します。CUSTOM1 ~ CUSTOM3 には 6500K が初期設定されています。 通常のハイビジョン信号や RGB 信号を映す場合は、 [6500K] を選択することをおすすめします。映画素材を 映す場合は [DCI W/P] に設定してください。
- <span id="page-24-2"></span>Gamma(ガンマ):ガンマ補正モードを選択します。数値 が小さいほど明るくなります。映像ソースに応じて選 択してください。通常のハイビジョン信号や RGB 信号 の素材を映す場合は、[2.2] を選択することをおすすめ します。

ガンマの値は入力信号に合わせて、[2.6] または [2.2] を 選択するか、1.80 から 2.59 まで(2.20 を除く)の値を 0.01 刻みで設定します。これにより、最適な輝度で映 像を投影できます。

0.01 刻みでガンマの値を設定するには、[Gamma] を [1.8] に設定し、[CUSTOMIZE] ボタンをクリックしま す。ガンマデータの入力画面が表示されたら数値を入 力し、[OK] ボタンをクリックします。

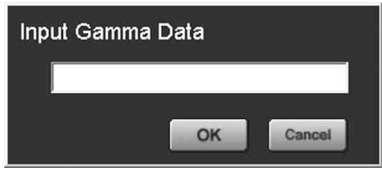

# LKRI-005 に信号を入力したときは

[Color] の各項目を設定すると、EDID ROM の色域記述エリ アに設定が書き込まれます。 各項目を選択したときに EDID ROM に書き込まれる値は、 以下のとおりです。 Color Space の設定  $sRGB(709):$  Red $(0.6400, 0.3300)$ , Green $(0.3000, 0.3000)$ 0.6000)、Blue(0.1500, 0.0600) Adobe RGB: Red (0.6400, 0.3300), Green (0.2100, 0.7100)、Blue (0.1500, 0.0600) DCDM, CIE XYZ, CUSTOM: Red (0.6800, 0.3200), Green (0.2650, 0.6900), Blue (0.1500, 0.0600) Color Temp の設定 6500K: White (0.3127, 0.3290) 9300K: White (0.2840, 0.2970) **DCI W/P:** White  $(0.3140, 0.3510)$ CUSTOM1  $\sim$  CUSTOM3: White (0.3127, 0.3290) (デ フォルト値)

#### Gamma の設定

 $2.6:2.6$  $2.2:2.2$ CUSTOMIZE:CUSTOMIZE で設定した値

# <span id="page-24-7"></span><span id="page-24-0"></span>Frame Adiust (フレーム調整)

画像の位置やサイズを調整します。 |+ をクリックすると設定値が大きくなり、 |- をクリック すると設定値が小さくなります。 [RESET] ボタンで、フレーム調整すべての項目を工場出荷 時の値にリセットできます。

- <span id="page-24-6"></span>Dot Phase(ドットフェーズ):SXRD パネルと入力される 信号の位相を調整します。画像がいちばんくっきり見 える位置に合わせます。本機では使用できません。
- <span id="page-24-5"></span>H Size (水平サイズ):入力信号に合わせて画面の大きさを 調整します。設定値が大きくなるほど画面の左右幅が 広がります。本機では使用できません。
- <span id="page-24-4"></span><span id="page-24-3"></span>H Shift (水平位置):画面の左右の位置を調整します。設 定値が大きくなると画面が右に、設定値が小さくなる と画面が左に移動します。
- COLOR/FRAME(カラー/フレーム)画面 25 第 4 章 SRX Controller で行う調整と設定 V Shift (垂直位置):画面の上下の位置を調整します。設定 値が大きくなると画面が上に、設定値が小さくなると 画面が下に移動します。

#### ご注意

フレーム調整で画像を正しい位置に調整していないと画像 の外にノイズが現れる場合がありますが、故障ではありま せん。[Frame Adjust] で正しい位置に調整してください。

# <span id="page-25-9"></span><span id="page-25-0"></span>**INSTALLATION (設置 設定)画面**

画面の調整やプロジェクターの設置状態の選択、ランプ出 力の調整などを行います。

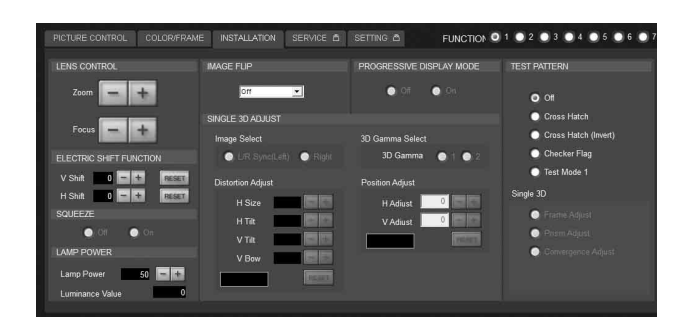

# <span id="page-25-12"></span><span id="page-25-1"></span>LENS CONTROL(レンズコント ロール)

スクリーンに投影した画像の調整を行います。

<span id="page-25-10"></span><span id="page-25-7"></span>Zoom(ズーム)+ / -:画像の大きさを調整します。 |+ をクリックすると画像が大きくなり、 – をクリッ クすると画像が小さくなります。

38 INSTALLATION(設置設定)画面で、この項目は以下の場所は、この項目は以下の場所では、この項目は以下の場所では、これは、電話の電話を引きなり、これは、電話の公開所にはなります。<br>
INSTALLATION(Result )、前面の垂直位を調整しています。<br>
INSTALLATION(設定したとき)、この間違いが大きくなると上にはなります。<br>
INSTALLATION(置意所になり)ができることなります。<br>
INSTALLA Focus (フォーカス) + / ー: フォーカスを合わせます。 ■ をクリックすると遠い側にフォーカスが合い、 をクリックすると近い側にフォーカスが合うよう になります。

# <span id="page-25-13"></span><span id="page-25-2"></span>**ELECTRIC SHIFT FUNCTION (電** 気的シフト機能)

投影画面の位置を電気的に調整します。

- V Shift:画面の垂直位置を調整します。 設定値が大きくなると上方向に、設定値が小さくなる と下方向に移動します。
- H Shift:画面の水平位置を調整します。 設定値が大きくなると右方向に、設定値が小さくなる と左方向に移動します。
- RESET:各設定値を工場出荷時の値に戻します。

#### ご注意

- この項目は以下の場合に有効です。
	- -全画面モードのとき
	- -4 画面モードで、[PROGRESSIVE DISPLAY MODE] を [On] に設定したとき

• この機能を 4 画面モードでご使用になる場合は、投影する 信号すべてにゲンロックをかけ、各信号の位相差が 5 μsec 以内になるように同期を合わせてください。同期 が取れていないと画像が正しく表示されません。

# <span id="page-25-6"></span><span id="page-25-3"></span>IMAGE FLIP (映像反転)

プロジェクターの設置状態に合わせ、映像を反転させます。 Off:通常投影の場合

- H:映像を水平方向に反転します。
- V:映像を垂直方向に反転します。
- HV:映像を水平、垂直ともに反転します。

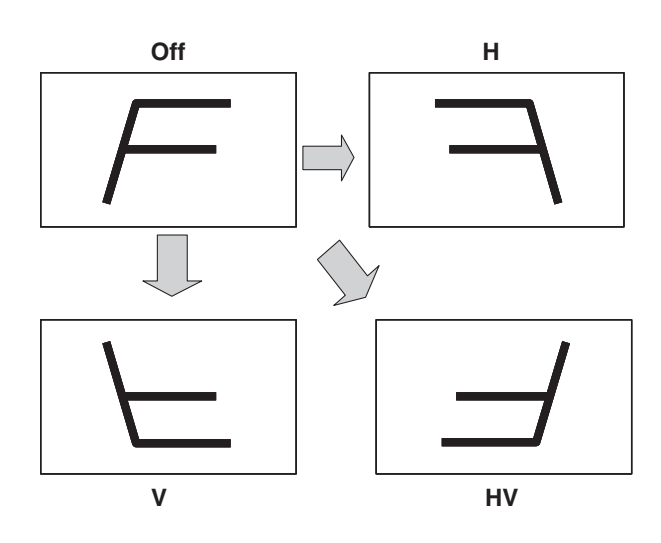

# <span id="page-25-11"></span><span id="page-25-4"></span>PROGRESSIVE DISPLAY MODE (プログレッシブディスプレイモード)

通常は、[Off] ラジオボタンをクリックします。 4 枚のインプットボードから分割して入力した、2048 (1920)× 1080 画素の信号を 4096(3840)× 2160 画素の 4K 画像として、または 1400 × 1050 画素 (SXGA+) の信 号を 2800 × 2100 画素として、1 つの画面で表示する場合 は、[On] ラジオボタンをクリックします。

# <span id="page-25-8"></span><span id="page-25-5"></span>SQUEEZE(スクイーズ)

表示画枠(アスペクト比)を変更できます。 [On] ラジオボタンをクリックすると、720p、1920 × 1080、 2048 × 1080 の映像信号のアスペクト比を 16:9 から 2.39:1 に拡大して表示します。 [Off] ラジオボタンをクリックすると、入力信号のままのア スペクト比で表示します。

#### ご注意

この機能は全画面モード時のみ有効です。

# <span id="page-26-4"></span><span id="page-26-0"></span>LAMP POWER(ランプパワー)

Lamp Power:  $\boxed{+}$  / $\boxed{-}$ ボタンで、ランプの出力を 50%か ら 100% まで 1% 単位で設定することができます。

Luminance Value: サービス担当者がランプ交換後の軸調 整の際使用します。

#### ご注意

ランプ出力を頻繁に切り換えると、ランプの寿命が短くな ることがあります。なるべく出力を固定して使用すること をおすすめします。

# <span id="page-26-6"></span><span id="page-26-1"></span>TEST PATTERN(テストパターン)

本機に内蔵のテストパターンをスクリーンに表示し、他機 からの信号を入力せずに画像の調整ができます。[Cross Hatch(クロスハッチ)]、[Cross Hatch(Invert)(イン バートクロスハッチ)]、[Checker Flag(チェッカーフラ グ)]、[Test mode1(全白パターン)] から希望のテストパ ターンのラジオボタンをクリックします。 テストパターンを表示しないときは 、[Off] ラジオボタンを クリックします。

ご注意

- 内蔵のテストパターン表示中は、INPUT SELECT ラジオ ボタンの切り換え、PICTURE CONTROL の調整はでき ません。
- [Single 3D] は 3D 画像を映すときに使用します。詳しくは、 お買い上げ店またはソニーのサービス窓口にお問い合わ せください。

# <span id="page-26-2"></span>SINGLE 3D ADJUST(シングル 3D 調整)

3D 画像を映すときに使用します。 詳しくは、お買い上げ店またはソニーのサービス窓口にお 問い合わせください。

# <span id="page-26-7"></span><span id="page-26-3"></span>**入力信号と調整・設定項 目**

「PICTURE CONTROL」画面の [Signal Adjust] と、 「COLOR/FRAME」画面の [Frame Adjust] の項目で、入力 信号によっては調整・設定できない項目があります。調 整・設定できない項目は画面に表示されません。

#### <span id="page-26-5"></span>Signal Adjust

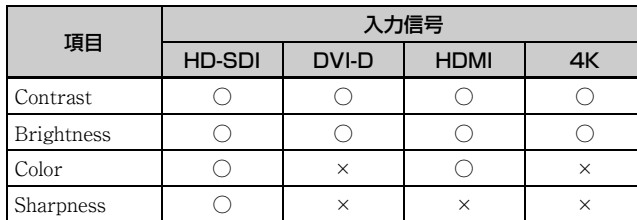

○:調整・設定できる項目 ×:調整・設定できない項目

#### <span id="page-26-9"></span><span id="page-26-8"></span>Frame Adjust

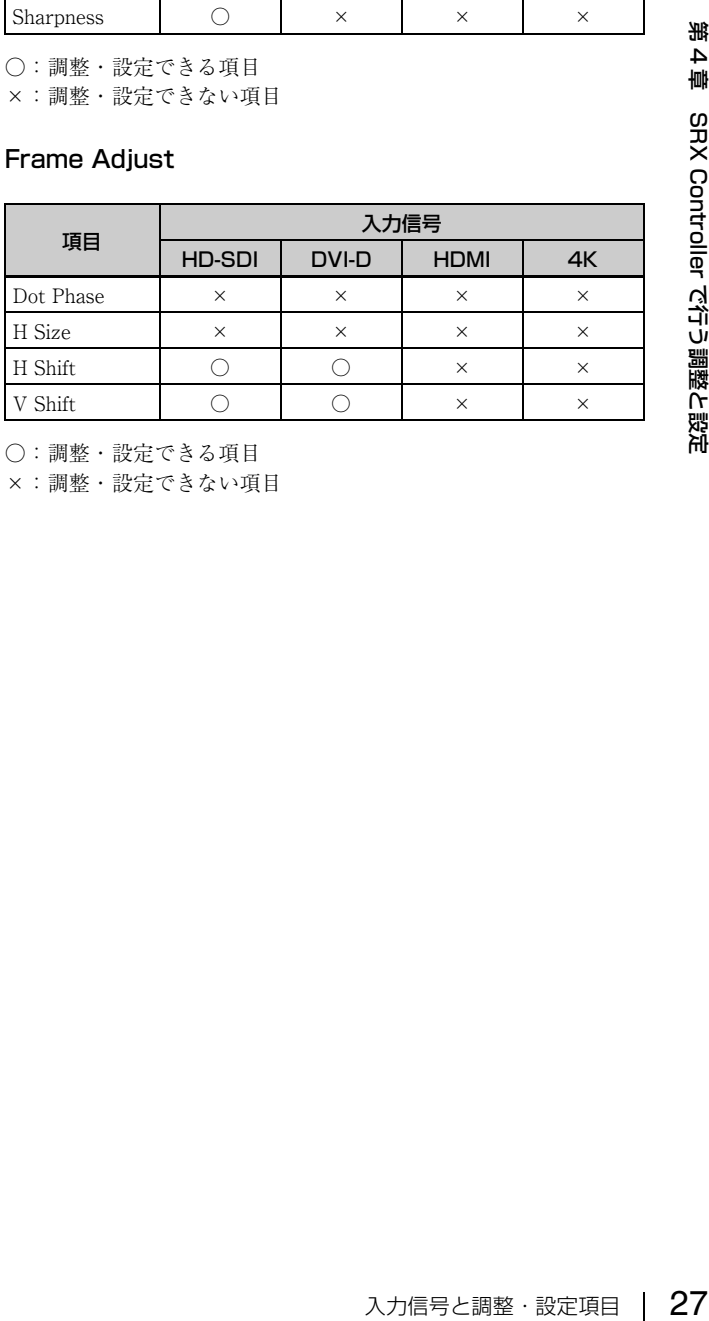

○:調整・設定できる項目

×:調整・設定できない項目

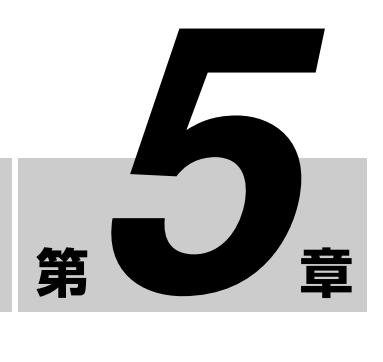

<span id="page-27-0"></span>**その他**

# <span id="page-27-3"></span><span id="page-27-1"></span>**ランプ交換の目安**

<span id="page-27-2"></span>光源のランプの推奨使用時間は、約 600 時間です。 「Control Function Menu」画面の インジケーターのバー が推奨使用時間に近づくと赤く表示されます。また、推奨使 用時間に対する現在の使用時間の割合(%)を表示します。 目安としてご使用ください。

ランプの交換は、お買い上げ店またはソニーのサービス窓 口にご依頼ください。

# <span id="page-28-1"></span><span id="page-28-0"></span>**故障かな?と思ったら**

修理に出す前に、もう一度次の点検をしてください。 以下の対処を行っても直らない場合は、お買い上げ店またはソニーのサービス窓口にお問い合わせください。

#### 電源に関する項目

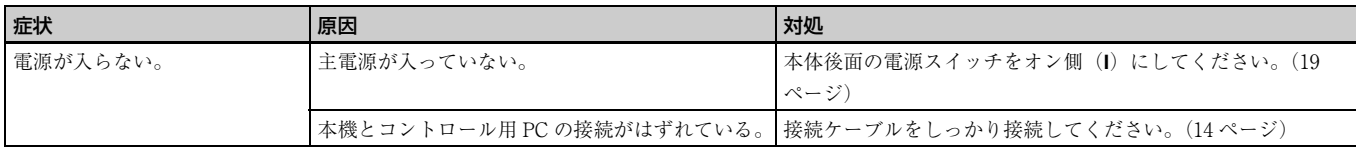

### 映像に関する項目

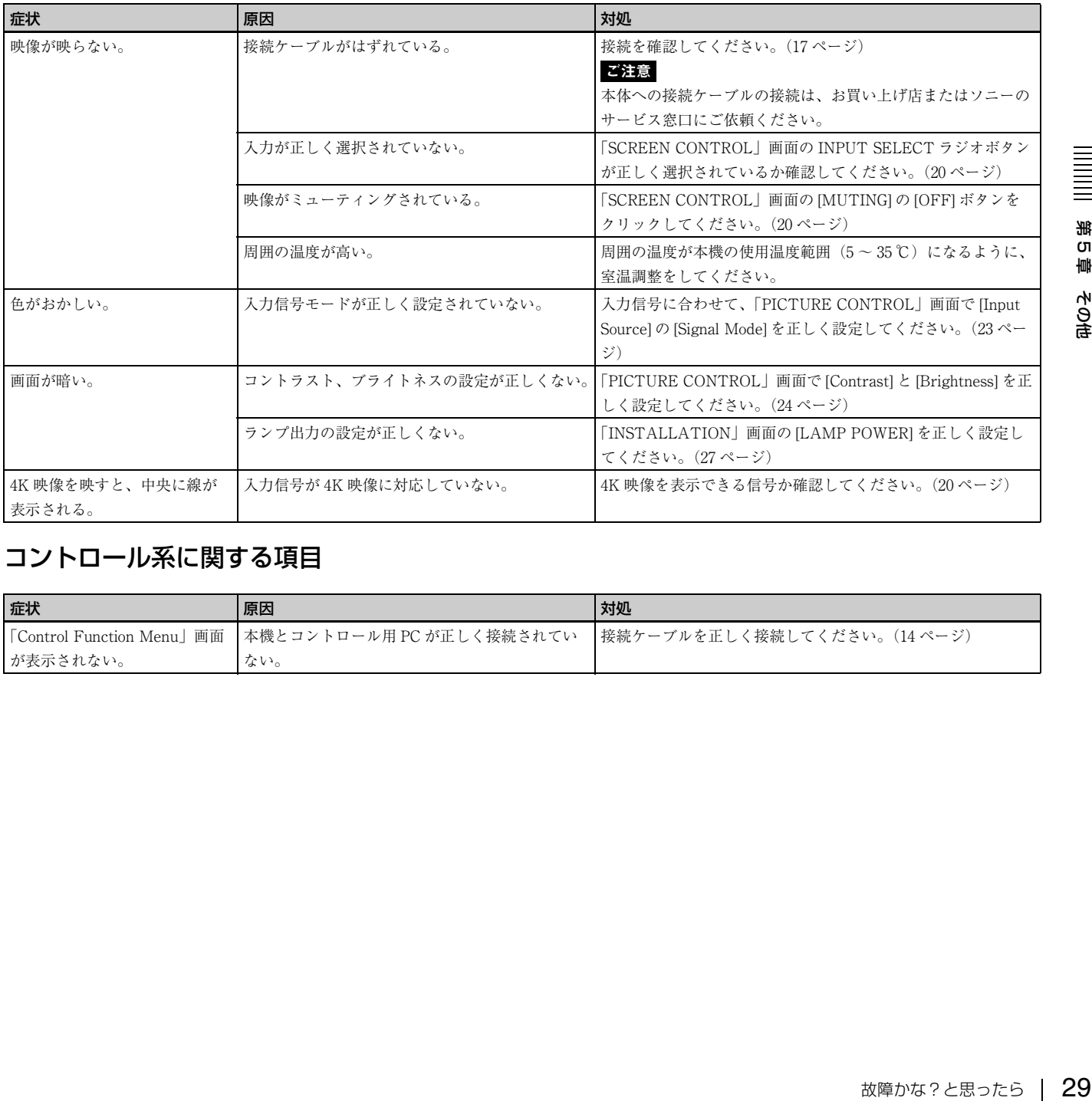

# コントロール系に関する項目

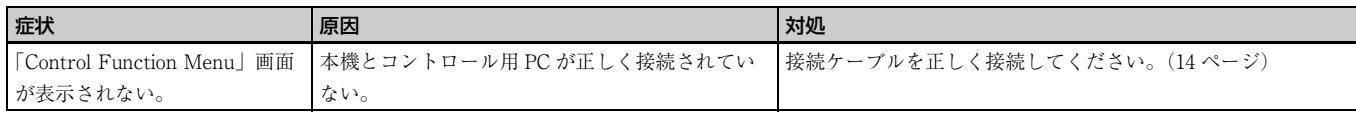

# <span id="page-29-4"></span><span id="page-29-2"></span><span id="page-29-0"></span>**メッセージ**

以下のメッセージが、本体後面の STATUS MESSAGE (ステータスメッセージ)表示窓に表示されます。

表示されるメッセージには、エラーが発生したことをお知らせするエラーメッセージと、情報を表示する情報メッセージがあ ります。

エラーメッセージは、SRX Controller の「Control Function Menu」画面の Warning Info にも表示されます。

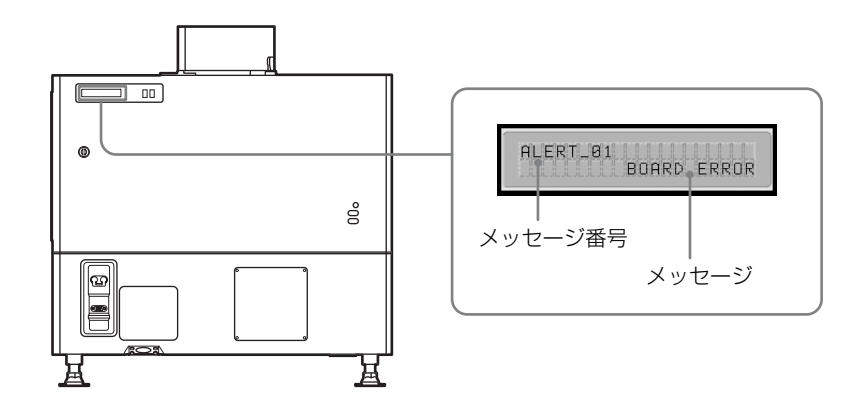

# <span id="page-29-3"></span><span id="page-29-1"></span>エラーメッセージ

エラーメッセージは危険度に応じて下記の 3 種類に分けられています。 エラーが発生すると、表示窓にはメッセージ番号とエラーメッセージが表示されます。

#### ALERT(危険度:高)

メッセージ番号:ALERT\_xx

#### WARNING(危険度:中)

メッセージ番号:WARN\_xx

#### FAILURE(危険度:低)

メッセージ番号:FAIL\_xx

エラーメッセージが表示された場合は、メッセージ番号とエラーメッセージをお買い上げ店またはソニーのサービス窓口にご 連絡ください。

#### ALERT(危険度:高)

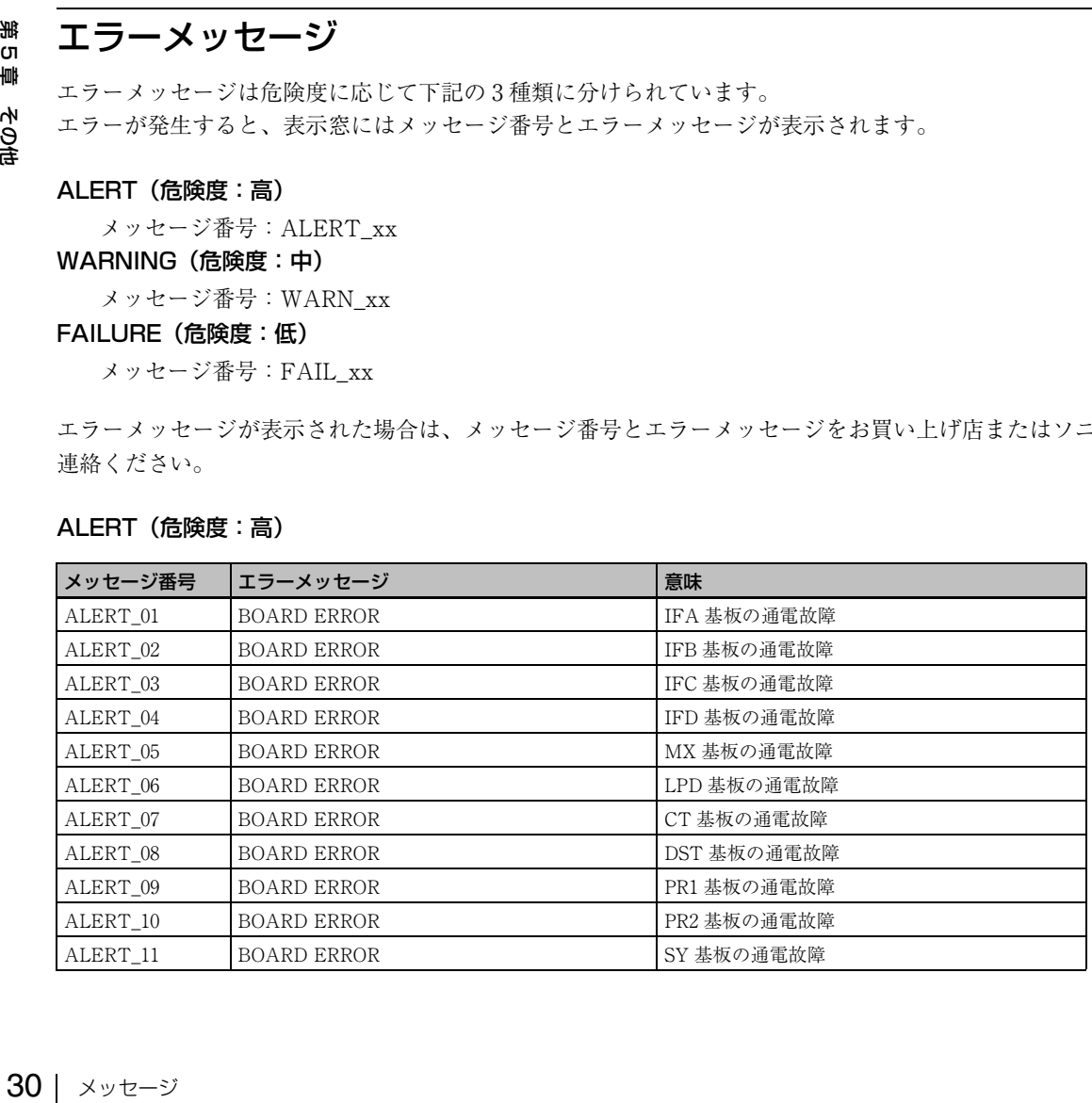

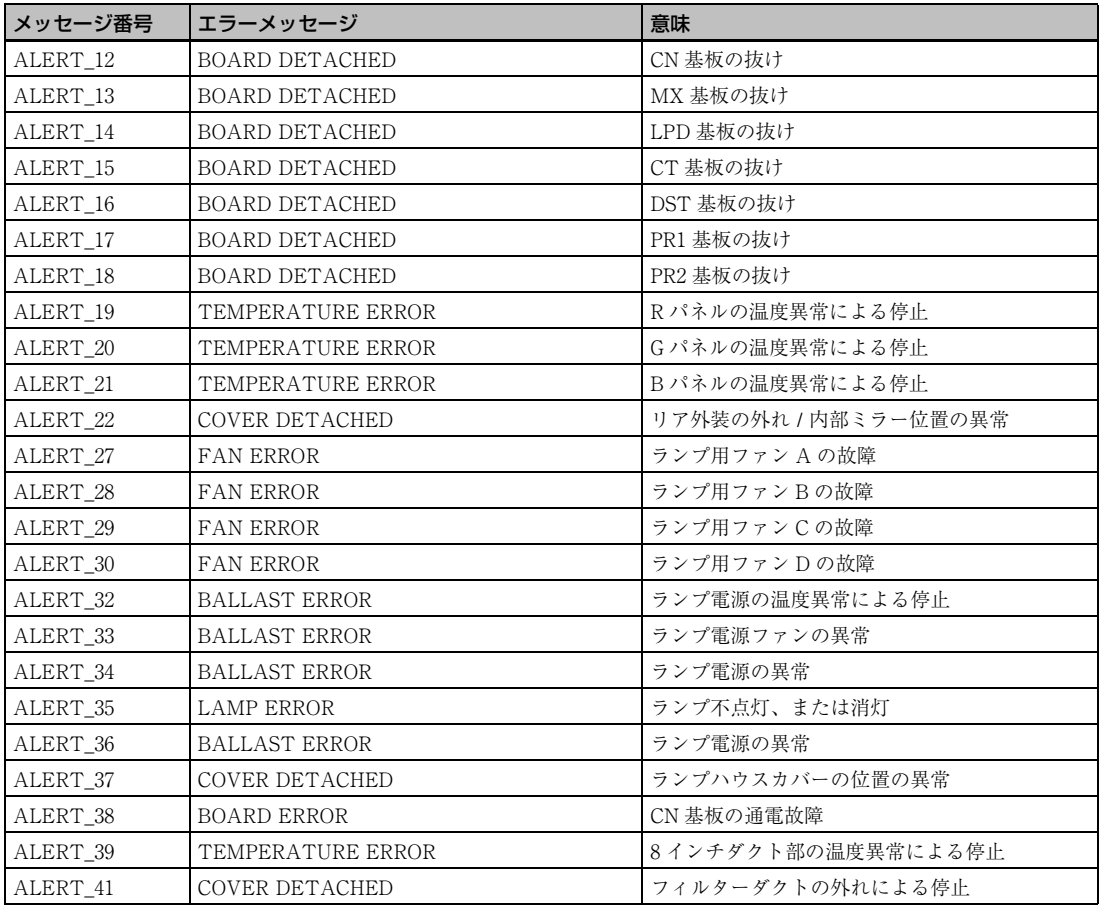

#### WARNING (危険度:中)

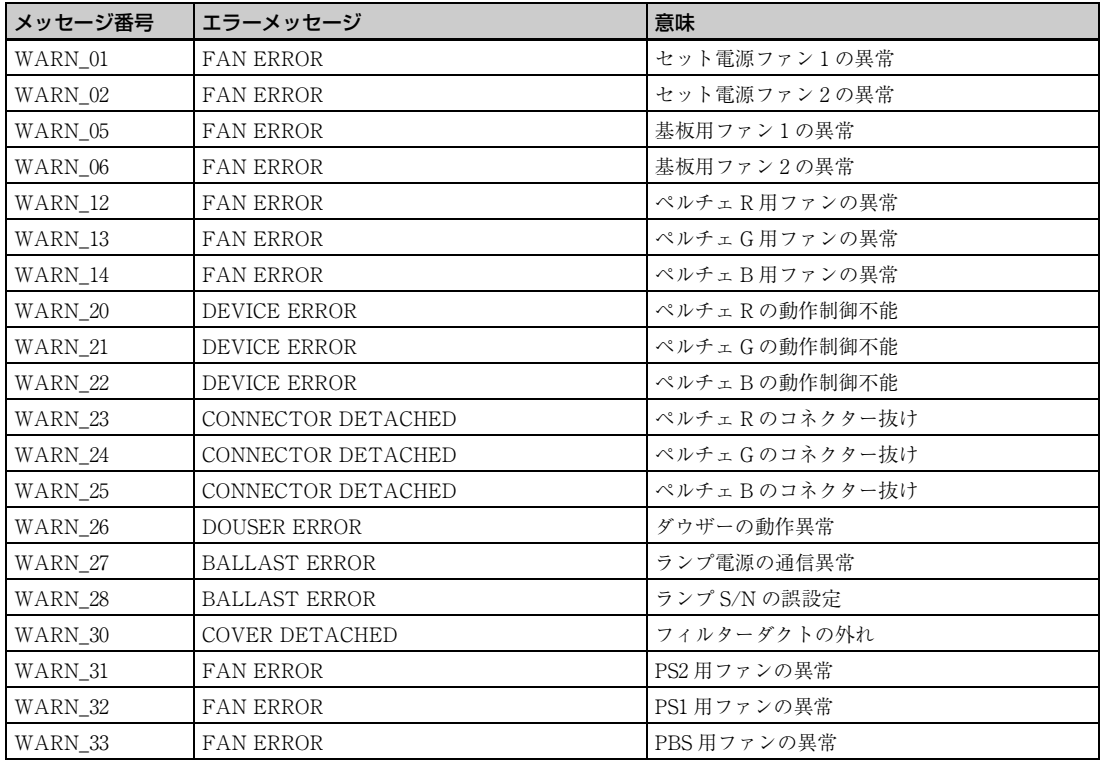

#### FAILURE(危険度:低)

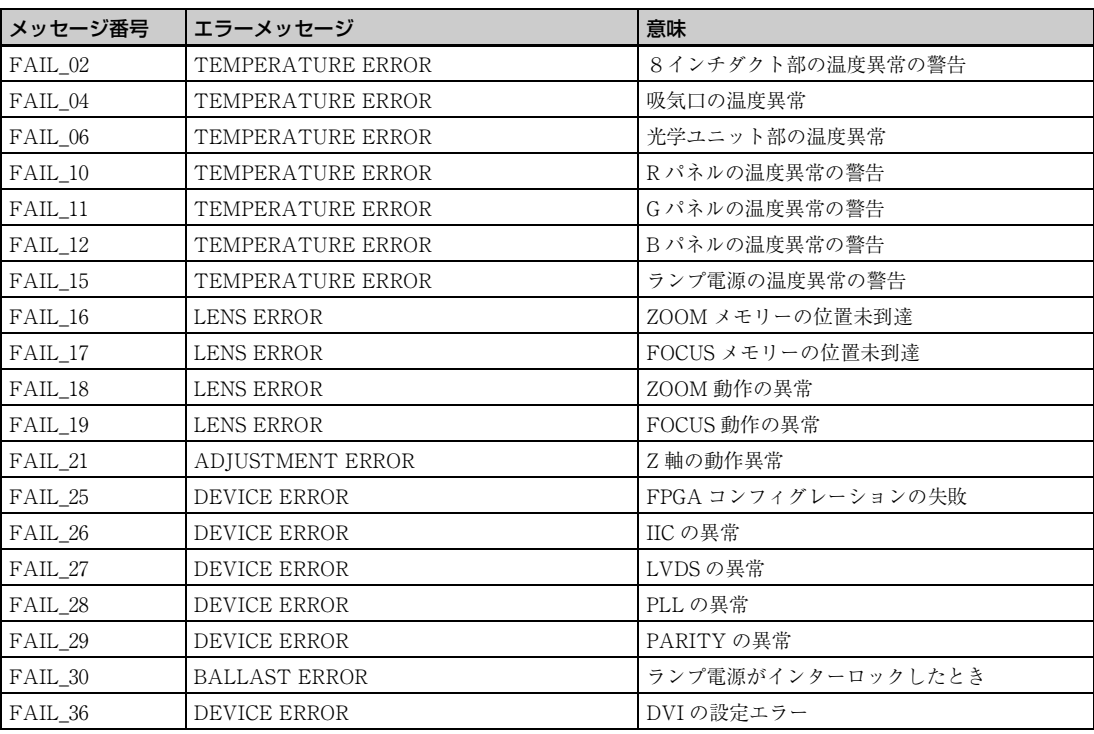

# <span id="page-31-0"></span>情報メッセージ

情報メッセージにはメッセージ番号はありません。情報メッセージが表示されたら下記をご確認ください。

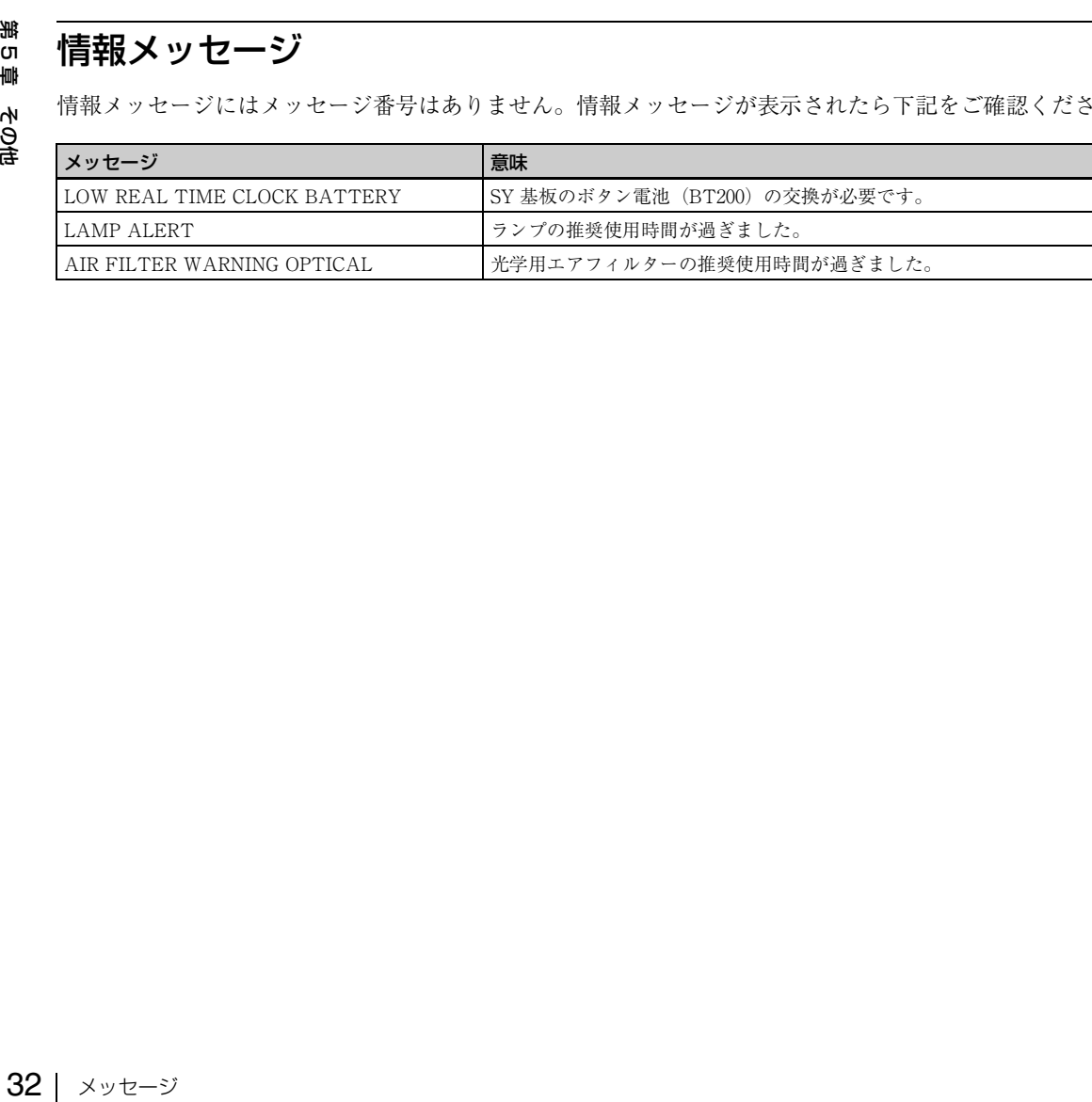

# <span id="page-32-3"></span><span id="page-32-0"></span>**本機の性能を保持するた めに**

#### 異常音について

本機の内部には温度上昇を防ぐためにファンが取り付けら れており、電源を入れると多少音を生じます。しかし、異 常音が発生した場合にはお買い上げ店にご相談ください。

#### 部屋の照明について

直射日光や室内灯などで直接スクリーンを照らさないでく ださい。美しく見やすい画像にするために、以下の点を参 考にしてください。

- 集光形のダウンライトにする。
- 蛍光灯のような散光照明にはメッシュを使用する。
- 太陽の差し込む窓はカーテンやブラインドでさえぎる。
- 光を反射する床や壁はカーペットや壁紙でおおう。

### お手入れについて

- キャビネットやパネルの汚れは、柔らかい布で軽くふき 取ってください。汚れがひどいときには、水でうすめた 中性洗剤に柔らかい布をひたし、固くしぼってから汚れ をふき取り、乾いた布で仕上げてください。なお、お手 入れの際は必ず電源スイッチを切ってください。
- レンズに手を触れたり、固いもので傷をつけたりしない ようにご注意ください。

### 定期点検について

本機の構成部品には、使用時間によって消耗する消耗部品 があります。

長期間本機を使用していただくため、定期的に点検を行っ てください。定期点検にはサービスメンテナンス契約を結 ぶことをおすすめします。サービスメンテナンス契約につ いては、お買い上げ店またはソニーのサービス窓口にご相 談ください。

<span id="page-32-2"></span><span id="page-32-1"></span>**アフターサービス**

#### 調子が悪いときはまずチェックを

この説明書をもう一度ご覧になってお確かめください。 それでも具合の悪いときはお買い上げ店またはお近くのソ ニーサービス窓口にご相談ください。

アフターサービスについてご不明な点は、お買い上げ店ま たはお近くのソニーサービス窓口にお問い合わせください。

# <span id="page-33-1"></span><span id="page-33-0"></span>**仕様**

# 光学系

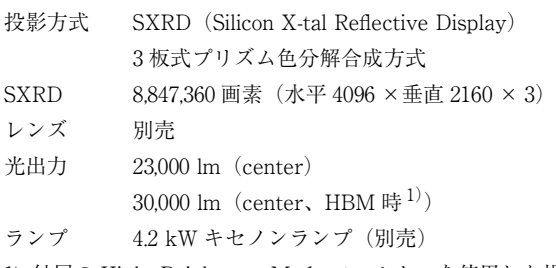

1) 付属の Hight Brightness Mode フィルターを使用した場合です。 (◆詳しくは、お買い上げ店またはソニーのサービス窓口にお問 い合わせください。)

#### 電気系

```
対応信号 XGA、Quad-VGA、SXGA、SXGA+、UXGA、
          WUXGA、1920 × 1080、2048 × 1080(HDCP 
          DVI インプットボード LKRI-005 装着時)
         HD-SDI (SMPTE 規格信号) (HD-SDI (4:4:4) イン
          プットボード LKRI-003 装着時)
```
# 入/出力

DVI-D DVI コネクター 24 ピン(凸) (◆「ピン配列」参照 ([35 ページ\)](#page-34-0)) AUX DVI コネクター 24 ピン(凸) (◆「ピン配列」参照 ([35 ページ\)](#page-34-0))

RS-232C D-sub 9 ピン(凹)(◆「ピン配列」参照[\(35 ページ\)](#page-34-0)) ETHERNET 10BASE-T/100BASE-T

### 受信信号

```
標準装備 XGA、Quad-VGA、SXGA、SXGA+、UXGA、
           WUXGA, 1920 \times 1080, 2048 \times 1080
```
LKRI-003 装着時

SMPTE Format HD-SDI/DC-SDI/Dual-link HD-SDI/ Dual-link DC-SDI

LKRI-005 装着時

XGA、Quad-VGA、SXGA、SXGA+、UXGA、 WUXGA,  $1920 \times 1080$ ,  $2048 \times 1080$ 

### 一般

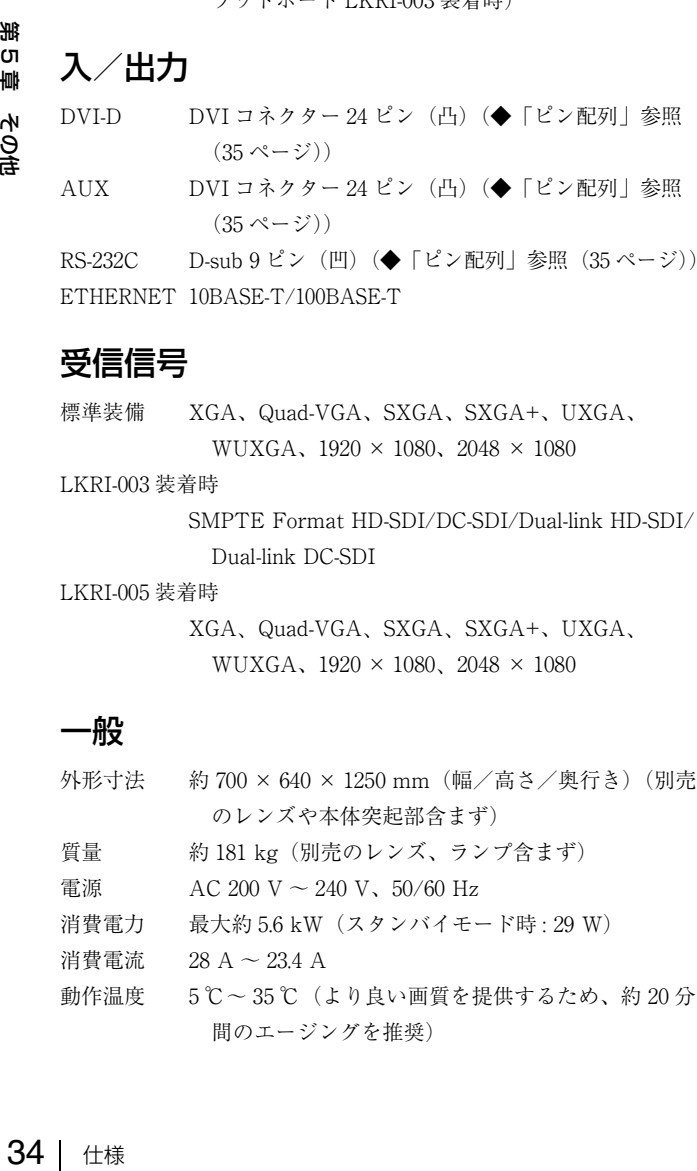

#### 性能保証温度

<span id="page-33-2"></span>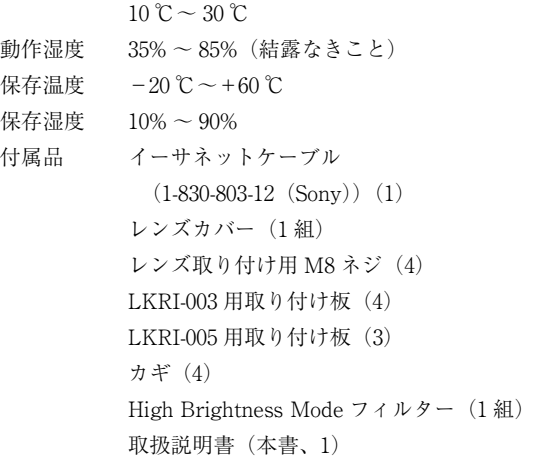

この装置は、クラス A 情報技術装置です。この装置を 家庭環境で使用すると電波妨害を引き起こすことがあり ます。この場合には使用者が適切な対策を講ずるよう要 求されることがあります。

VCCI-A

#### <span id="page-33-3"></span>別売アクセサリー

```
プロジェクションランプバルブ
        LKRX-2042A
HD-SDI(4:4:4)インプットボード
        LKRI-003 (HD-SDI: 4BNC 型)
HDMI インプットボード
        LKRI-006
HDCP DVI インプットボード
        LKRI-005 (2DVI-D 端子)
プロジェクションレンズ
        LKRL-Z140、LKRL-Z211、LKRL-Z214、LKRL-Z219、
        LKRL-A002、LKRL-A003、LKRA-005、LKRA-006
        (◆詳しくは、それぞれのレンズの取扱説明書をご覧
        ください。)
3D フィルター
        LKRA-005、LKRA-006
```
仕様および外観は改良のため予告なく変更することがありますが、 ご了承ください。

- お使いになる前に、必ず動作確認を行ってください。 故障その他に伴う営業上の機会損失等は保証期間中お よび保証期間経過後にかかわらず、補償はいたしかね ますのでご了承ください。
- 本製品を使用したことによるお客様、または第三者か らのいかなる請求についても、当社は一切の責任を負 いかねます。
- 諸事情による本製品に関連するサービスの停止、中断 について、一切の責任を負いかねます。

# <span id="page-34-0"></span>ピン配列

RS-232C 端子(D-sub 9 ピン、凹)

# $9920$  $9000$

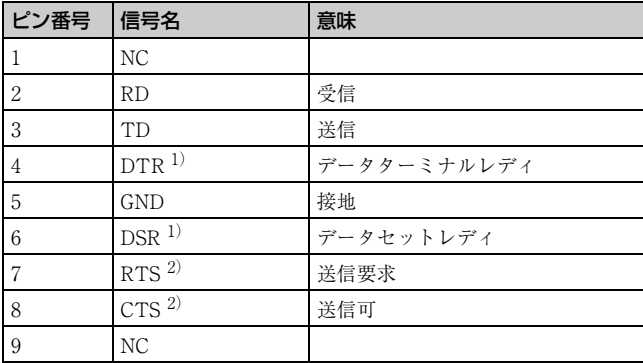

1) 4-6 間はセット内部でショートしてあります。 2) 7-8 間はセット内部でショートしてあります。

DVI-D 端子、AUX 端子 (24 ピン、凸)

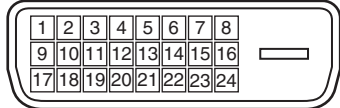

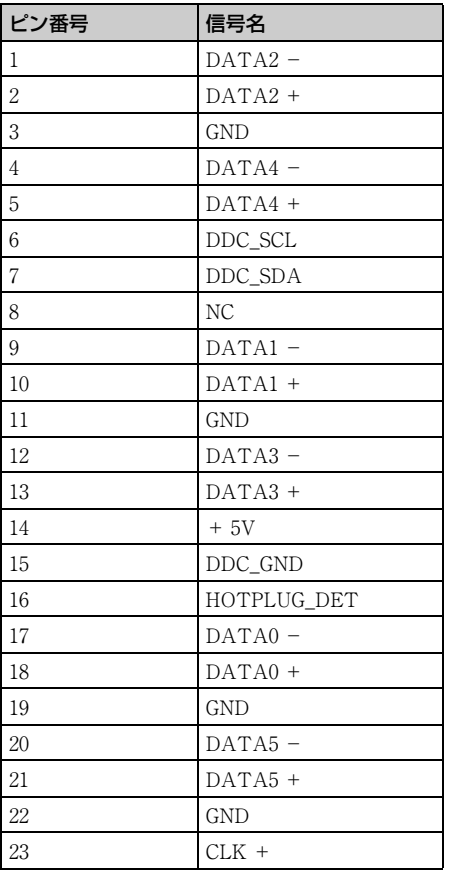

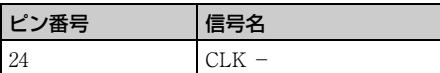

# <span id="page-34-1"></span>プリセット信号一覧

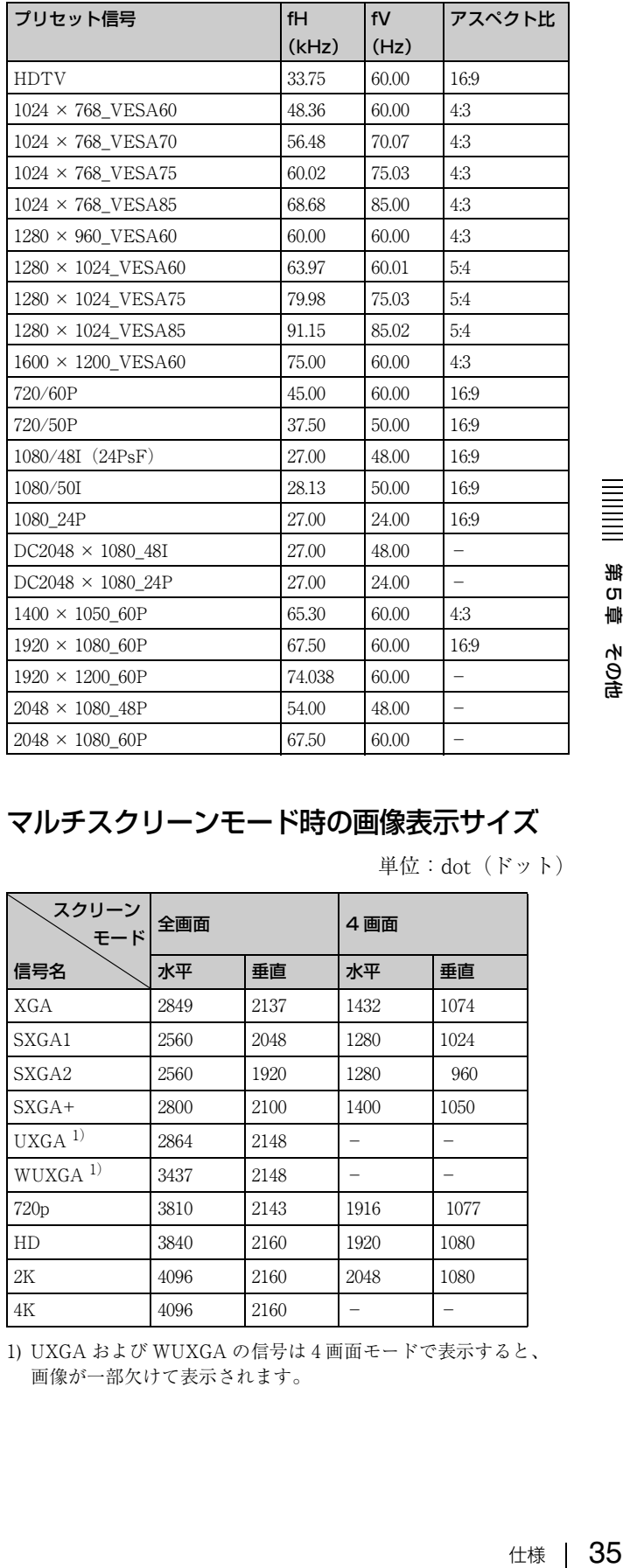

第5章 その仕

# <span id="page-34-2"></span>マルチスクリーンモード時の画像表示サイズ

単位:dot(ドット)

| スクリーン<br>モード         | 全画面  |      | 4画面  |      |
|----------------------|------|------|------|------|
| 信号名                  | 水平   | 垂直   | 水平   | 垂直   |
| XGA                  | 2849 | 2137 | 1432 | 1074 |
| SXGA1                | 2560 | 2048 | 1280 | 1024 |
| SXGA2                | 2560 | 1920 | 1280 | 960  |
| $SXGA+$              | 2800 | 2100 | 1400 | 1050 |
| $UXGA$ <sup>1)</sup> | 2864 | 2148 |      |      |
| WUXGA <sup>1)</sup>  | 3437 | 2148 |      |      |
| 720p                 | 3810 | 2143 | 1916 | 1077 |
| HD                   | 3840 | 2160 | 1920 | 1080 |
| 2K                   | 4096 | 2160 | 2048 | 1080 |
| 4К                   | 4096 | 2160 |      |      |

1) UXGA および WUXGA の信号は 4 画面モードで表示すると、 画像が一部欠けて表示されます。

# <span id="page-35-0"></span>索引

# 数字

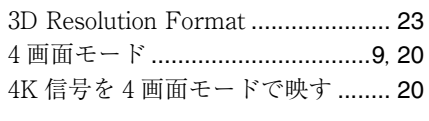

# あ

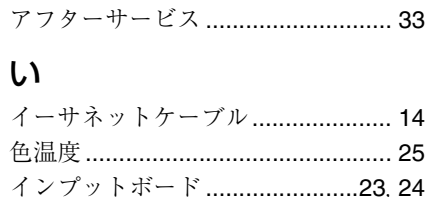

# え

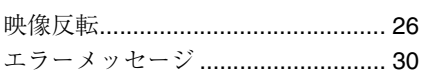

# か

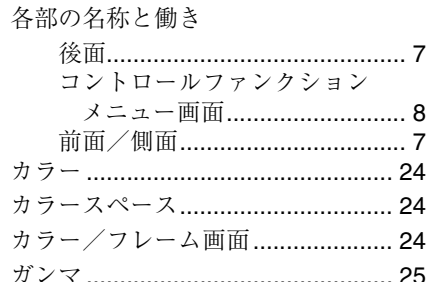

# こ

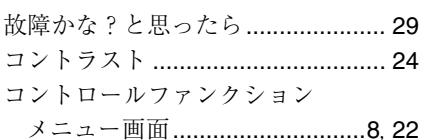

# し

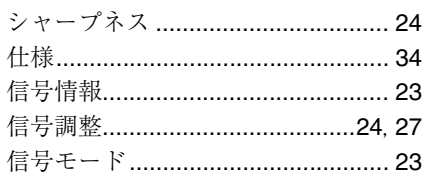

### す

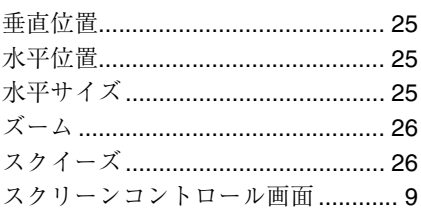

スクリーンに画像を映す ..................19 ステータスメッセージ表示窓...........30

# せ

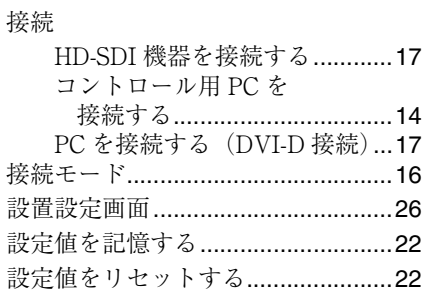

# て

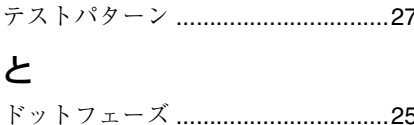

# に

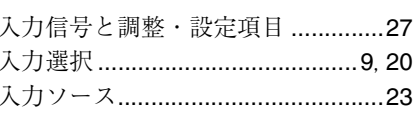

# は

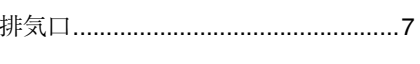

 $\mathbf{v}$ 

ピクチャーコントロール画面...........23

# ふ

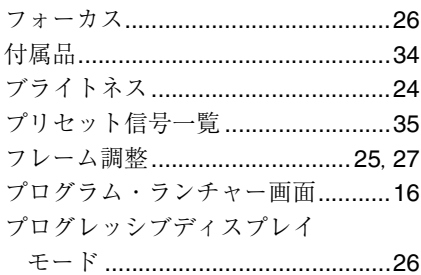

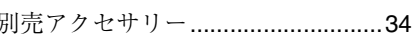

### ほ

本機の性能を保持するために...........33

### ま

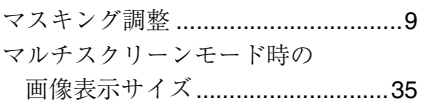

# め

### ら

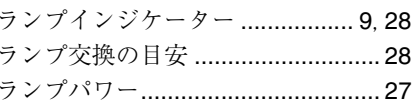

# れ

レンズコントロール......................... 26

# $\mathbf B$

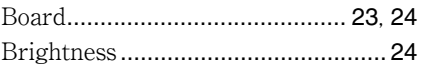

# $\overline{C}$

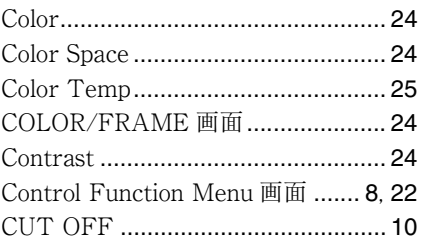

# D

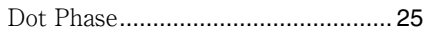

### E

ELECTRIC SHIFT FUNCTION ..... 26

# F

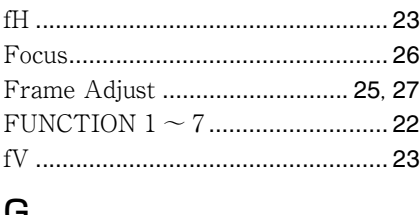

# 

 $H$ 

# 

### $\overline{\phantom{a}}$

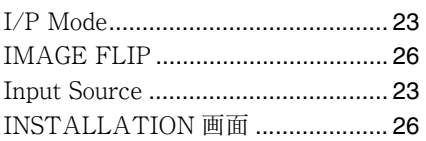

# L

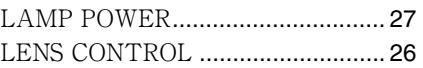

# M

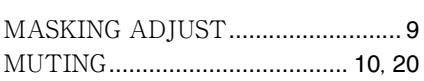
# O

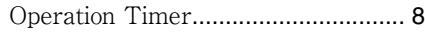

#### P

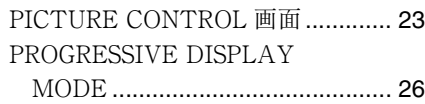

#### $\Omega$

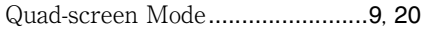

#### R

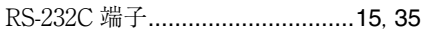

#### S

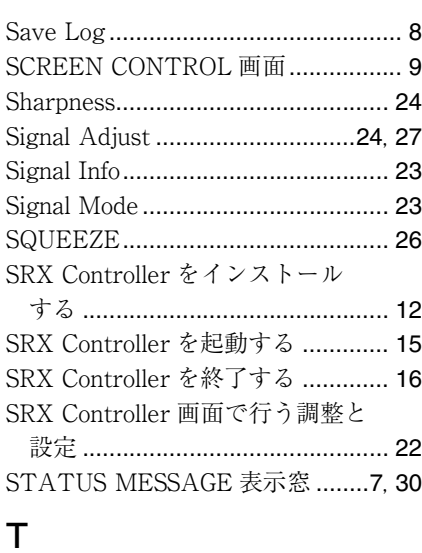

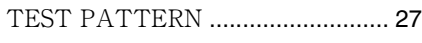

#### V

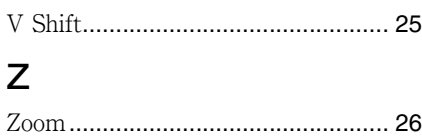

#### 商標について

- Microsoft、Windows、Windows Vista は、米国 Microsoft Corporation の米国およびその他の 国における登録商標または商標で す。
- Intel、Pentium は、アメリカ合衆国 および他の国におけるインテルコー ポレーションの登録商標です。
- 索引 37 第 5 章 その他 • HDMI、HDMI High-Definition Multimedia Interface および HDMI ロゴは、HDMI Licensing LLC の商 標もしくは米国およびその他の国に おける登録商標です。
- その他、本書に記載されているシス テム名、製品名は、一般に各開発 メーカーの登録商標あるいは商標で す。

なお、本文中では™、® マークは明記 していません。

- 権利者の許諾を得ることなく、本 機に付属の取扱説明書の内容の全 部または一部を複製することは、 著作権法上禁止されております。
- 本機を使用したことによって生じ た損害、逸失利益、および第三者 からのいかなる請求等につきまし ても、当社は一切その責任を負い かねます。
- 本機の仕様は、改良のため予告な く変更することがありますが、ご 容赦ください。

Before operating the unit, please read this manual thoroughly and retain it for future reference.

# **Owner's Record**

The model and serial numbers are located on the rear. Record these numbers in the spaces provided below. Refer to these numbers whenever you call upon your Sony dealer regarding this product.

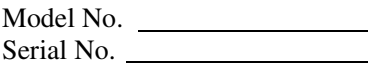

# **WARNING**

**To reduce the risk of fire or electric shock, do not expose this apparatus to rain or moisture.**

**To avoid electrical shock, do not open the cabinet. Refer servicing to qualified personnel only.**

#### **WARNING**

#### **THIS APPARATUS MUST BE EARTHED.**

#### **For the customers in the U.S.A.**

This equipment has been tested and found to comply with the limits for a Class A digital device, pursuant to part 15 of the FCC Rules. These limits are designed to provide reasonable protection against harmful interference when the equipment is operated in a commercial environment. This equipment generates, uses, and can radiate radio frequency energy and, if not installed and used in accordance with the instruction manual, may cause harmful interference to radio communications. Operation of this equipment in a residential area is likely to cause harmful interference in which case the user will be required to correct the interference at his own expense.

You are cautioned that any changes or modifications not expressly approved in this manual could void your authority to operate this equipment.

All interface cables used to connect peripherals must be shielded in order to comply with the limits for a digital device pursuant to Subpart B of part 15 of FCC Rules.

This device complies with part 15 of the FCC Rules. Operation is subject to the following two conditions: (1) This device may not cause harmful interference, and (2) this device must accept any interference received, including interference that may cause undesired operation.

#### **For the customers in Canada**

CAN ICES-3 (A)/NMB-3(A)

#### **For the customers in Europe, Australia and New Zealand**

#### **WARNING**

This is a Class A product. In a domestic environment, this product may cause radio interference in which case the user may be required to take adequate measures.

#### **For the customers in Europe**

This product has been manufactured by or on behalf of Sony Corporation, 1-7-1 Konan Minato-ku Tokyo, 108- 0075 Japan. Inquiries related to product compliance based on European Union legislation shall be addressed to the authorized representative, Sony Deutschland GmbH, Hedelfinger Strasse 61, 70327 Stuttgart, Germany. For any service or guarantee matters, please refer to the addresses provided in the separate service or guarantee documents.

This apparatus shall not be used in the residential area.

#### **For kundene i Norge**

Dette utstyret kan kobles til et IT-strømfordelingssystem.

#### **For the State of California, USA only**

Perchlorate Material - special handling may apply, See www.dtsc.ca.gov/hazardouswaste/perchlorate

#### **For the customers in Taiwan only**

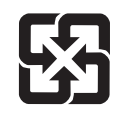

廢電池請回收

#### **AVERTISSEMENT**

**Afin de réduire les risques d'incendie ou d'électrocution, ne pas exposer cet appareil à la pluie ou à l'humidité.**

**Afin d'écarter tout risque d'électrocution, garder le coffret fermé. Ne confier l'entretien de l'appareil qu'à un personnel qualifié.**

#### **AVERTISSEMENT CET APPAREIL DOIT ÊTRE RELIÉ À LA TERRE.**

**Pour les clients au Canada** CAN ICES-3 (A)/NMB-3(A)

#### **Pour les clients en Europe, Australie et Nouvelle-Zélande**

#### **AVERTISSEMENT**

Il s'agit d'un produit de Classe A. Dans un environnement domestique, cet appareil peut provoquer des interférences radio, dans ce cas l'utilisateur peut être amené à prendre des mesures appropriées.

#### **Pour les clients en Europe**

Ce produit a été fabriqué par ou pour le compte de Sony Corporation, 1-7-1 Konan Minato-ku Tokyo, 108-0075 Japon. Toutes les questions relatives à la conformité des produits basées sur la législation européenne doivent être adressées à son représentant, Sony Deutschland GmbH, Hedelfinger Strasse 61, 70327 Stuttgart, Allemagne. Pour toute question relative au Service Après-Vente ou à la Garantie, merci de bien vouloir vous référer aux coordonnées qui vous sont communiquées dans les documents « Service (SAV) » ou Garantie.

Ne pas utiliser cet appareil dans une zone résidentielle.

#### **WARNUNG**

**Um die Gefahr von Bränden oder elektrischen Schlägen zu verringern, darf dieses Gerät nicht Regen oder Feuchtigkeit ausgesetzt werden.**

**Um einen elektrischen Schlag zu vermeiden, darf das Gehäuse nicht geöffnet werden. Überlassen Sie Wartungsarbeiten stets nur qualifiziertem Fachpersonal.**

#### **WARNUNG DIESES GERÄT MUSS GEERDET WERDEN.**

**Für Kunden in Europa, Australien und Neuseeland**

#### **WARNUNG**

Dies ist eine Einrichtung, welche die Funk-Entstörung nach Klasse A besitzt. Diese Einrichtung kann im Wohnbereich Funkstörungen verursachen; in diesem Fall kann vom Betreiber verlangt werden, angemessene Maßnahmen durchzuführen und dafür aufzukommen.

#### **Für Kunden in Europa**

Dieses Produkt wurde von oder für Sony Corporation, 1-7- 1 Konan Minato-ku Tokio, 108-0075 Japan hergestellt. Bei Fragen zur Produktkonformität auf Grundlage der Gesetzgebung der Europäischen Union kontaktieren Sie

bitte den Bevollmächtigten Sony Deutschland GmbH, Hedelfinger Strasse 61, 70327 Stuttgart, Deutschland. Für Kundendienst oder Garantieangelegenheiten wenden Sie sich bitte an die in den Kundendienst- oder Garantiedokumenten genannten Adressen.

Dieser Apparat darf nicht im Wohnbereich verwendet werden.

#### **For the customers in the U.S.A. SONY LIMITED WARRANTY** - Please visit

http://www.sony.com/psa/warranty for important information and complete terms and conditions of Sony's limited warranty applicable to this product.

#### **For the customers in Canada**

**SONY LIMITED WARRANTY** - Please visit http://www.sonybiz.ca/solutions/Support.do for important information and complete terms and conditions of Sony's limited warranty applicable to this product.

#### **For the customers in Europe**

Sony Professional Solutions Europe - Standard Warranty and Exceptions on Standard Warranty. Please visit http://www.pro.sony.eu/warranty for important information and complete terms and conditions.

#### **For the customers in Korea**

**SONY LIMITED WARRANTY** - Please visit http://bpeng.sony.co.kr/handler/BPAS-Start for important information and complete terms and conditions of Sony's limited warranty applicable to this product.

#### **Pour les clients au Canada**

**GARANTIE LIMITÉE DE SONY** - Rendez-vous sur http://www.sonybiz.ca/solutions/Support.do pour obtenir les informations importantes et l'ensemble des termes et conditions de la garantie limitée de Sony applicable à ce produit.

# **Table of Contents**

#### Projecting a 4K Signal in Quad-Screen [Mode.................................................. 56](#page-55-0)

# **[Chapter 1 Overview](#page-40-0)**

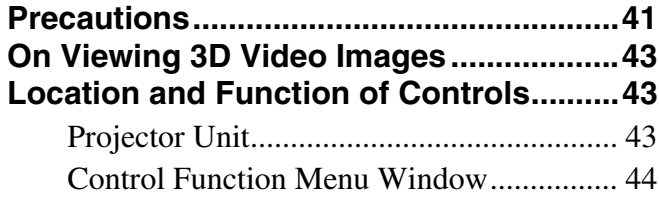

# **[Chapter 2 Preparations](#page-46-0)**

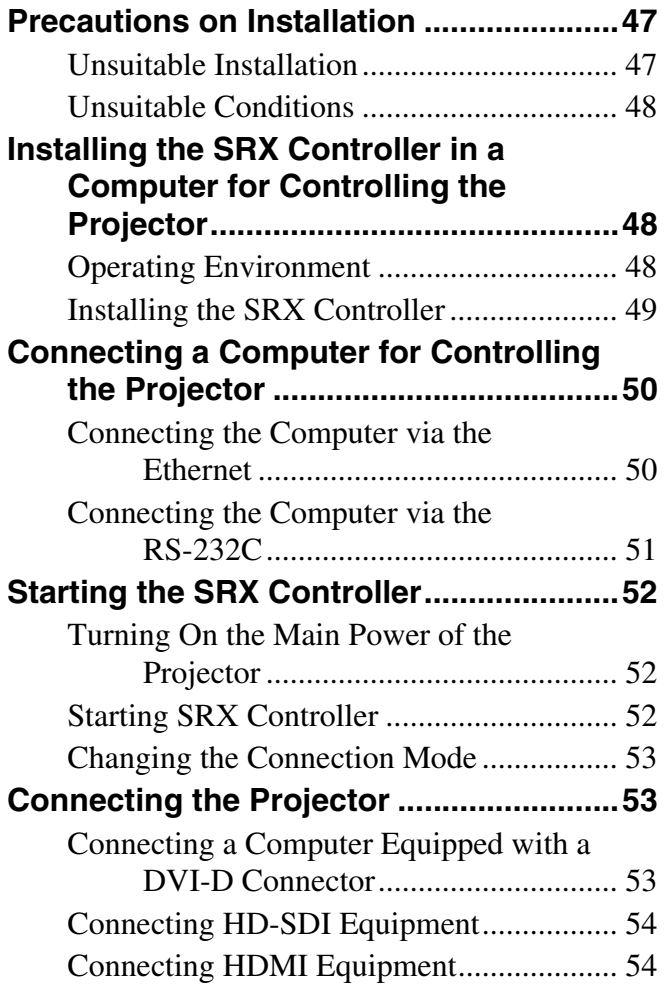

# **[Chapter 3 Projecting](#page-54-0)**

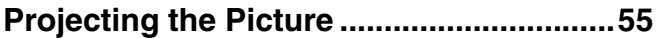

# **[Chapter 4 Adjustments and Settings](#page-57-0)  Using the SRX Controller**

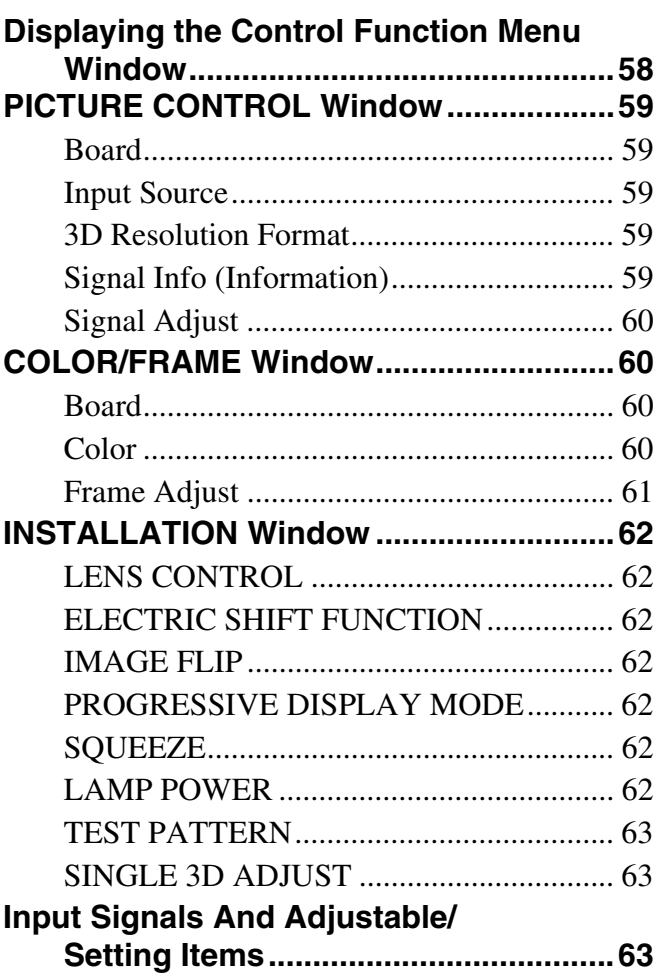

# **[Chapter 5 Others](#page-63-0)**

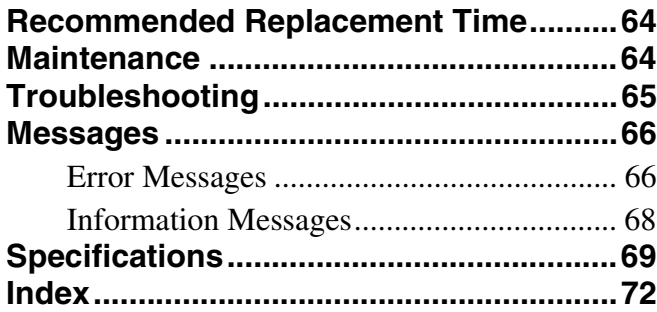

# <span id="page-40-0"></span>*Overview*

# Chapter*1*

# <span id="page-40-2"></span><span id="page-40-1"></span>**Precautions**

#### **On safety**

- Operate the unit on 200 V to 240 V AC, 50/60 Hz.
- Should any liquid or solid object fall into the cabinet, unplug the unit and have it checked by your Sony dealer before operating it further.
- Set the power switch to the lower position if it is not to be used for several days.
- The unit is not disconnected from the AC power source (mains) as long as it is connected to the wall outlet and the power switch is set to the upper position.
- Do not look into the lens while the lamp is on.
- Do not place your hand or objects near the ventilation holes. The air coming out is hot.
- Use a lifter to carry the projector to avoid accidents or injury.
- Do not catch your finger between the unit and surface of the floor when moving the projector installed on the floor.
- Be careful not to catch your finger in the cooling fan.
- Since an intense light has come out of this projector from the front, do not stand on the front of a projector for a long time.

#### **On installation**

• Allow adequate air circulation to prevent internal heat build-up. Do not place the unit on surfaces (rugs, blankets, etc.) or near materials (curtains, draperies) that may block the ventilation holes.

Leave space of more than 100 cm  $(39<sup>3</sup>/8)$  inches) between the wall and the projector. Be aware that room heat rises to the ceiling; check that the temperature near the installation location is not excessive.

- Install the projector on the floor or hang it from the ceiling. Any other installation causes a malfunction such as color irregularity or a shorten lamp life.
- Do not install the unit in a location near heat sources such as radiators or air ducts, or in a place subject to

direct sunlight, excessive dust or humidity, mechanical vibration or shock.

• To avoid moisture condensation, do not install the unit in a location where the temperature may rise rapidly.

#### **On illumination**

- To obtain the best picture, the front of the screen should not be exposed to direct lighting or sunlight.
- Ceiling-mounted spot lighting is recommended. Use a cover over fluorescent lamps to avoid lowering the contrast ratio.
- Cover any windows that face the screen with opaque draperies.
- It is desirable to install the projector in a room where floor and walls are not of light-reflecting material. If the floor and walls are of reflecting material, it is recommended that the carpet and wall paper be changed to a dark color.

#### **On preventing internal heat build-up**

After turning off the power, the cooling fan runs for about 3 to 15 minutes by detecting an internal temperature while the MAIN and LAMP indicators flash green.

#### **Caution**

The projector is equipped with ventilation holes (intake) at the right side, and ventilation holes (exhaust) at the upper and left sides.

Do not block or place anything near these holes, or internal heat build-up may occur, causing picture degradation or damage to the projector.

#### **On cleaning**

- To keep the cabinet looking new, periodically clean it with a soft cloth. Stubborn stains may be removed with a cloth lightly dampened with a mild detergent solution. Never use strong solvents, such as thinner, benzene, or abrasive cleansers, since these will damage the cabinet.
- Avoid touching the lens. To remove dust on the lens, use a soft dry cloth. Do not use a damp cloth, detergent solution, or thinner.

#### **On repacking**

Save the original shipping carton and packing material; they will come in handy if you ever have to ship your unit. For maximum protection, repack your unit as it was originally packed at the factory.

# **On condensation**

**On cond**<br>
If the room<br>
changes rap<br>
a cold to a v<br>
cocur. As the careful in a<br>
conditioner<br>
turned on for<br>
turned on for<br>
turned on for<br>
conditioner<br>
or bright pc<br>
appear on the manufacture<br>
manufacture<br>
manufacture<br>
man If the room temperature where the projector is installed changes rapidly, or if the projector is moved suddenly from a cold to a warm place, condensation in the projector may occur. As the condensation may cause malfunction, be careful in adjusting temperature settings of the air conditioner. If condensation occurs, leave the projector turned on for about two hours before use.

# **On the LCD projector**

The LCD projector is manufactured using high-precision technology. You may, however, see tiny black points and/ or bright points (red, blue, or green) that continuously appear on the LCD projector. This is a normal result of the manufacturing process and does not indicate a malfunction.

Also, when you use multiple LCD projectors to project onto a screen, even if they are of the same model, the color reproduction among projectors may vary, since color balance may be set differently from one projector to the next.

#### **On prohibiting continuous lighting**

Continuously lighting the Xenon lamp for 24 hours will reduce approximately half of its lamp life. Be sure to turn off the lamp for an hour or more after continuously lighting for 24 hours.

#### **On dangerous areas in a case of lamp explosion**

Since a projector lamp can explode, it is dangerous to be in the shaded areas shown in the illustrations below. Keep away from the dangerous areas.

The danger radius  $(x)$  differs depending on the height  $(v)$ between the bottom of the projector and the floor.  $x = 20/3 \times \sqrt{10y + 6400}$ 

For example, in a case where the height (y) is 800 mm  $(31<sup>1</sup>/2 \text{ in.})$ , the danger radius (x) calculated by the formula above is 800 mm  $(31 \frac{1}{2} \text{ in.})$ 

#### **Left side view**

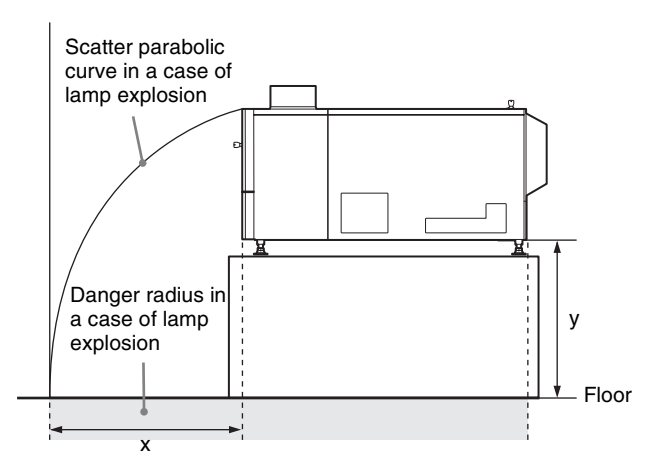

#### **Top view**

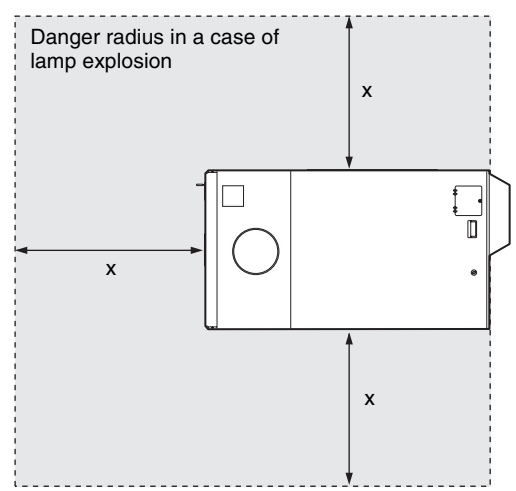

# <span id="page-42-0"></span>**On Viewing 3D Video Images**

- You should only use 3D glasses for viewing 3D video images.
- You should only use 3D glasses that Sony recommends.
- Some people may experience discomfort (such as eye strain, fatigue, or nausea) when viewing 3D video images. In such a case, you must decide what works best. If you experience any discomfort, you should IMMEDIATELY stop viewing the 3D video images until the discomfort ends. Consult a doctor if you believe it necessary.
- The vision of young children (especially those under six years old) is still under development. Consult your doctor (such as a pediatrician or eye doctor) before allowing young children to view 3D video images.
- Not for use by children without proper adult supervision.
- Adults should supervise young children to ensure that they follow the recommendations listed above.

# <span id="page-42-3"></span><span id="page-42-1"></span>**Location and Function of Controls**

#### <span id="page-42-2"></span>**Projector Unit**

#### <span id="page-42-4"></span>**Front/Sides**

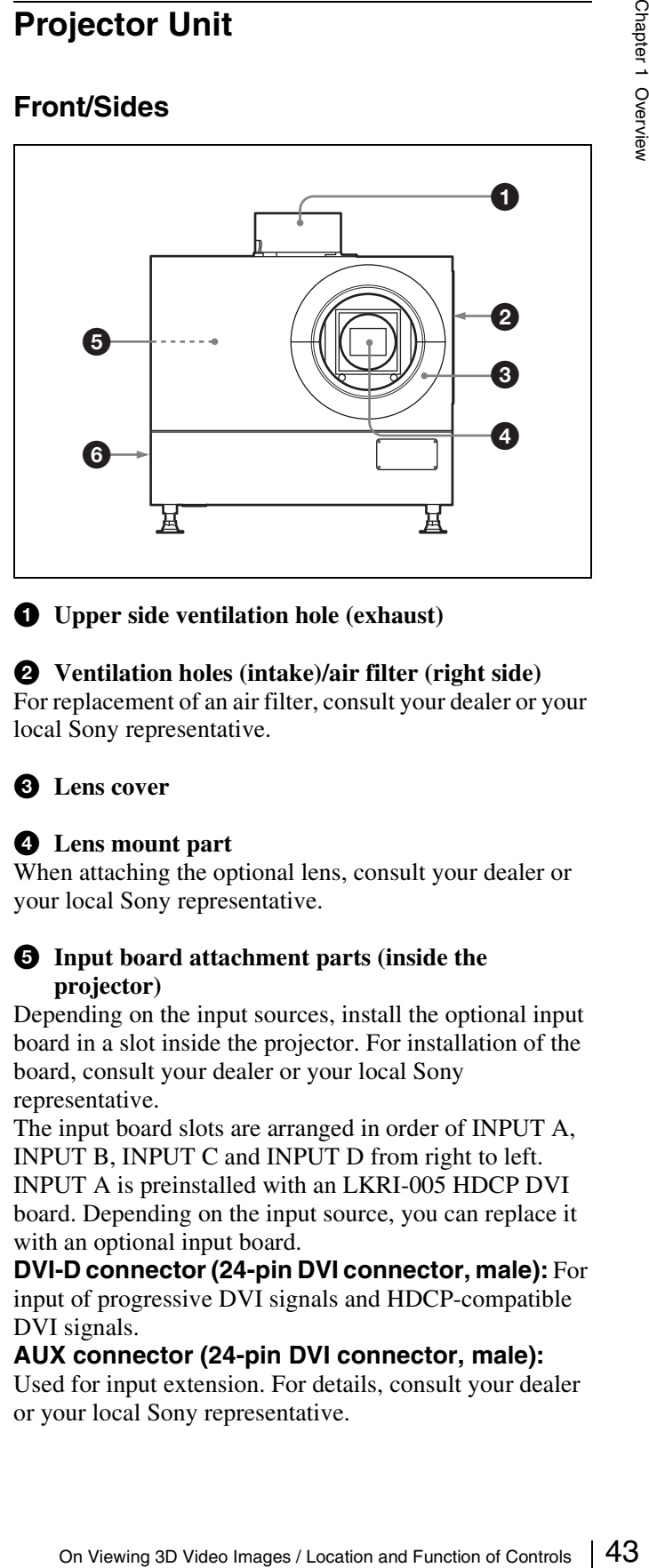

 $\bullet$  Upper side ventilation hole (exhaust)

 $\bullet$  Ventilation holes (intake)/air filter (right side) For replacement of an air filter, consult your dealer or your local Sony representative.

#### **Q** Lens cover

#### d **Lens mount part**

When attaching the optional lens, consult your dealer or your local Sony representative.

#### $\Theta$  Input board attachment parts (inside the **projector)**

Depending on the input sources, install the optional input board in a slot inside the projector. For installation of the board, consult your dealer or your local Sony representative.

The input board slots are arranged in order of INPUT A, INPUT B, INPUT C and INPUT D from right to left. INPUT A is preinstalled with an LKRI-005 HDCP DVI board. Depending on the input source, you can replace it with an optional input board.

**DVI-D connector (24-pin DVI connector, male):** For input of progressive DVI signals and HDCP-compatible DVI signals.

#### **AUX connector (24-pin DVI connector, male):**

Used for input extension. For details, consult your dealer or your local Sony representative.

<span id="page-43-4"></span><span id="page-43-2"></span> $\bullet$  Ventilation holes (exhaust) (left side)

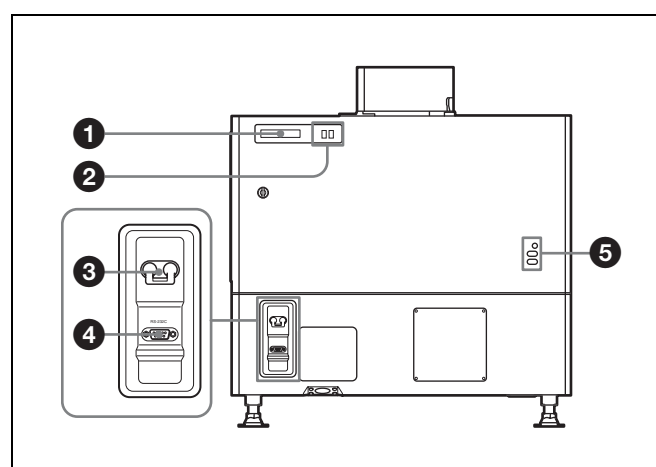

#### **Q** STATUS MESSAGE window

Displays various messages.

*For details on messages, see [page 66.](#page-65-2)*

#### **2** Status indicators

Combinations of the MAIN and LAMP indicators indicate the status of the projector as follows:

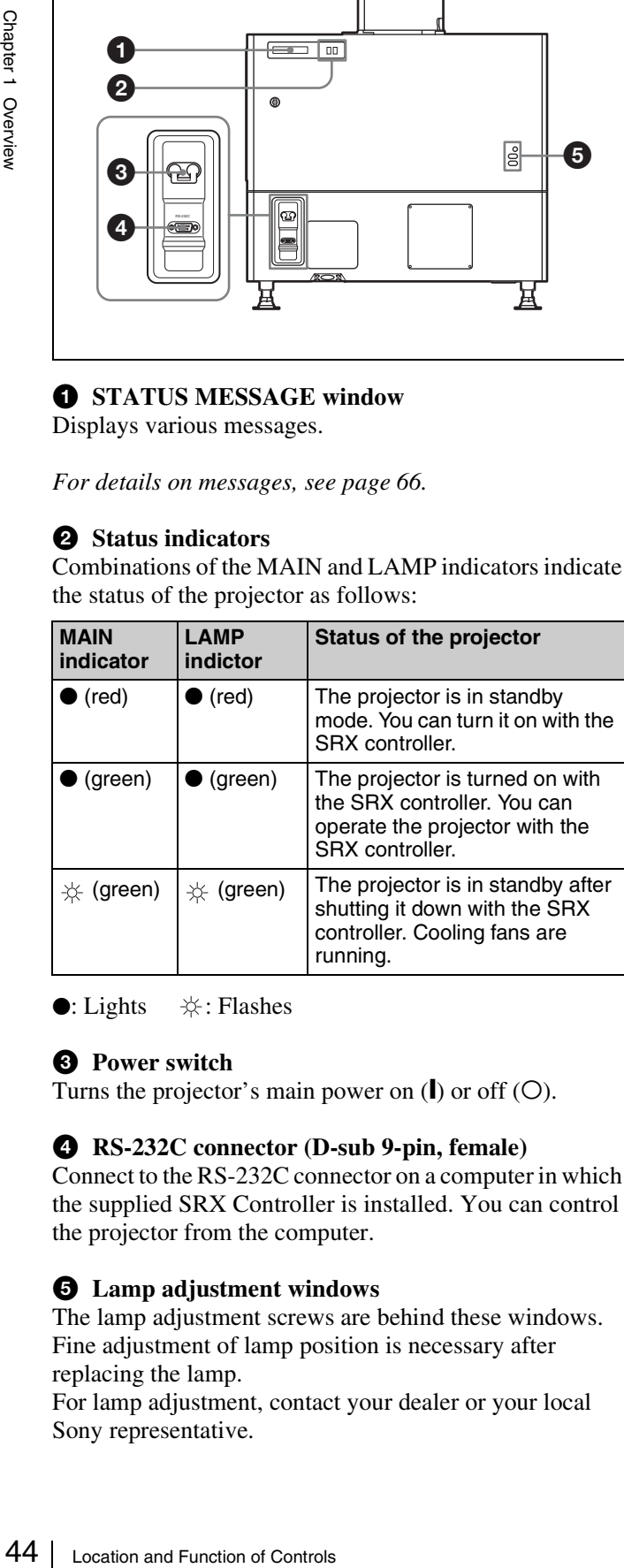

 $\bullet$ : Lights  $\quad \ast$ : Flashes

#### **<sup>2</sup>** Power switch

Turns the projector's main power on  $(I)$  or off  $(O)$ .

#### d **RS-232C connector (D-sub 9-pin, female)**

Connect to the RS-232C connector on a computer in which the supplied SRX Controller is installed. You can control the projector from the computer.

#### $\bullet$  Lamp adjustment windows

The lamp adjustment screws are behind these windows. Fine adjustment of lamp position is necessary after replacing the lamp.

For lamp adjustment, contact your dealer or your local Sony representative.

#### <span id="page-43-1"></span><span id="page-43-0"></span>**Control Function Menu Window**

When you install the SRX Controller in your computer, you can operate all of the features of the projector in your computer window. This section explains the functions of the parts for projecting an image on the screen.

*For the windows used for the settings and adjustments, see ["Adjustments and Settings Using the SRX Controller" on](#page-57-2)  [page 58](#page-57-2).*

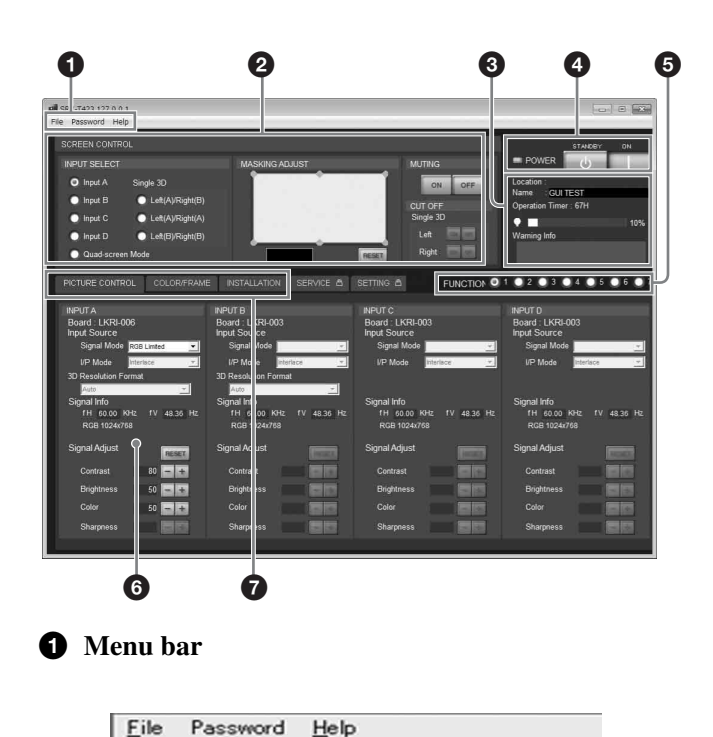

#### **File menu**

Selecting [Quit] from the File menu exits the SRX Controller.

<span id="page-43-3"></span>**Save Log:** This item is for service use. For details, consult your dealer or your local Sony representative.

#### **Password menu**

Used to reset the authentication passwords required for displaying the SETTING window and the SERVICE window. The Password menu can be displayed only when an authorized administrator starts the SRX Controller on the computer for controlling the projector.

*For details on the SETTING window and the SERVICE window, refer to the Installation Manual for Dealers.*

#### **Help menu**

Shows the version information of the SRX Controller and the serial number of the projector.

#### **2** SCREEN CONTROL window

*For details, see ["SCREEN CONTROL window" on page](#page-44-0)  [45](#page-44-0).*

#### **6** Information window

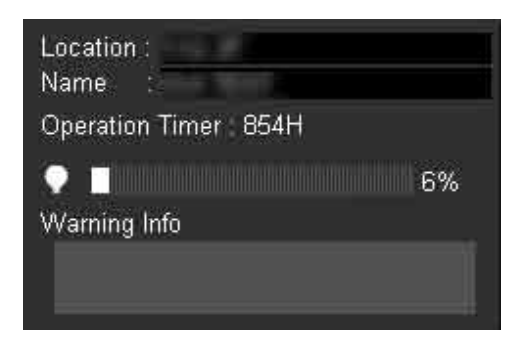

- **Location:** Shows the installation location of the projector that was set in the SETTING window.
- **Name:** Shows the name of the projector that was set in the SETTING window.
- <span id="page-44-3"></span>**Operation Timer:** Shows the total operating hours (H) of the projector.
- **indicator:** The bar indicator and the value (%) indicate the proportion of elapsed usage time to the recommended time between replacements.
- **Warning Info:** Displays an error message if there is any warning information on the projector. The same message is displayed in the STATUS MESSAGE window at the rear side of the projector.

#### $\bullet$  POWER ON/STANDBY (I/U) buttons and **POWER indicator**

Click [ON] to turn on the projector when the MAIN and LAMP indicators at the rear of the projector are lit in red. Both indicators and the POWER indicator on a computer turn green, and you can operate the projector with the SRX controller on the computer.

To turn off the projector, click [STANDBY] then click [OK] in the displayed confirmation window. The projector enters standby mode, and the indicator flashes green. Even in standby mode, the fans continue to run to reduce internal heat. When the fans stop running, the MAIN and LAMP indicators light in red.

#### $\bullet$  **FUNCTION 1 to 7 radio buttons**

Register the data set or adjusted in the Control Function Menu windows to these buttons, and recall it later to project an image with that setting.

The setting items that can be registered are as follows:

- [INPUT SELECT], [MASKING ADJUST] and [CUT OFF] settings in the SCREEN CONTROL window
- [Input Source] and [Signal Adjust] settings in the PICTURE CONTROL window
- [Color] settings in the COLOR/FRAME window
- [ELECTRIC V SHIFT FUNCTION], [ELECTRIC H SHIFT FUNCTION], [SQUEEZE], [PROGRESSIVE DISPLAY MODE], [LAMP POWER] settings, [LENS

CONTROL] settings when the optional lens equipped with zoom/focus memory function is installed, and [3D Gamma Select] and [Position Adjust] of [SINGLE 3D ADJUST] when 3D images are projected, in the INSTALLATION window

*For details, see ["To register the settings that have been](#page-57-3)  [adjusted" on page 58](#page-57-3).*

#### **6** Adjustment/setting window

Clicking the window select button switches the window for the adjustment and setting. The PICTURE CONTROL, COLOR/FRAME and INSTALLATION windows can be displayed.

*For details on each window, see ["Adjustments and](#page-57-2)  [Settings Using the SRX Controller" on page 58.](#page-57-2)*

#### $\Omega$  Window select buttons

Open the window with the items you want to set or adjust.

#### <span id="page-44-5"></span><span id="page-44-0"></span>**SCREEN CONTROL window**

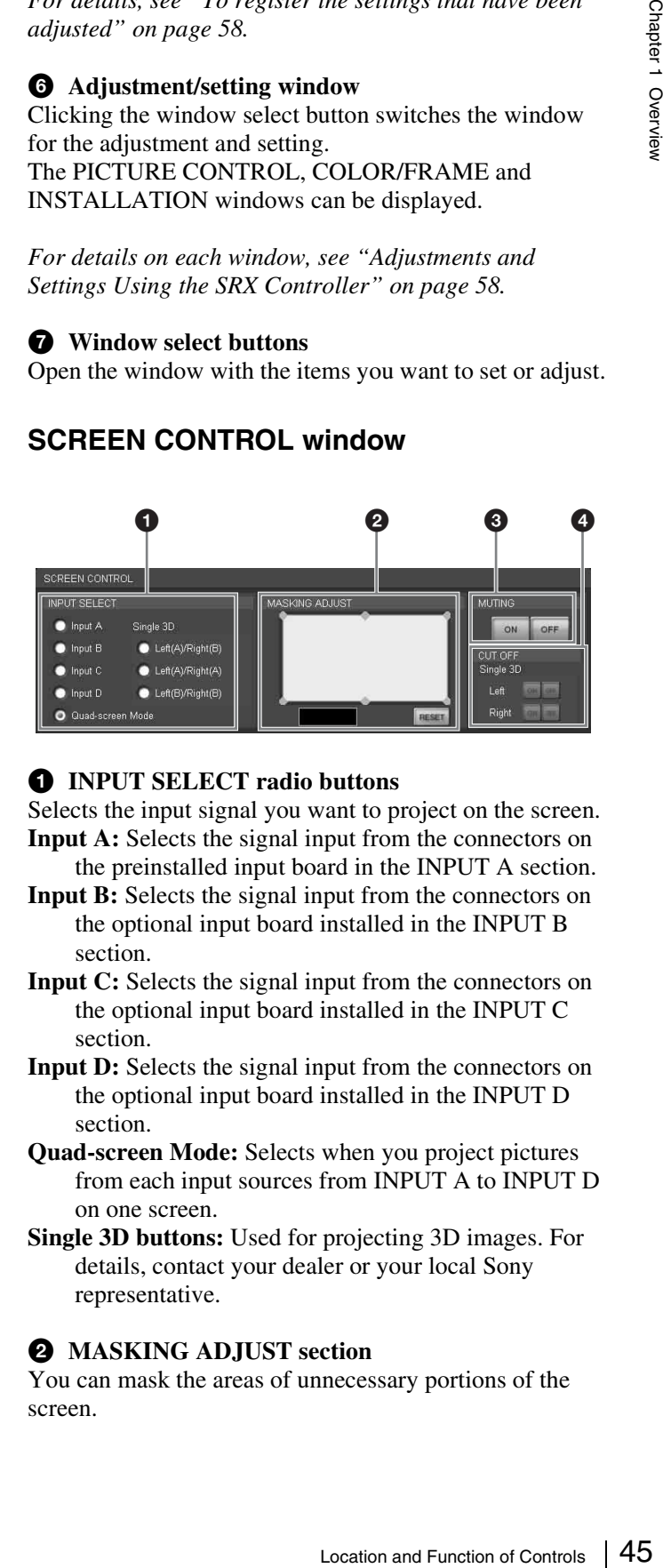

#### <span id="page-44-4"></span><span id="page-44-1"></span> $\bullet$  **INPUT SELECT** radio buttons

Selects the input signal you want to project on the screen. **Input A:** Selects the signal input from the connectors on

- the preinstalled input board in the INPUT A section. **Input B:** Selects the signal input from the connectors on the optional input board installed in the INPUT B section.
- **Input C:** Selects the signal input from the connectors on the optional input board installed in the INPUT C section.
- **Input D:** Selects the signal input from the connectors on the optional input board installed in the INPUT D section.
- **Quad-screen Mode:** Selects when you project pictures from each input sources from INPUT A to INPUT D on one screen.
- **Single 3D buttons:** Used for projecting 3D images. For details, contact your dealer or your local Sony representative.

#### <span id="page-44-2"></span> $\bullet$  MASKING ADJUST section

You can mask the areas of unnecessary portions of the screen.

You can adjust the masking areas with each of six adjustment points.

**1** Double-click one of the adjustment points.

The adjustment window opens.

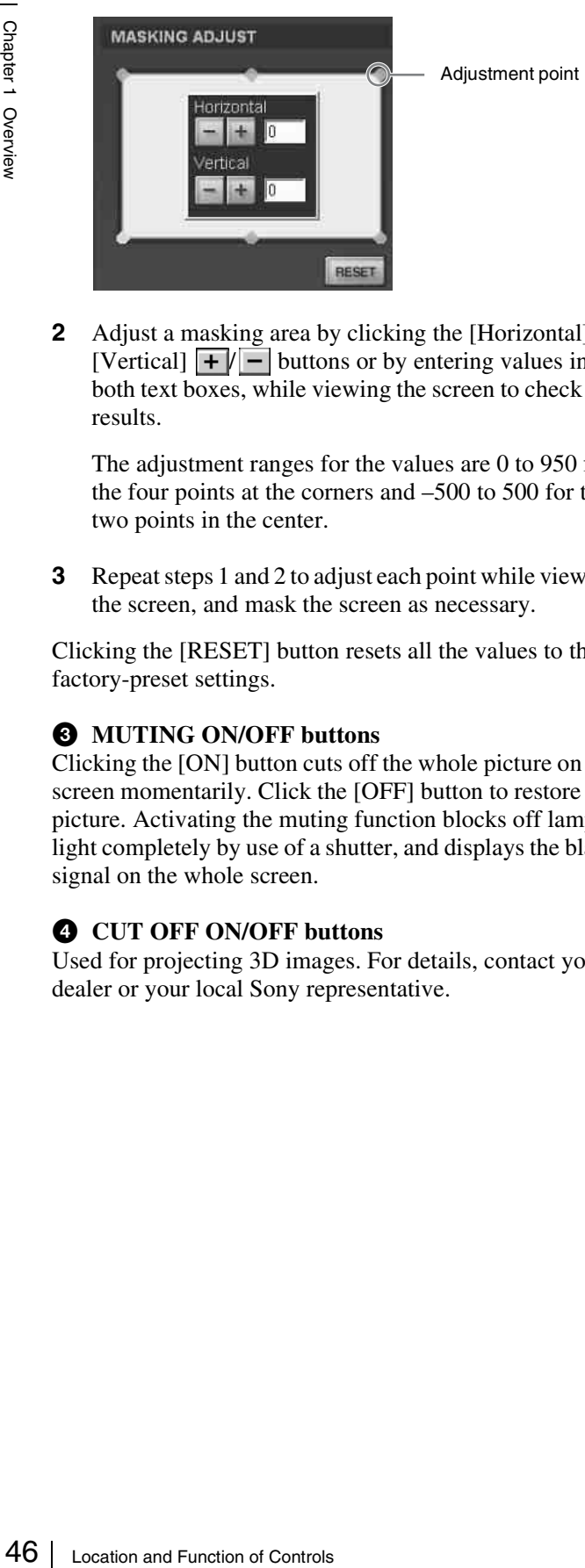

**2** Adjust a masking area by clicking the [Horizontal] or [Vertical]  $\boxed{+}$  /  $\boxed{-}$  buttons or by entering values in both text boxes, while viewing the screen to check the results.

The adjustment ranges for the values are 0 to 950 for the four points at the corners and –500 to 500 for the two points in the center.

**3** Repeat steps 1 and 2 to adjust each point while viewing the screen, and mask the screen as necessary.

Clicking the [RESET] button resets all the values to the factory-preset settings.

#### <span id="page-45-1"></span>**<sup>6</sup>** MUTING ON/OFF buttons

Clicking the [ON] button cuts off the whole picture on the screen momentarily. Click the [OFF] button to restore the picture. Activating the muting function blocks off lamp light completely by use of a shutter, and displays the black signal on the whole screen.

#### <span id="page-45-0"></span>d **CUT OFF ON/OFF buttons**

Used for projecting 3D images. For details, contact your dealer or your local Sony representative.

# <span id="page-46-0"></span>*Preparations*

# Chapter<sup>2</sup>

# <span id="page-46-1"></span>**Precautions on Installation**

# <span id="page-46-2"></span>**Unsuitable Installation**

Do not install the projector in the following situations. Such installations may cause a malfunction or damage to the projector.

#### **Poorly ventilated**

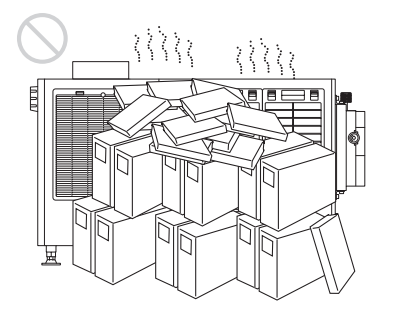

The projector is equipped with ventilation holes for intake and exhaust to prevent internal heat build-up. Do not place the projector in a place where the ventilation holes may be blocked.

#### **Situation that may block the ventilation holes for exhaust**

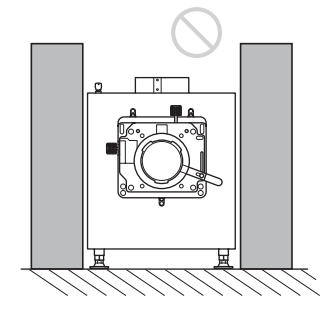

If you put something beside the ventilation holes for exhaust on the side or rear of the projector, the exhaust may be inhaled into the projector through the ventilation holes for intake, causing internal heat build-up and thereby activating the protection circuit. Be sure not to block the ventilation holes for exhaust. Leave a space of more than 1 m (39 $\frac{3}{8}$  inches) around the unit.

#### **Extremely hot and humid**

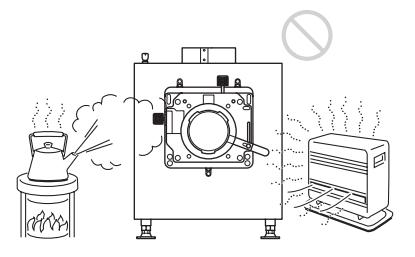

#### **Location subject to sudden change of temperature**

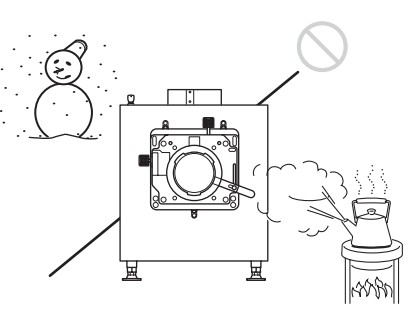

A sudden change of temperature may produce moisture condensation, causing damage to the projector. Take care with heaters or air-conditioners.

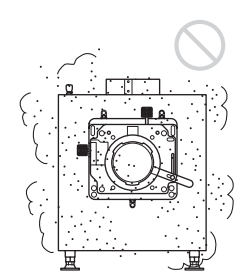

# <span id="page-47-0"></span>**Unsuitable Conditions**

Do not use the projector under the following conditions.

#### **Laying the unit on its side or upside down**

#### **Tilting the unit to the right or left**

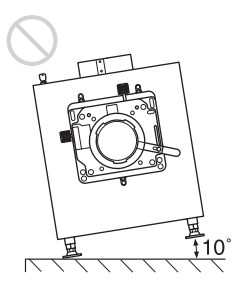

Avoid tilting the projector more than  $\pm$  10 degrees. Doing so may cause color shading or shorten the lamp life excessively.

#### **Blocking the ventilation holes**

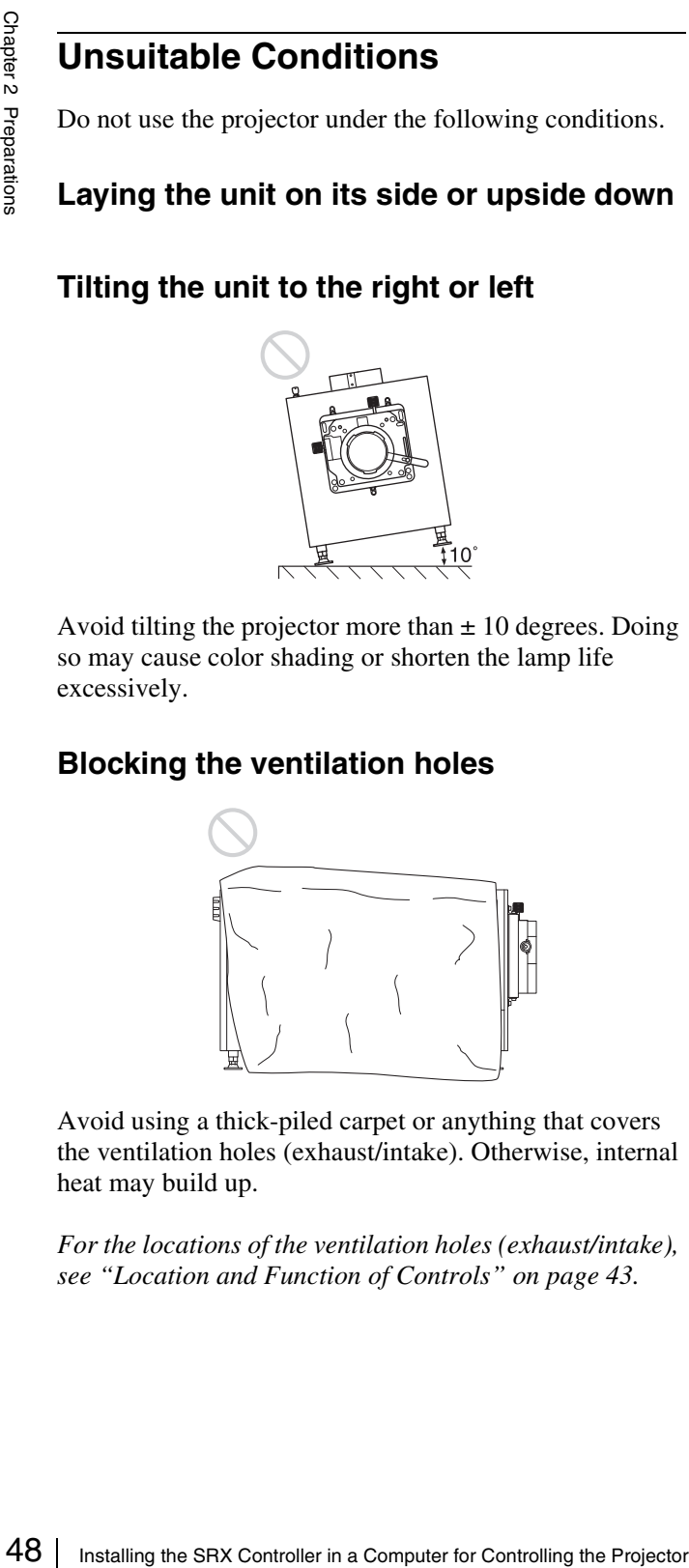

Avoid using a thick-piled carpet or anything that covers the ventilation holes (exhaust/intake). Otherwise, internal heat may build up.

*For the locations of the ventilation holes (exhaust/intake), see ["Location and Function of Controls" on page 43](#page-42-3).*

# <span id="page-47-3"></span><span id="page-47-1"></span>**Installing the SRX Controller in a Computer for Controlling the Projector**

If you install the SRX Controller in a computer, you can control the projector from the computer.

If a previous version of SRX Controller is already installed on the computer, uninstall the previous version beforehand.

# <span id="page-47-2"></span>**Operating Environment**

A computer that meets the following conditions is required to operate SRX Controller.

#### **Operating system (OS):**

Windows Vista Business SP2 (English or Japanese edition, excluding x64 edition) Windows 7 Enterprise SP1 (English or Japanese edition)

- **CPU:** Intel Pentium M 1.6 GHz or higher, OS-recommended CPU
- **Memory:** 256 MB or higher (512 MB or higher recommended), OS-recommended memory
- **Available HDD space:** 15 MB or higher (internal drive)

**Monitor:** XGA (1024  $\times$  768) or higher

**Communication:** LAN (10BASE-T/100BASE-TX) or COM (RS-232C)

#### **User Account Control of Windows Vista/7**

Windows Vista/7 incorporates the User Account Control (UAC) function for improving its security level. As the SRX Controller supports the UAC function, the warning dialog of UAC may be displayed during installation or activation of application.

When the warning dialog is displayed, allow execution of the application in the following procedure.

#### **When the unidentified application dialog is displayed**

Select [Allow] to allow execution of the application.

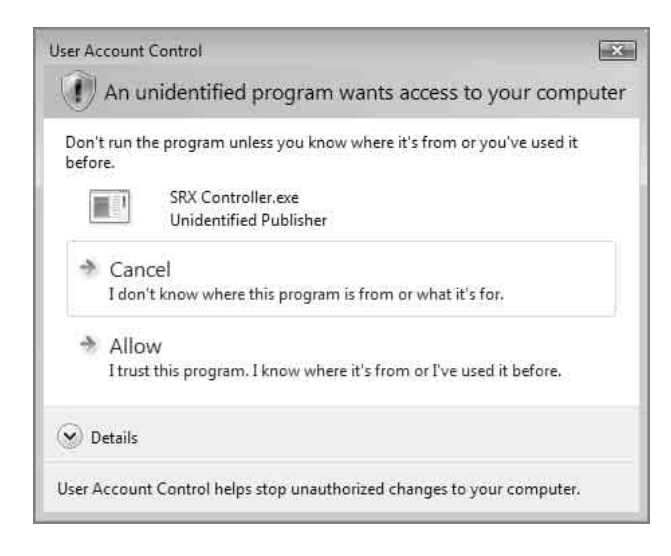

#### **Note**

If [Cancel] is selected, the application is not executed.

#### **When the administrator password dialog is displayed**

Type an administrator password then click [OK].

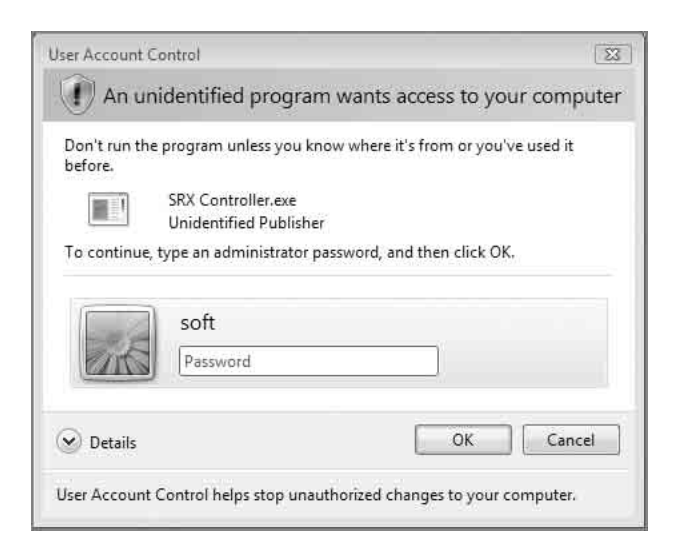

# <span id="page-48-0"></span>**Installing the SRX Controller**

**1** Start the installation wizard that was downloaded via the installer.

**2** Click [Next].

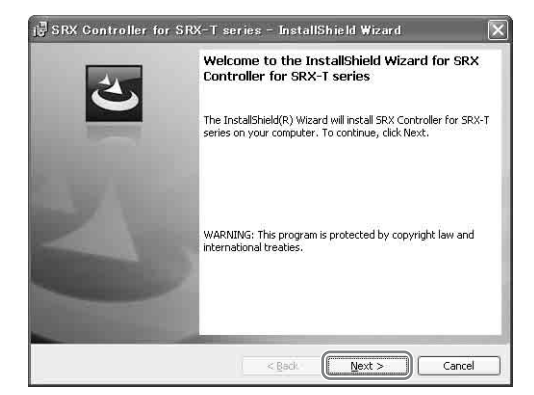

The software license agreement appears.

**3** Read the agreement, select [I accept the terms in the license agreement], and then click [Next].

If you select [I do not accept the terms in the license agreement], the software will not be installed and the wizard will close.

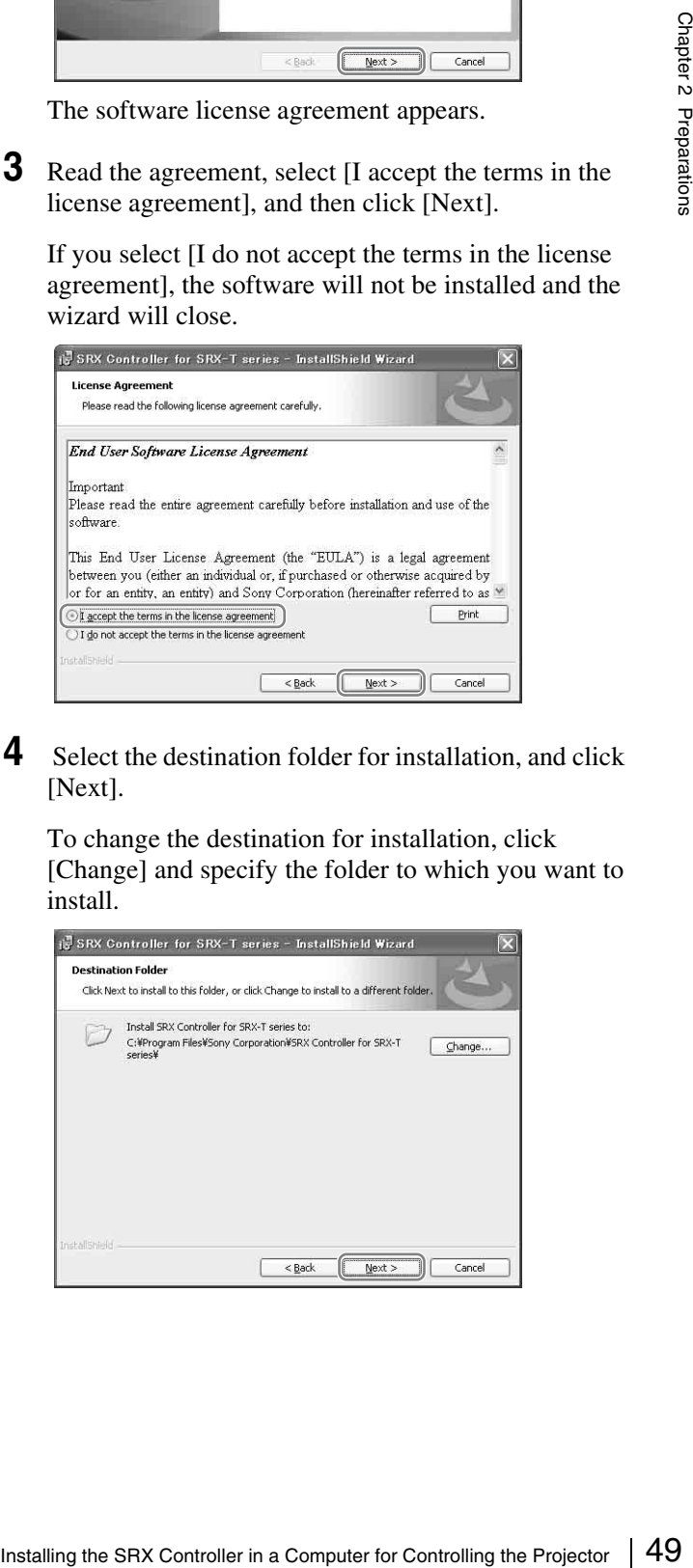

**4** Select the destination folder for installation, and click [Next].

To change the destination for installation, click [Change] and specify the folder to which you want to install.

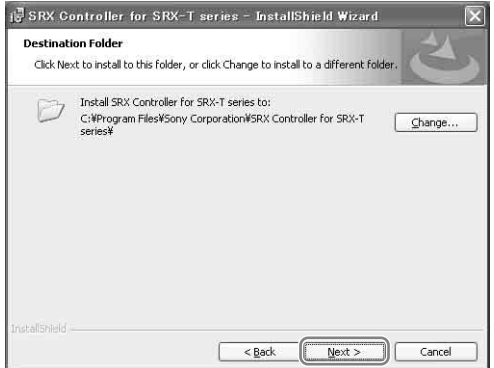

#### **5** Click [Install].

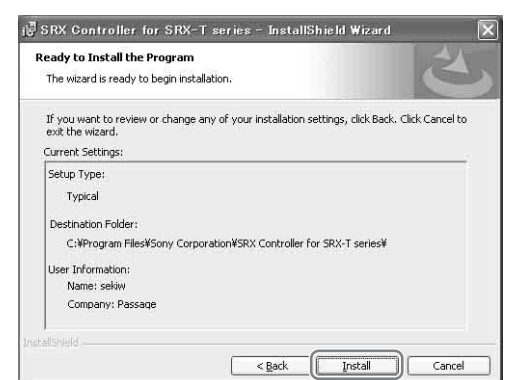

Installation starts.

**6** When the following screen appears, click [Finish].

If you selected the [Launch the program] checkbox, SRX Controller will start immediately.

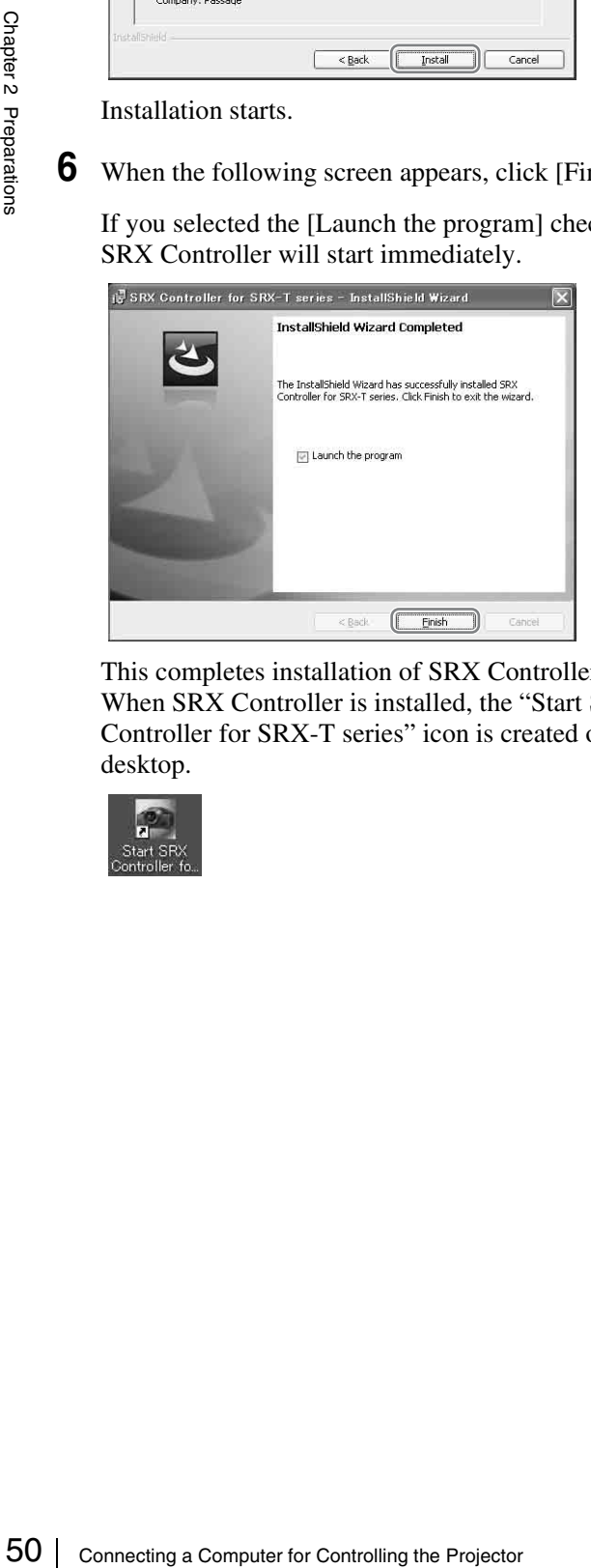

This completes installation of SRX Controller. When SRX Controller is installed, the "Start SRX Controller for SRX-T series" icon is created on your desktop.

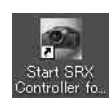

# <span id="page-49-2"></span><span id="page-49-0"></span>**Connecting a Computer for Controlling the Projector**

Connect a computer for controlling the projector to the projector via the ethernet cable or via the RS-232C connector.

#### **Note**

If both the NETWORK connector (LAN) and the RS-232C connector (COM) are connected at the same time, communication errors may occur. Use only one connection at a time.

# <span id="page-49-3"></span><span id="page-49-1"></span>**Connecting the Computer via the Ethernet**

Connect the computer to the ethernet cable (supplied) connected to the projector inside. For connecting the ethernet cable to the projector, consult your dealer or your local Sony representative.

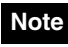

Set the IP address of the connected computer to be assingned from DHCP.

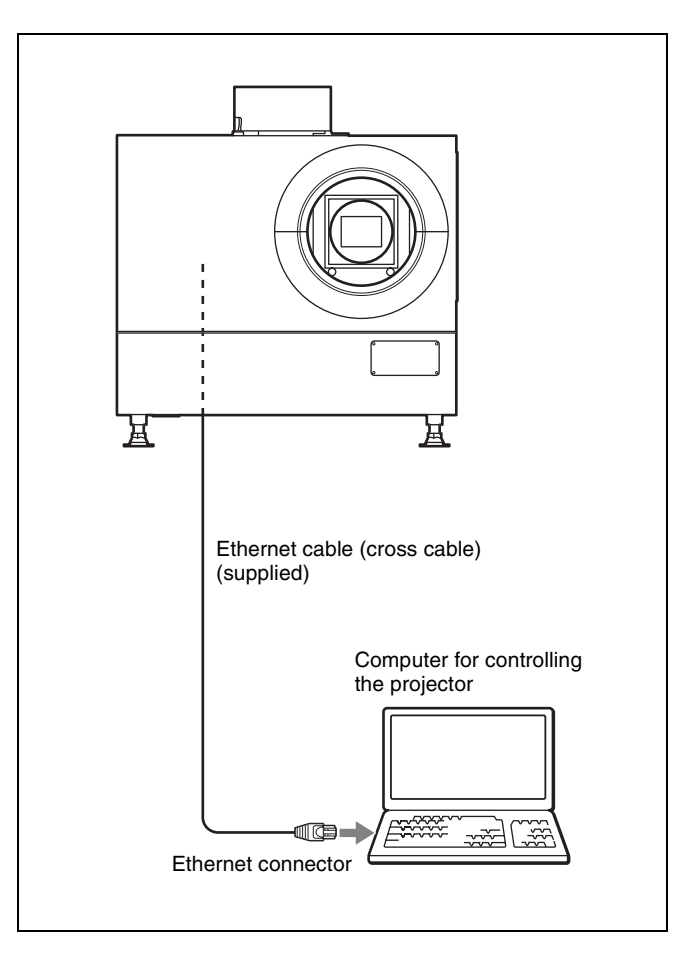

#### **CAUTION**

For safety, do not connect the connector for peripheral device wiring that might have excessive voltage to this port. Follow the instructions for this port.

#### **ATTENTION**

Par mesure de sécurité, ne raccordez pas le connecteur pour le câblage de périphériques pouvant avoir une tension excessive à ce port. Suivez les instructions pour ce port.

#### **VORSICHT**

Aus Sicherheitsgründen nicht mit einem Peripheriegerät-Anschluss verbinden, der zu starke Spannung für diese Buchse haben könnte. Folgen Sie den Anweisungen für diese Buchse.

#### **Note**

If the power of the projector remains on for a long period of time without the ethernet cable connected, the message "Sony Data Projector Initializing…" may appear in the STATUS MESSAGE window while you are setting up for networking after connecting the ethernet cable. This is not a malfunction of the projector.

#### <span id="page-50-1"></span><span id="page-50-0"></span>**Connecting the Computer via the RS-232C**

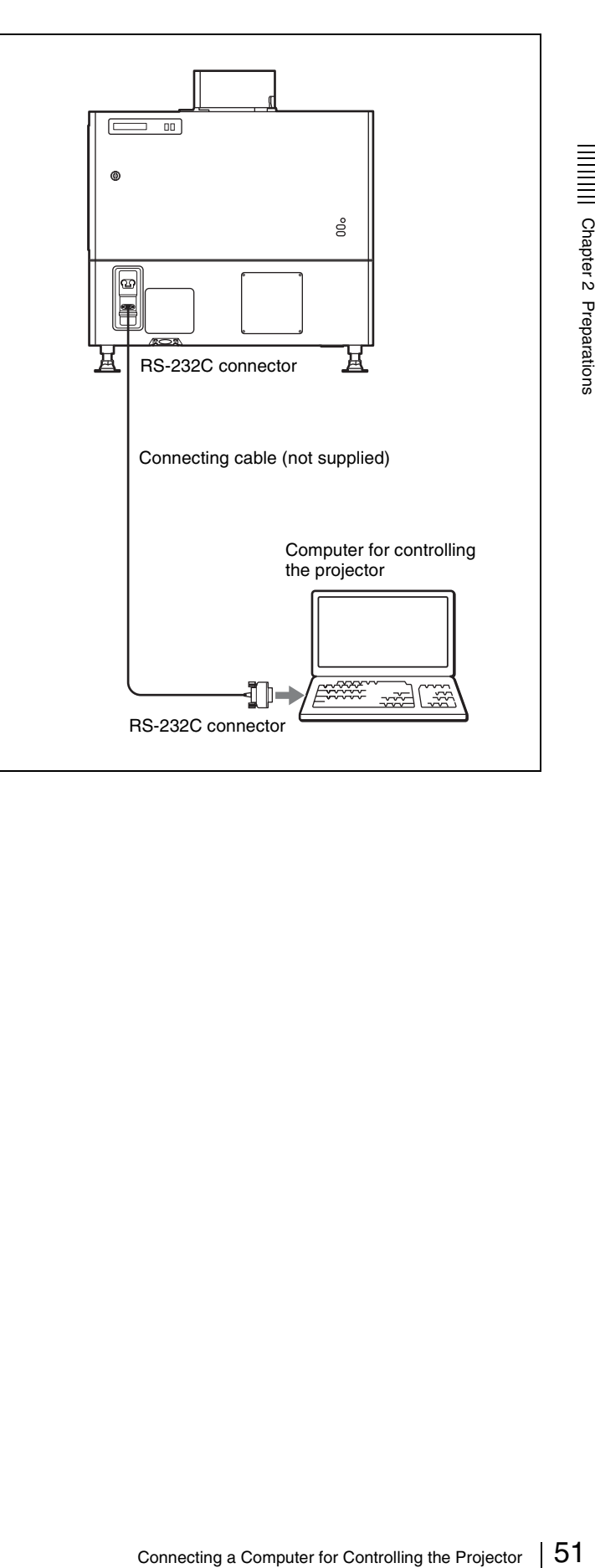

# <span id="page-51-5"></span><span id="page-51-0"></span>**Starting the SRX Controller**

Turn on the projector's main power, start SRX Controller, and then start the projector.

#### <span id="page-51-1"></span>**Turning On the Main Power of the Projector**

Raise the power switch on the rear of the projector to the on position  $($ ) to turn on the projector.

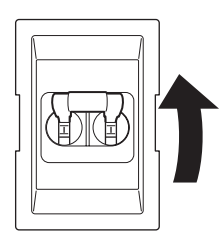

The main power of the projector will turn on and enter the standby mode, the MAIN indicator and LAMP indicator will light red.

#### **Note**

Connect to SRX Controller after initialization of the projector is complete and after the message in the message display window disappears.

# <span id="page-51-2"></span>**Starting SRX Controller**

#### **Starting the software**

If the controller PC has commercially available firewall software installed, or the Windows firewall is enabled, the firewall settings must be disabled.

#### **When running Windows 7**

From Projector<br>
Raise the power switch<br>
on position (I) to turn of<br>
the main power of the p<br>
standby mode, the MAI<br>
will light red.<br>
Note<br>
Connect to SRX Controller<br>
Connect to SRX Controller<br>
projector is complete and<br>
di Start [Windows Firewall], click [Allow a program or feature through Windows Firewall], and select the checkbox for SRX Controller in the list of allowed programs and features. If SRX Controller does not appear in the list, select [Change settings], and then add it by clicking [Add another program].

#### **For commercially available firewall software**

Add "SRX Controller" to the Exceptions list, referring to the operating instructions supplied with the software.

#### **To start the SRX Controller**

Double-click the  $\approx$  icon for the SRX Controller in the desktop window of the computer. The SRX Controller starts and the Program Launcher

screen is displayed.

#### <span id="page-51-4"></span><span id="page-51-3"></span>**About the Program Launcher screen**

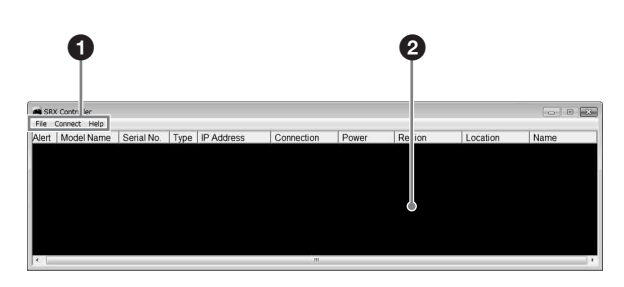

#### **a** Menu bar

#### **File**

Select [Quit] from the [File] menu to exit the SRX Controller.

#### **Connect**

Selects the connection mode between the projector and the computer for controlling the projector.

*For details, see ["Changing the Connection Mode" on](#page-52-0)  [page 53](#page-52-0).*

#### **Help**

Select [Version] from the [Help] menu to display the version information of the SRX Controller.

#### **2** Projector detect window

Information on all of the projectors connected to a network is displayed.

**Alert:** Shows whether there is any warning information on the projector or not. ( $\times$  : Yes,  $\cdot \cdot$  No)

**Model Name:** Model name of the projector

**Serial No.:** Serial number of the projector

**Type:** Protocol type (IPv6/IPv4) that can be used for connection

**IP Address:** IP address of the projector

**Connection:** Network connection status of the projector The projectors that can be selected with the SRX Controller are indicated by [Connectable] under [Connection].

**Power:** Power on/off status of the projector **Region:** Region where the projector is installed **Location:** Installation location of the projector **Name:** Free name

#### **To exit the SRX Controller**

Click [Quit] from the [File] menu on the menu bar.

# <span id="page-52-3"></span><span id="page-52-0"></span>**Changing the Connection Mode**

When the projector you want to operate is connected to the computer via a network, you can select it by specifying the IP address of the projector. Connection via the RS-232C is also available.

#### **When connecting the computer via a network by specifying the IP address of the projector**

Select [Network] from the [Connect] menu on the menu bar to open the dialog. Enter the IP address and model name of the projector, then click [OK].

To change the port number, select [PC Port Setting] from the [Connect] menu on the menu bar to display the dialog. Enter the new port number in the dialog and click [OK].

#### **When connecting the computer via RS-232C**

Select [COM] from the [Connect] menu on the menu bar to open the dialog. Enter the port number and model name of the COM port (RS-232C) for the computer, then click  $[OK].$ 

# <span id="page-52-4"></span><span id="page-52-1"></span>**Connecting the Projector**

#### **When you connect the projector, make sure to:**

- Turn off all equipment before making any connections.
- Use the proper cables for each connection.
- Insert the cable plugs firmly; loose connections may increase noise and reduce performance of picture signals. When pulling out a cable, be sure to pull it out from the plug, not the cable itself.
- When installing the optional input board, consult your dealer or your local Sony representative.
- For connecting the cable to the connector inside the projector, consult your dealer or your local Sony representative.

*Refer also to the instruction manuals of the equipment to be connected.*

# <span id="page-52-5"></span><span id="page-52-2"></span>**Connecting a Computer Equipped with a DVI-D Connector**

Connecting the Projector 53 Chapter 2 Preparations Connect a computer with a DVI-D connector to the optional LKRI-005 HDCP DVI input board installed to any of INPUT A to INPUT D inside the projector.

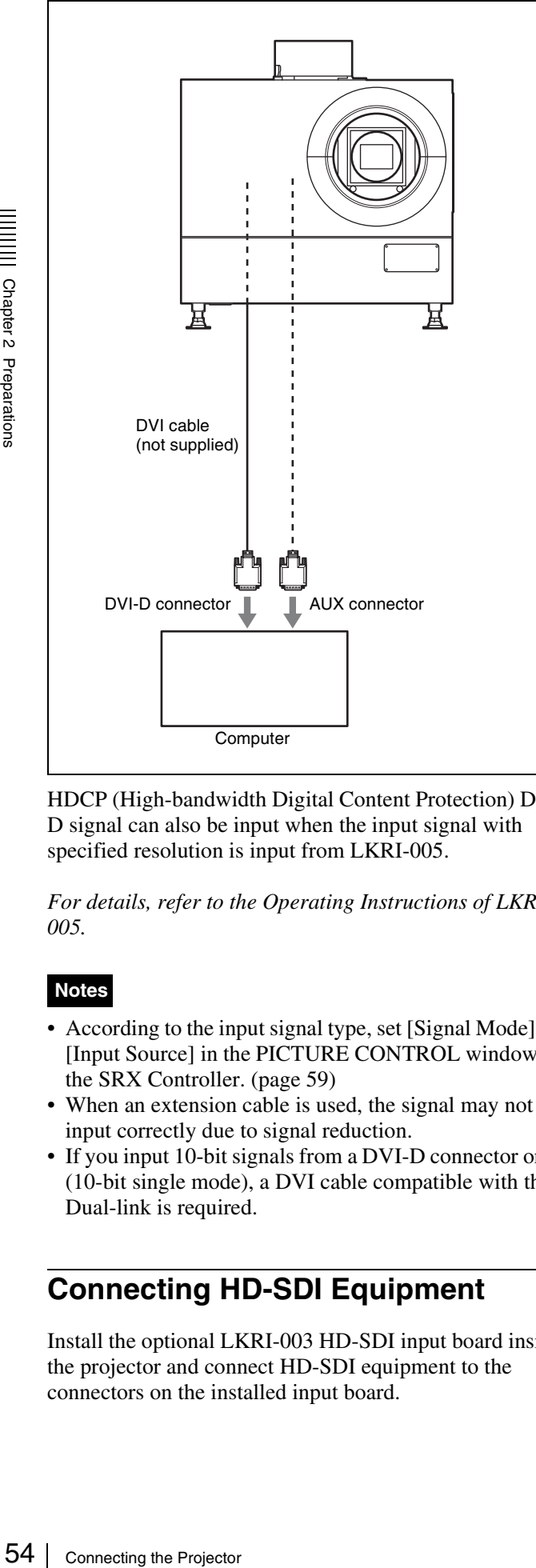

HDCP (High-bandwidth Digital Content Protection) DVI-D signal can also be input when the input signal with specified resolution is input from LKRI-005.

*For details, refer to the Operating Instructions of LKRI-005.*

#### **Notes**

- According to the input signal type, set [Signal Mode] on [Input Source] in the PICTURE CONTROL window of the SRX Controller. [\(page 59\)](#page-58-5)
- When an extension cable is used, the signal may not be input correctly due to signal reduction.
- If you input 10-bit signals from a DVI-D connector only (10-bit single mode), a DVI cable compatible with the Dual-link is required.

# <span id="page-53-2"></span><span id="page-53-0"></span>**Connecting HD-SDI Equipment**

Install the optional LKRI-003 HD-SDI input board inside the projector and connect HD-SDI equipment to the connectors on the installed input board.

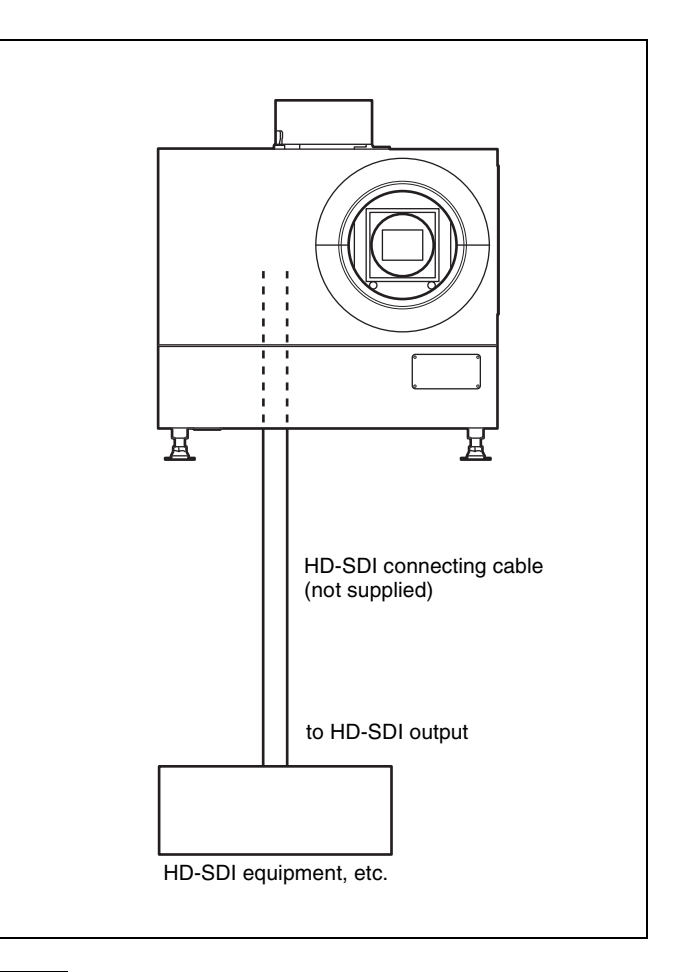

#### **Note**

When the LKRI-003 is attached to the projector, select the type of signal with [Signal Mode] of [Input Source] in the PICTURE CONTROL window. For Single-link input, select [YPbPr] or [YPbPr FULL]. For Dual-link input, select [RGB] or [RGB FULL].

*For details, see [page 59.](#page-58-5)*

# <span id="page-53-1"></span>**Connecting HDMI Equipment**

You can connect HDMI equipment by installing an optional LKRI-006 input board inside the projector. For details, contact your dealer or your local Sony representative.

# <span id="page-54-0"></span>*Projecting*

# **Chapter** *3*

# <span id="page-54-2"></span><span id="page-54-1"></span>**Projecting the Picture**

Use a computer in which the SRX Controller is installed to project the picture on the screen.

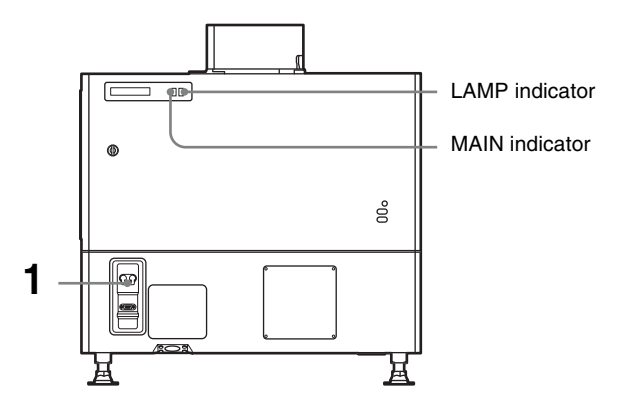

#### **Program Launcher screen**

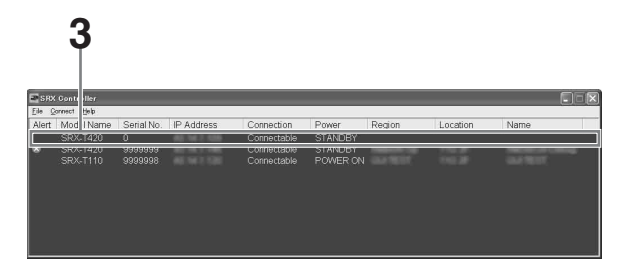

#### **Control Function Menu window**

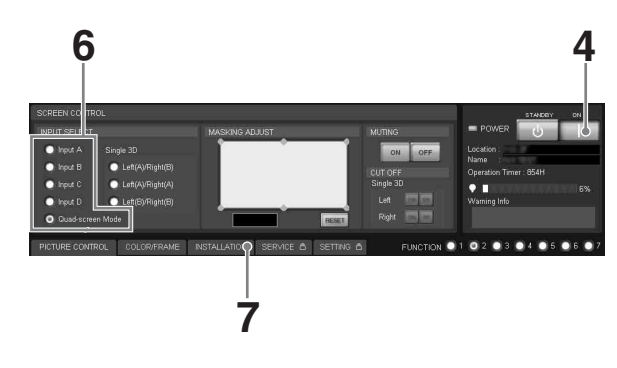

#### <span id="page-54-3"></span>**INSTALLATION window**

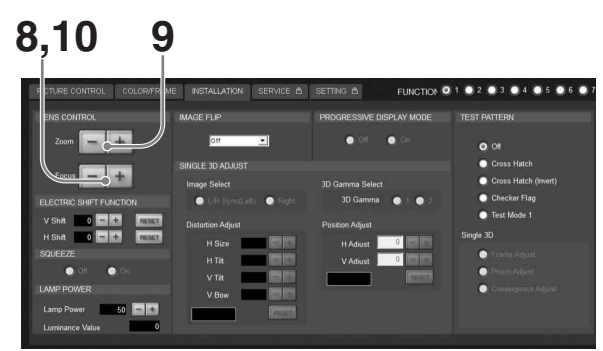

**1** Set the power switch on the rear of the projector to the on position  $(I)$ .

The MAIN and LAMP indicators light red and the projector goes into standby mode.

**2** Start your computer and double-click the **s** icon of the SRX Controller in the desktop window.

The Program Launcher screen appears.

**3** Double-click the projector you want to operate.

The SRX Controller starts and the Control Function Menu window appears.

#### **Note**

When you connect the projectors to the computer via a network, you can also select the projector you want to operate by specifying the IP address of the projector. If connection is made via the RS-232C connector on the projector, specify the RS-232C port number of the computer.

*For details, see ["Changing the Connection Mode" on](#page-52-3)  [page 53](#page-52-3).*

**4** Click the [POWER ON I] button to turn on the projector.

The MAIN and LAMP indicators light green.

**5** Turn on the equipment connected to the projector.

Chapter 3 Projecting

<span id="page-55-1"></span>**6** Select the input signal to be projected on the screen.

<span id="page-55-4"></span>Click one of the INPUT SELECT radio buttons on the SCREEN CONTROL window.

- **Input A:** Selects the signal input from the connectors on the preinstalled input board in the INPUT A section.
- **Input B to Input D:** Select the signal input from the connectors on the optional input board in the INPUT B to INPUT D sections, respectively.
- **Quad-screen Mode:** Projects images in quad-screen mode.

Images from four input signals are projected on the screen simultaneously.

The image from signal input from INPUT A is displayed on the upper left of the screen, that of the signal from INPUT B on the upper right, that of the signal from INPUT C on the lower left, and that of the signal from INPUT D on the lower right.

#### **Note**

Select the appropriate input signal from [Signal Mode] of [Input Source] in the PICTURE CONTROL window. Improper setting may cause deterioration of the picture.

*For details, see [page 59](#page-58-6).*

#### **Notes when quad-screen mode is selected in step 6**

- The image<br>
displayed<br>
the signal<br>
of the signal<br>
of the signal<br>
of the signal<br>
factor of the right.<br>
Note<br>
Select the approximate<br>
of [Input Source window. Improvement of the picture.<br>
For details, see<br> **Notes when**<br> **step** • When projecting moving pictures in quad-screen mode, all the input signals should be genlocked to synchronize with each other with a phase difference of less than 5 µsec. The projected moving picture not synchronized with the reference picture will appear to have dropped frames. A moving picture on the upper left screen for quad-screen mode is regarded as a reference picture. If you project still pictures and moving pictures together, select the upper left screen for the moving picture.
	- When projecting signals with vertical frequency of more than 1080 pixels such as UXGA and WUXGA, a part of the displayed image may be invisible.
	- **7** Click the [INSTALLATION] button.

<span id="page-55-3"></span>The INSTALLATION window appears.

- **8** Adjust the focus with the [Focus +/–] buttons under [LENS CONTROL].
- **9** Adjust the picture size with the [Zoom +/–] buttons.

**10**Adjust the focus again with the [Focus +/–] buttons.

#### <span id="page-55-2"></span>**To cut off the whole screen**

Click the [ON] button of [MUTING]. The whole screen appears in black. To restore the picture, click the [OFF] button of [MUTING].

#### **To turn off the power**

**1** Click the [POWER STANDBY <sup>(1</sup>)] button, then the [OK] button in the displayed confirmation dialog.

The MAIN and LAMP indicators flash green. The projector detects the temperature of the lamp and the fan continues to run for 3 to 15 minutes to reduce the internal temperature. When the fan stops running, the MAIN and LAMP indicators light red.

**2** Set the power switch on the rear of the projector to the off position  $(O)$ .

#### **Note**

Do not switch the power switch to the lower (off) position while the fan is running. Doing so stops the fan before the temperature of the lamp has been cooled down sufficiently and may damage the unit.

#### <span id="page-55-5"></span><span id="page-55-0"></span>**Projecting a 4K Signal in Quad-Screen Mode**

4K signals separately input from four input boards can be projected as one 4K image in quad-screen mode. When projecting a 4K image, all the input signals should be genlocked to synchronize with each other with a phase difference of less than 5 µsec. Set [Signal Mode] and [I/P Mode] of [Input Source] in the PICTURE CONTROL window to the same settings for INPUT A to INPUT D. After completing the above, click the [On] radio button with [PROGRESSIVE DISPLAY MODE] in the INSTALLATION window.

#### **Notes**

- [PROGRESSIVE DISPLAY MODE] is effective when the signals below are input in the same refresh rate.
	- $-$  Four 1920  $\times$  1080 signals
	- $-$  Four 2048  $\times$  1080 signals
	- $-$  Four SXGA+ (1400  $\times$  1050) signals

[PROGRESSIVE DISPLAY MODE] cannot be selected for any other signals that are not stated above.

• Depending on signal types, there are certain limits when displaying the signal. To check whether the signal can be projected as 4K images, see the following table.

<span id="page-56-0"></span>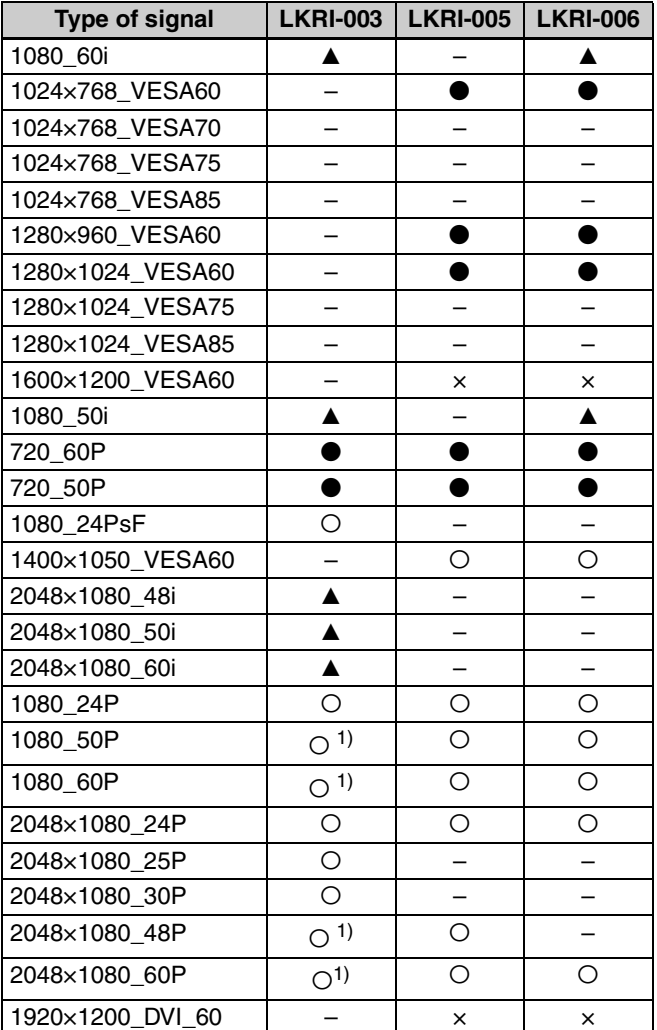

O: Both still pictures and moving pictures can be projected as  $4K$ images.

 $\bullet$ : Both still pictures and moving pictures are projected with a line in the center.

 $\triangle$ : Only moving pictures are projected with a line in the center.

×: The picture cannot be projected as 4K images, because the lower portion of the pictures is cut off.

- –: Both still pictures and moving pictures cannot be projected as 4K images.
- 1) Vertical lines may appear in the center of the screen when a 4:4:4 ⇒ 4:2:2 conversion filter is applied to the sent signal. Use a signal that does not have a filter applied.

# <span id="page-57-6"></span><span id="page-57-2"></span><span id="page-57-0"></span>*Adjustments and Settings Using the SRX Controller*

Chapter<sup>4</sup>

# <span id="page-57-4"></span><span id="page-57-1"></span>**Displaying the Control Function Menu Window**

When you install the SRX Controller in a computer, you can operate the picture adjustments, input signal settings, installation settings, etc. from the computer.

**1** Double-click the  $\bullet$  icon of the SRX Controller in the desktop window of the computer.

The Program Launcher screen appears.

**2** Select the projector you want to operate by doubleclicking the projector.

The SRX Controller starts and the Control Function Menu window appears.

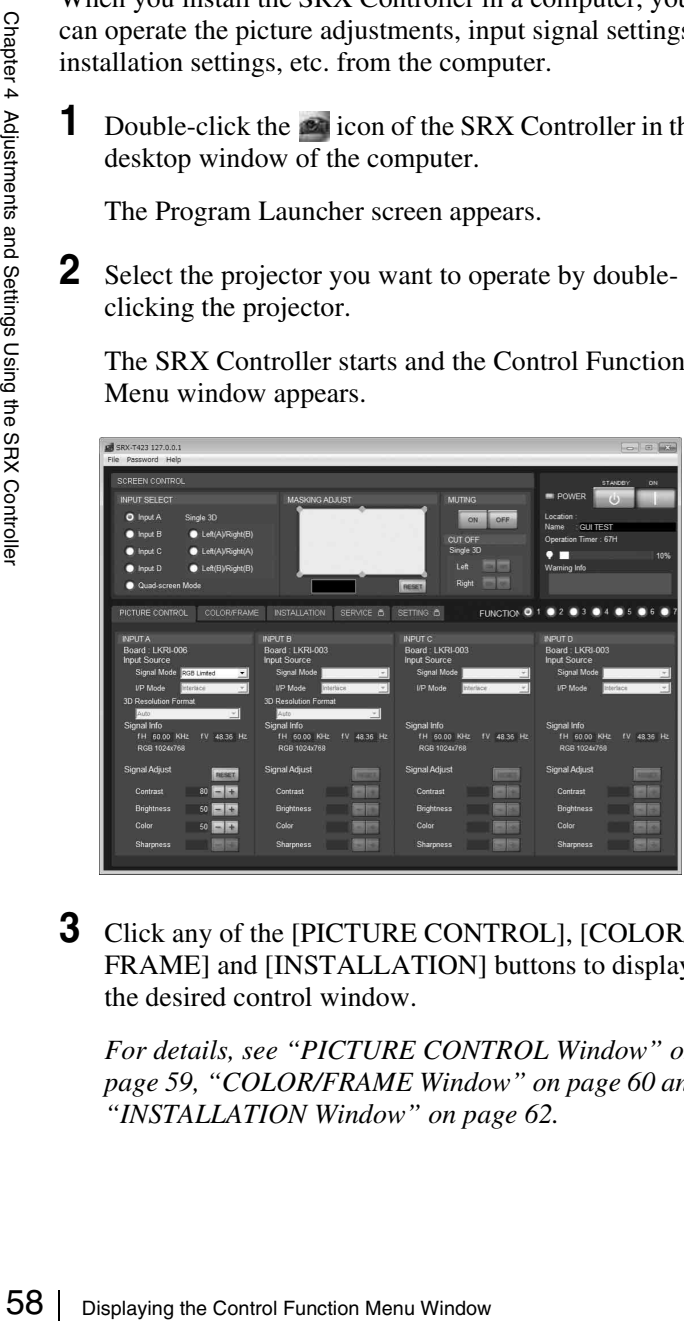

**3** Click any of the [PICTURE CONTROL], [COLOR/ FRAME] and [INSTALLATION] buttons to display the desired control window.

*For details, see ["PICTURE CONTROL Window" on](#page-58-0)  [page 59](#page-58-0), ["COLOR/FRAME Window" on page 60](#page-59-1) and ["INSTALLATION Window" on page 62.](#page-61-0)*

#### **To clear the Control Function Menu window**

Select [Quit] from the [File] menu on the menu bar, or click the  $\times$  (close) button.

#### <span id="page-57-5"></span>**To reset the settings that have been adjusted**

Clicking the [RESET] button in the PICTURE CONTROL window resets all the settings of adjustable items for [Signal Adjust] to their factory preset values. To reset the settings of the items for [Frame Adjust] in the COLOR/ FRAME window, click the [RESET] button in the COLOR/FRAME window.

#### <span id="page-57-3"></span>**To register the settings that have been adjusted**

You can register the settings that have been adjusted in the control windows to FUNCTION 1 to 7. As the default setting, the settings are registered to FUNCTION 1. To register the settings to FUNCTION 2 to 7, click one of the FUNCTION 2 to 7 radio buttons, then adjust the items in each window.

You can recall it later to project the picture with the desired setting by clicking one of the FUNCTION radio buttons.

#### **Note**

When you click the FUNCTION button to switch to another FUNCTION setting, the picture will be cut off for up to about 10 seconds. The picture with the selected FUNCTION setting will then appear on the screen.

#### **About the items that cannot be adjusted**

Items that cannot be adjusted depending on the input signal are not displayed in the window.

*For details, see ["Input Signals And Adjustable/Setting](#page-62-2)  [Items" on page 63](#page-62-2).*

# <span id="page-58-12"></span><span id="page-58-0"></span>**PICTURE CONTROL Window**

The PICTURE CONTROL window is used to select the input source or to adjust the picture quality.

When [Quad-screen Mode] is selected with the INPUT SELECT radio buttons, the items can be independently adjusted for each input channel displayed on the screen.

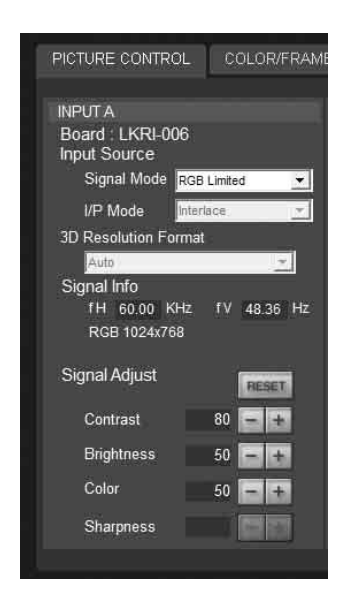

# <span id="page-58-8"></span><span id="page-58-1"></span>**Board**

Shows the input board installed in the relative input board slot of the projector.

# <span id="page-58-6"></span><span id="page-58-2"></span>**Input Source**

<span id="page-58-5"></span>**Signal Mode:** Click  $\overline{\phantom{a}}$  to open the drop-down list to select the type of signal input from equipment connected to the optional input board.

#### **When the LKRI-005 is installed**

Select the input signal type of progressive DVI-D signals.

When used in normal, select [8bit Single Full], which is compatible with DVI1.0 standard and the signal level is Full Range compliance.

When the DTV signal is input, select [8bit Single Limited], which is compatible with DVI1.0 standard and the signal level is Limited Range compliance. When the 10-bit signal based on Sony's unique specification is input, select [10bit Twin Full] or [10bit Single Full] for a signal of Full Range compliance, or [10bit Twin Limited] or [10bit Single Limited] for a signal of Limited Range compliance.

#### **When the LKRI-003 is installed**

For Single-link input, select [YPbPr] or [YPbPr FULL].

For Dual-link input, select [RGB] or [RGB FULL].

When [RGB] or [YPbPr] is selected, in the case that a 10-bit HD-SDI signal is input and [Contrast] is set to 90 in [Signal Adjust] of the PICTURE CONTROL window, mapping is done so that HD-SDI signal data values  $^{1)}$  of 64 to 960 are converted to the video levels of 0 to 100% to display an image on the projector.

When [RGB FULL] or [YPbPr FULL] is selected, in the case that a 10-bit HD-SDI signal is input and [Contrast] is set to 90 in [Signal Adjust] of the PICTURE CONTROL window, mapping is done so that HD-SDI signal data values of 0 to 1023 are converted to the video levels of 0 to 100% to display an image on the projector. In this case, inhibition codes included in a 10-bit HD-SDI signal (data area 0 to 3, and 1020 to 1023) are blocked out.

 $<sup>1</sup>$  Data value 64 of a 10-bit HD-SDI signal input is</sup> equivalent to the video level of 0% (black), and data value 960 equivalent to 100% (white).

#### **When the LKRI-006 is installed**

Selects based on the input signal.

<span id="page-58-11"></span>**I/P Mode:** Selects the I/P conversion mode. Depending on the input signal source, set the mode to [Interlace], [PsF] or [1080 50p60p].

#### **Notes**

- This item is available with the interlace, PsF or HD 50P/60P signal input.
- When the LKRI-005 is installed, this item is not available.

# <span id="page-58-7"></span><span id="page-58-3"></span>**3D Resolution Format**

**PROFATE SETT SETT ATTLE CONTROL WINDOW SETT:**<br> **PICTURE CONTROL WINDOW STATE ADDINENT ADDED**<br> **PICT ADDED**<br> **PICE ADDED**<br> **PICE TO ADDED**<br> **PICE ADDED**<br> **PICE ADDED**<br> **PICE ADDED**<br> **PICE ADDEPEDATE AND**<br> **PICT SELECT** ra If [Single 3D] is selected with the INPUT SELECT radio buttons, select [Auto] under normal circumstances. If the projected image is abnormal, select according to the input data.

# <span id="page-58-13"></span><span id="page-58-4"></span>**Signal Info (Information)**

Shows the horizontal and vertical frequencies of the input signal automatically. The values are approximate. The type of the input signal is also displayed.

<span id="page-58-10"></span><span id="page-58-9"></span>**fH:** Displays the horizontal frequency. **fV:** Displays the vertical frequency.

# <span id="page-59-4"></span><span id="page-59-0"></span>**Signal Adjust**

Adjusts the picture quality of the input signal. Clicking  $\overline{+}$  increases the setting value, and  $\overline{-}$ 

decreases it.

Clicking the [RESET] button resets the following four settings to the factory preset values.

- <span id="page-59-10"></span>**Contrast:** Adjusts the picture contrast. The higher the setting, the greater the contrast.
- <span id="page-59-6"></span>**Brightness:** Adjusts the picture brightness. The higher the setting, the brighter the picture.
- <span id="page-59-7"></span>**Color:** Adjusts the color intensity. The higher the setting, the greater the intensity.
- <span id="page-59-11"></span>**Sharpness:** Adjusts the picture sharpness. The higher the setting, the sharper the picture. The lower the setting, the softer the picture.

# <span id="page-59-9"></span><span id="page-59-1"></span>**COLOR/FRAME Window**

The COLOR/FRAME window is used to adjust the input signal.

When [Quad-screen Mode] is selected with the INPUT SELECT radio buttons, the items can be independently adjusted for each input channel displayed on the screen.

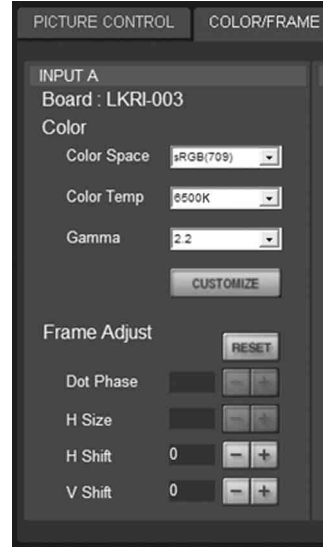

#### <span id="page-59-5"></span><span id="page-59-2"></span>**Board**

Shows the input board installed in the relative input board slot of the projector.

#### <span id="page-59-3"></span>**Color**

Adjusts the items so that you can obtain precise color reproduction.

If the color of an image is not correct, check the setting of [Color Space] first.

Select the setting from the drop-down list displayed by clicking  $\mathbf{I}$ .

<span id="page-59-8"></span>**Color Space:** Selects the color gamut.

**sRGB(709):** Select when projecting a normal highdefinition signal or RGB signal. **DCDM:** Select when projecting a signal source using the Minimum D-Cinema Color Gamut defined by the DCI Specifications Book/Version 1.0. **CIE XYZ:** Select when projecting an XYZ signal from LKRI-003.

#### **Note**

Set [Signal Mode] of [Input Source] in the PICTURE CONTROL window to [RGB FULL].

**Adobe RGB:** Select when projecting Adobe RGB compatible computer signals.

**CUSTOM:** Select when projecting a signal using the color gamut defined by the user. The default value is the same as DCDM.

<span id="page-60-1"></span>**Color Temp (temperature):** Selects the color temperature from among [DCI W/P], [6500K], [9300K], [CUSTOM1], [CUSTOM2] and [CUSTOM3]. 6500K is preset in CUSTOM1 to 3 settings in the factory. [6500K] is recommended for a normal high-definition signal or RGB signal. Set this item to [DCI W/P] to

<span id="page-60-4"></span>project a movie source. **Gamma:** Selects a gamma correction curve. The smaller

the value, the brighter the image. [2.2] is recommended to project a normal high-definition signal or RGB signal.

Select [2.6] or [2.2], or set a value from 1.80 to 2.59 (except 2.20) in 0.01 steps according to the signal input. This allows projection of an image with optimum brightness.

To set the gamma value in 0.01 steps, set [Gamma] to [1.8], and click the [CUSTOMIZE] button. Input the values in the Input Gamma Data screen and press the [OK] button.

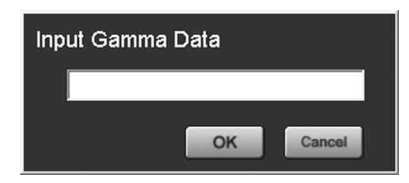

#### **When a signal is input from the connector on the LKRI-005**

When you set each item in [Color], the setting will be written to the color space description area of the EDID ROM.

The values to be written to the EDID ROM are shown below.

#### **Color Space settings**

**sRGB(709):** Red (0.6400, 0.3300), Green (0.3000, 0.6000), Blue (0.1500, 0.0600) **Adobe RGB:** Red (0.6400, 0.3300), Green (0.2100, 0.7100), Blue (0.1500, 0.0600) **DCDM, CIE XYZ, CUSTOM:** Red (0.6800, 0.3200), Green (0.2650, 0.6900), Blue (0.1500, 0.0600) **Color Temp settings 6500K:** White (0.3127, 0.3290) **9300K:** White (0.2840, 0.2970) **DCI W/P:** White  $(0.3140, 0.3510)$ **CUSTOM1 to CUSTOM3:** White (0.3127, 0.3290) (default values)

#### **Gamma settings**

**2.6:** 2.6 **2.2:** 2.2

#### <span id="page-60-3"></span><span id="page-60-0"></span>**Frame Adjust**

Adjusts the horizontal size and the position of the picture. Clicking  $\overline{+}$  increases the setting value, and  $\overline{-}$ decreases it.

Clicking the [RESET] button resets all the settings of [Frame Adjust] to the factory-preset values.

- <span id="page-60-2"></span>**Dot Phase:** Adjusts the phase of the SXRD panels and the input signal. Adjust the value to obtain the clearest picture. The item does not function with this projector.
- <span id="page-60-6"></span>**H Size:** Adjusts the horizontal size of the picture according to the input signal. As the setting value increases, the horizontal size of the picture becomes larger. The item does not function with this projector.
- <span id="page-60-5"></span>**H Shift:** Adjusts the horizontal position of the picture. As the setting value increases, the picture moves to the right. As the value decreases, the picture moves to the left.
- <span id="page-60-7"></span>**V Shift:** Adjusts the vertical position of the picture. As the setting value increases, the picture moves up. As the value decreases, the picture moves down.

#### **Note**

picture moves to the<br>
e picture moves to the<br>
1 of the picture. As the<br>
ure moves up. As the<br>
ves down.<br>
justed correctly, noise<br>
is a be setted.<br>
This is not a<br>
the picture position<br>
de setter position<br>
de SRX COLOR/FRAM If the position of the picture is not adjusted correctly, noise may appear in the blank portion of the screen. This is not a malfunction of the projector. Adjust the picture position correctly with [Frame Adjust].

# <span id="page-61-11"></span><span id="page-61-0"></span>**INSTALLATION Window**

The INSTALLATION window is used to adjust the projected picture and to change the lamp output, etc.

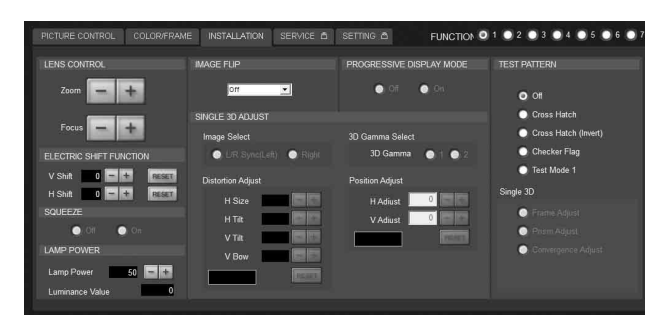

# <span id="page-61-12"></span><span id="page-61-1"></span>**LENS CONTROL**

Adjusts the projected picture on the screen.

- <span id="page-61-15"></span>**Zoom +/–:** Adjusts the size of the picture. Clicking enlarges the picture size, and  $\boxed{\phantom{0}}$  reduces the picture size.
- <span id="page-61-9"></span>**Focus**  $+/-$ **:** Adjusts the picture focus. Clicking  $\boxed{+}$  focuses on a picture further back. Clicking  $\boxed{\phantom{1}}$  focuses on a forward picture.

# <span id="page-61-8"></span><span id="page-61-2"></span>**ELECTRIC SHIFT FUNCTION**

Adjusts the position of the projected pictures electrically.

- **V Shift:** Adjusts the vertical position of the image. Increase the value to move the image up, and decrease the value to move it to down.
- **H Shift:** Adjusts the horizontal position of the image. Increase the value to move the image to the right, and decrease the value to move it to the left.

**RESET:** Restores each setting to its default value.

#### **Notes**

- This function is effective in the following cases:
	- When single-screen mode is selected
	- When quad-screen mode is selected and [PROGRESSIVE DISPLAY MODE] is set to [On]
- Example 2 INSTALLATION Window<br>
62 INSTALLATION Window<br>
62 INSTALLATION Window<br>
62 INSTALLATION<br>
62 INSTALLATION<br>
62 INSTALLATION<br>
62 INSTALLATION<br>
62 INSTALLATION Window<br>
62 INSTALLATION Window<br>
62 INSTALLATION Window<br>
62 • When this function is used for quad-screen mode, all the projected signals should be genlocked to synchronize with each other with a phase difference of less than 5 µsec. If they are not synchronized, the picture is not displayed correctly.

# <span id="page-61-10"></span><span id="page-61-3"></span>**IMAGE FLIP**

Flips the picture.

Select it from the drop-down list displayed by clicking  $\boxed{\bullet}$ according to the installed condition of the projector.

**Off:** Normal projection **H:** Flips the picture horizontally **V:** Flips the picture vertically

**HV:** Flips the picture horizontally and vertically

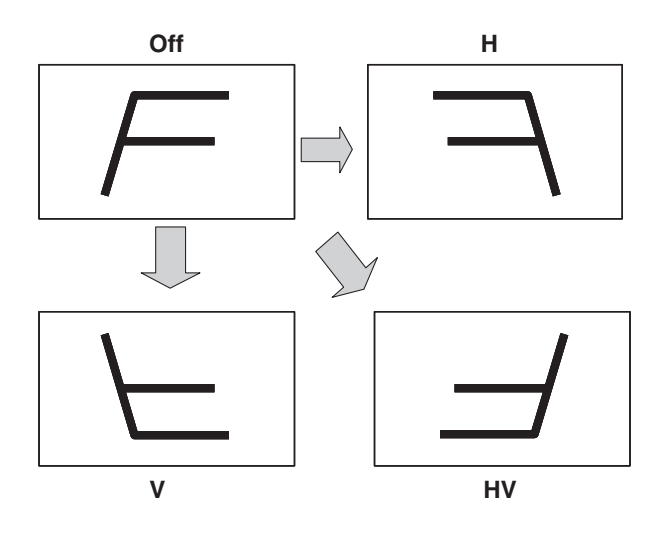

# <span id="page-61-13"></span><span id="page-61-4"></span>**PROGRESSIVE DISPLAY MODE**

Normally, click the [Off] radio button. Click the [On] radio button when the signals from four input boards are used to project a 2048 (1920) × 1080-pixel signal as a 4096 (3840)  $\times$  2160-pixel 4K image or to project a  $1400 \times 1050$ -pixel (SXGA+) signal as a  $2800 \times$ 2100-pixel image in single-screen mode.

# <span id="page-61-14"></span><span id="page-61-5"></span>**SQUEEZE**

This function allows the input signal to be displayed on the screen in a converted aspect ratio.

When you click the [On] radio button, the 720p,  $1920 \times$ 1080 or 2048 × 1080 signal with a 16:9 aspect ratio can be displayed by stretching to a 2.39:1 aspect ratio. When you click the [Off] radio button, the input signal is displayed without converting the aspect ratio.

#### **Note**

This function is available only for projection in singlescreen mode.

# <span id="page-61-7"></span><span id="page-61-6"></span>**LAMP POWER**

Adjusts the lamp power output.

- **Lamp Power**: You can reduce the lamp power to a value from 50% to 100% in increments of 1% using the  $\boxed{+}$ or  $\boxed{\overline{-}}$  button.
- **Luminance Value**: The value is referred to when your Sony service representative performs axis adjustments after replacing the lamp.

#### **Note**

Switching the lamp output frequently may reduce the lamp life. Use of the defined lamp output is recommended.

#### <span id="page-62-6"></span><span id="page-62-0"></span>**TEST PATTERN**

Displays a built-in test pattern on the screen for adjusting the picture with no signal input from external equipment. Click the radio button of the desired test pattern from among [Cross Hatch], [Cross Hatch (Invert)], [Checker Flag] and [Test mode 1 (all white)]. When you do not display a built-in test pattern, click the [Off] radio button.

#### **Notes**

- While a built-in test pattern is displayed on the screen, you cannot switch the INPUT SELECT radio button, and cannot adjust the PICTURE CONTROL.
- [Single 3D] is used for projecting a 3D image. For details, contact your dealer or your local Sony representative.

#### <span id="page-62-1"></span>**SINGLE 3D ADJUST**

Used to project a 3D image. For details, contact your dealer or your local Sony representative.

# <span id="page-62-4"></span><span id="page-62-2"></span>**Input Signals And Adjustable/Setting Items**

Some items of [Signal Adjust] in the PICTURE CONTROL window and [Frame Adjust] in the COLOR/ FRAME window are not adjusted or set depending on the input signals. Items that cannot be adjusted depending on the input signal are not displayed in the window.

#### <span id="page-62-5"></span>**Signal Adjust**

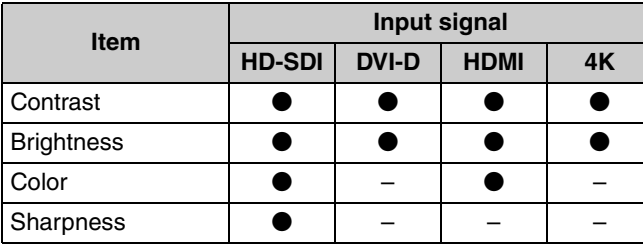

• Adjustable/can be set

<span id="page-62-3"></span>–: Not adjustable/cannot be set

#### **Frame Adjust**

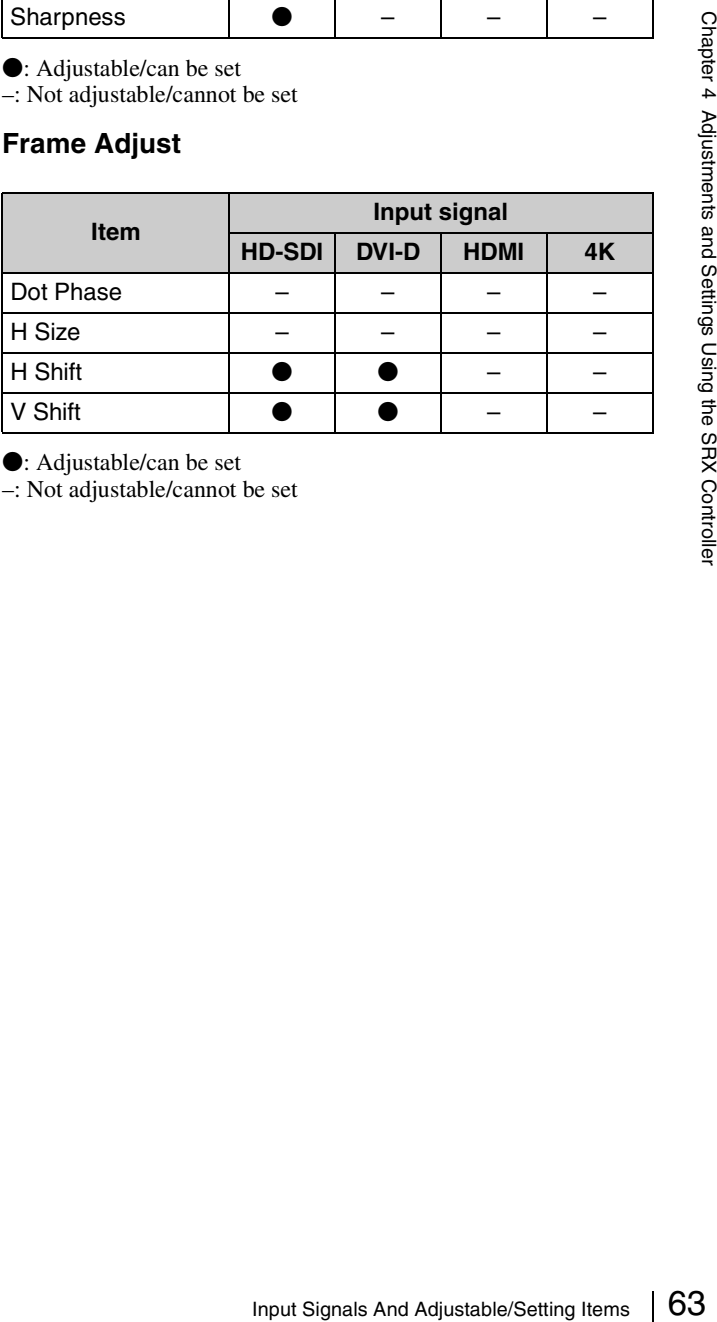

• Adjustable/can be set

–: Not adjustable/cannot be set

# <span id="page-63-0"></span>*Others*

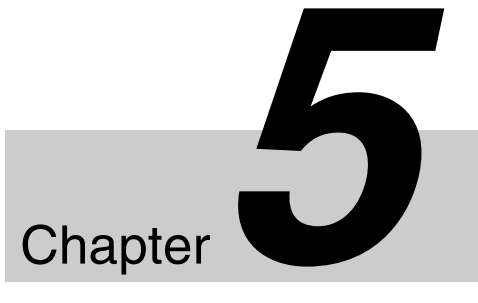

# <span id="page-63-4"></span><span id="page-63-1"></span>**Recommended Replacement Time**

Recommended usage time of the projection lamp is approximately 600 hours.

The bar of the  $\Box$  indicator in the Control Function Menu window becomes red when the time for replacement is coming near. The percentage indicates the time used before the recommended time for replacement. Use them as a guide.

Be sure to ask your dealer or your local Sony representative to replace a projection lamp.

# <span id="page-63-3"></span><span id="page-63-2"></span>**Maintenance**

Some components of the projector are consumable parts over a long period of use.

To keep the projector working properly and to prolong its usable lifetime, have the projector inspected periodically. We recommend you make a maintenance contract for periodical inspection with us. For details on the contract, consult with your dealer or your local Sony representative.

# <span id="page-64-1"></span><span id="page-64-0"></span>**Troubleshooting**

If the projector appears to be operating erratically, try to diagnose and correct the problem using the following guide. If the problem still persists, consult your dealer or your local Sony representative.

#### **Power**

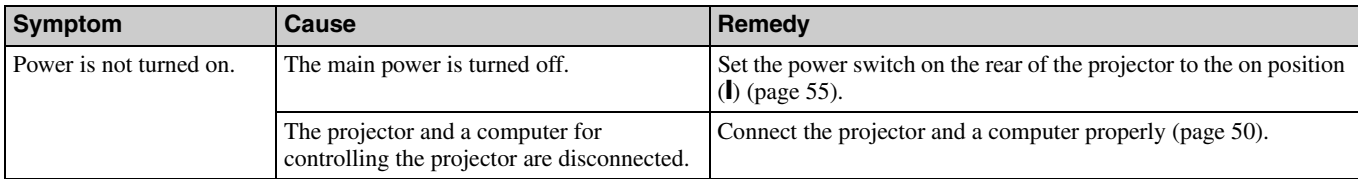

#### **Picture**

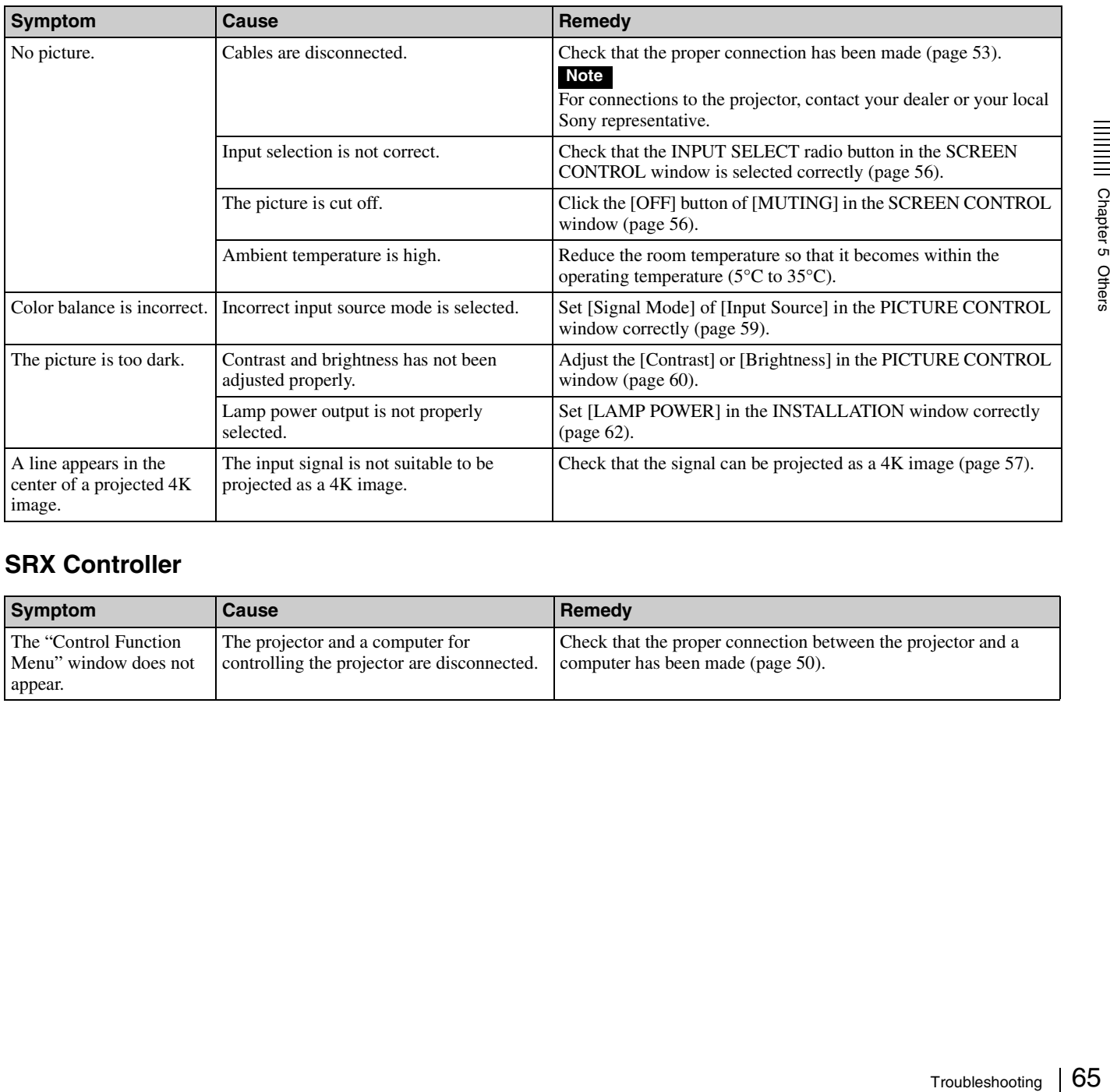

#### **SRX Controller**

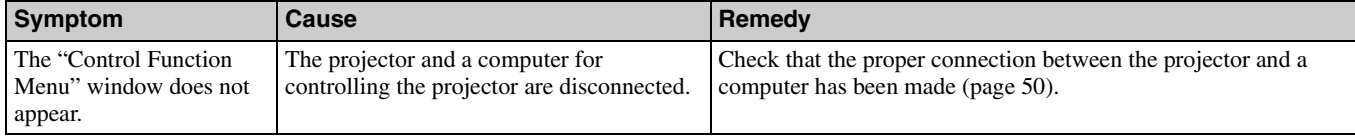

# <span id="page-65-2"></span><span id="page-65-0"></span>**Messages**

The messages are displayed in the STATUS MESSAGE window at the rear of the projector.

Displayed messages are classified into "Error messages" and "Information messages."

The error messages are also displayed under "Warning Info" in the "Control Function Menu" window of the SRX Controller.

<span id="page-65-4"></span>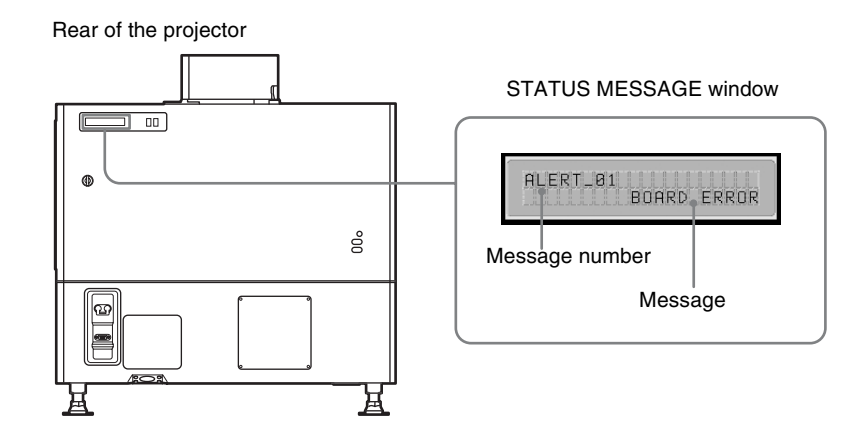

# <span id="page-65-3"></span><span id="page-65-1"></span>**Error Messages**

Error messages are classified into three types, described below, depending on the danger level. If an error occurs, the message number and the message are displayed in the STATUS MESSAGE window.

#### **ALERT: Danger level - High**

Message number: ALERT\_xx

#### **WARNING: Danger level - Middle**

Message number: WARN\_xx

#### **FAILURE: Danger level - Low**

Message number: FAIL\_xx

If an error message is displayed, contact your dealer or your local Sony representative and give them the message and its number.

#### **ALERT: Danger level - High**

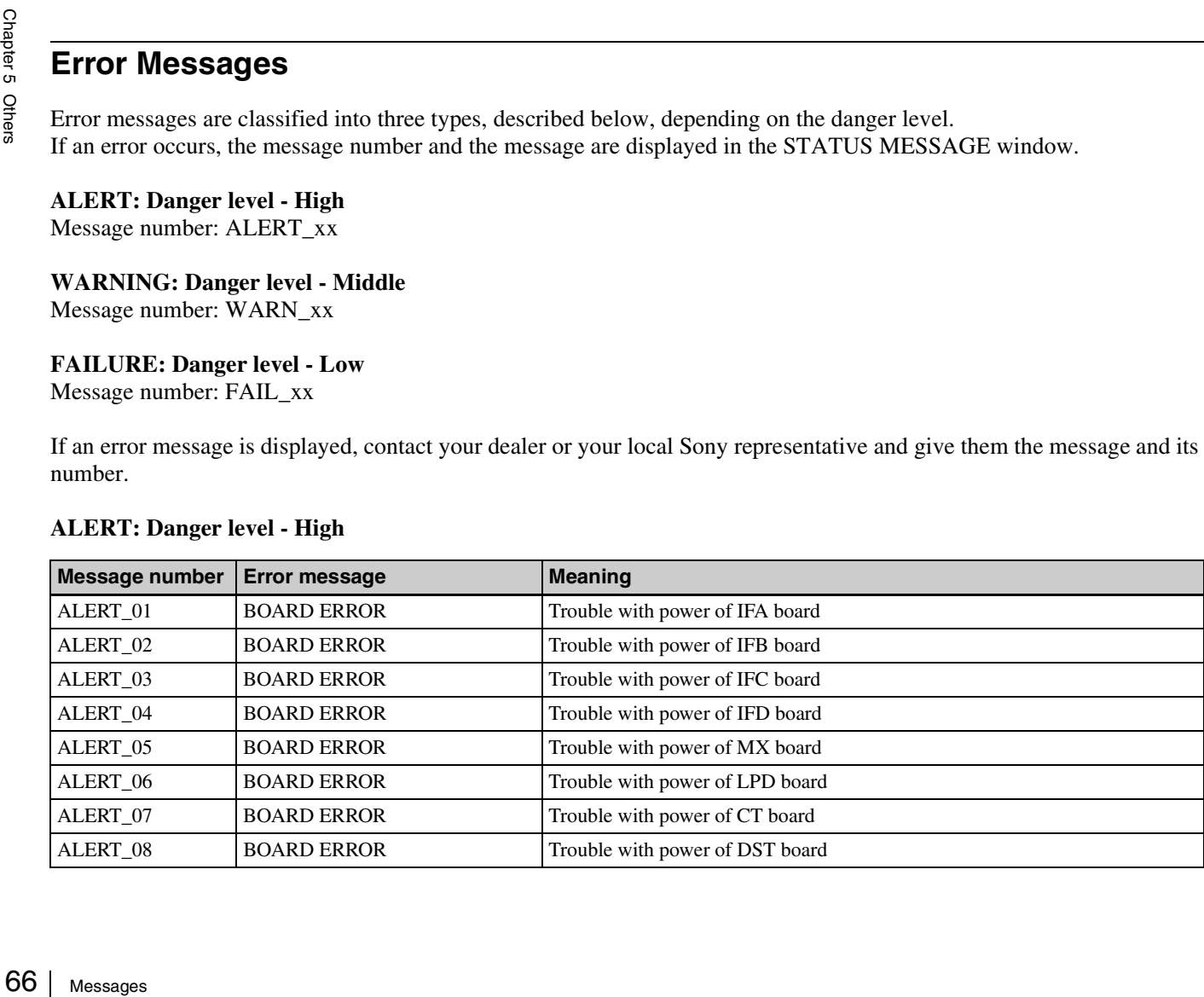

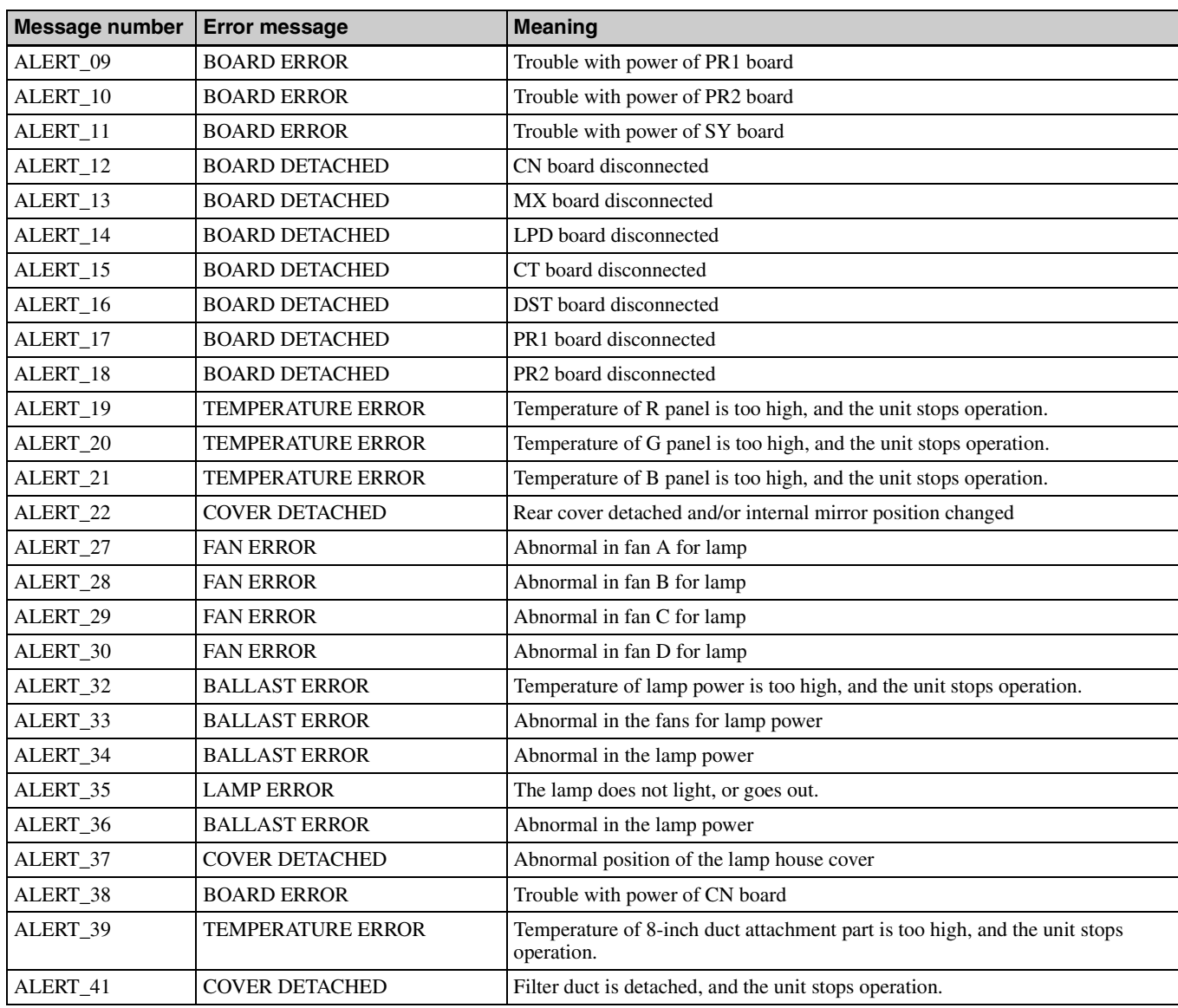

#### **WARNING: Danger level – Middle**

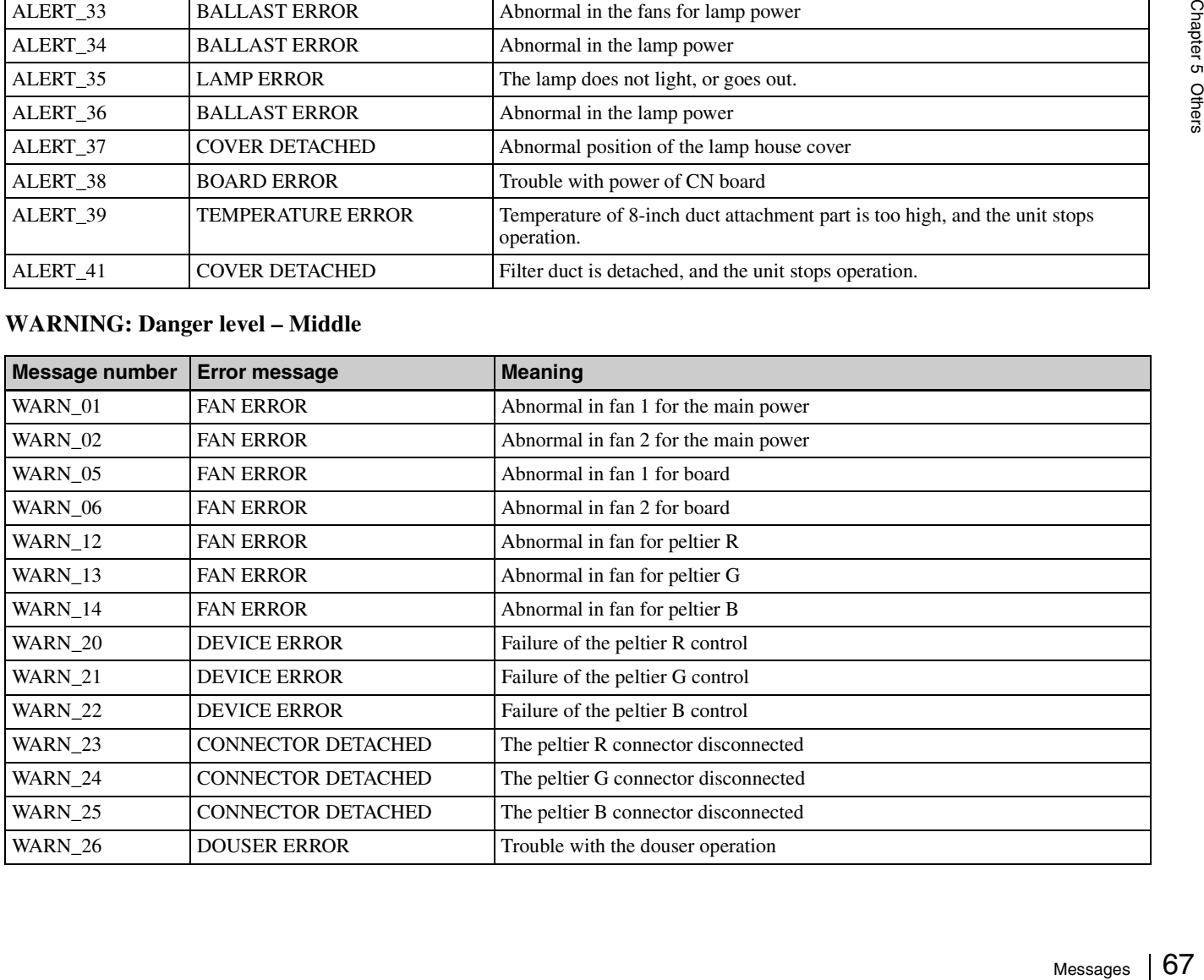

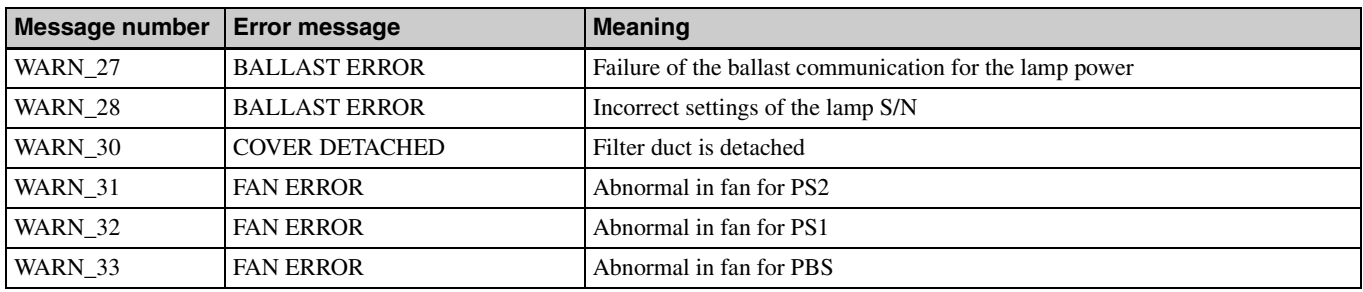

#### **FAILURE: Danger level – Low**

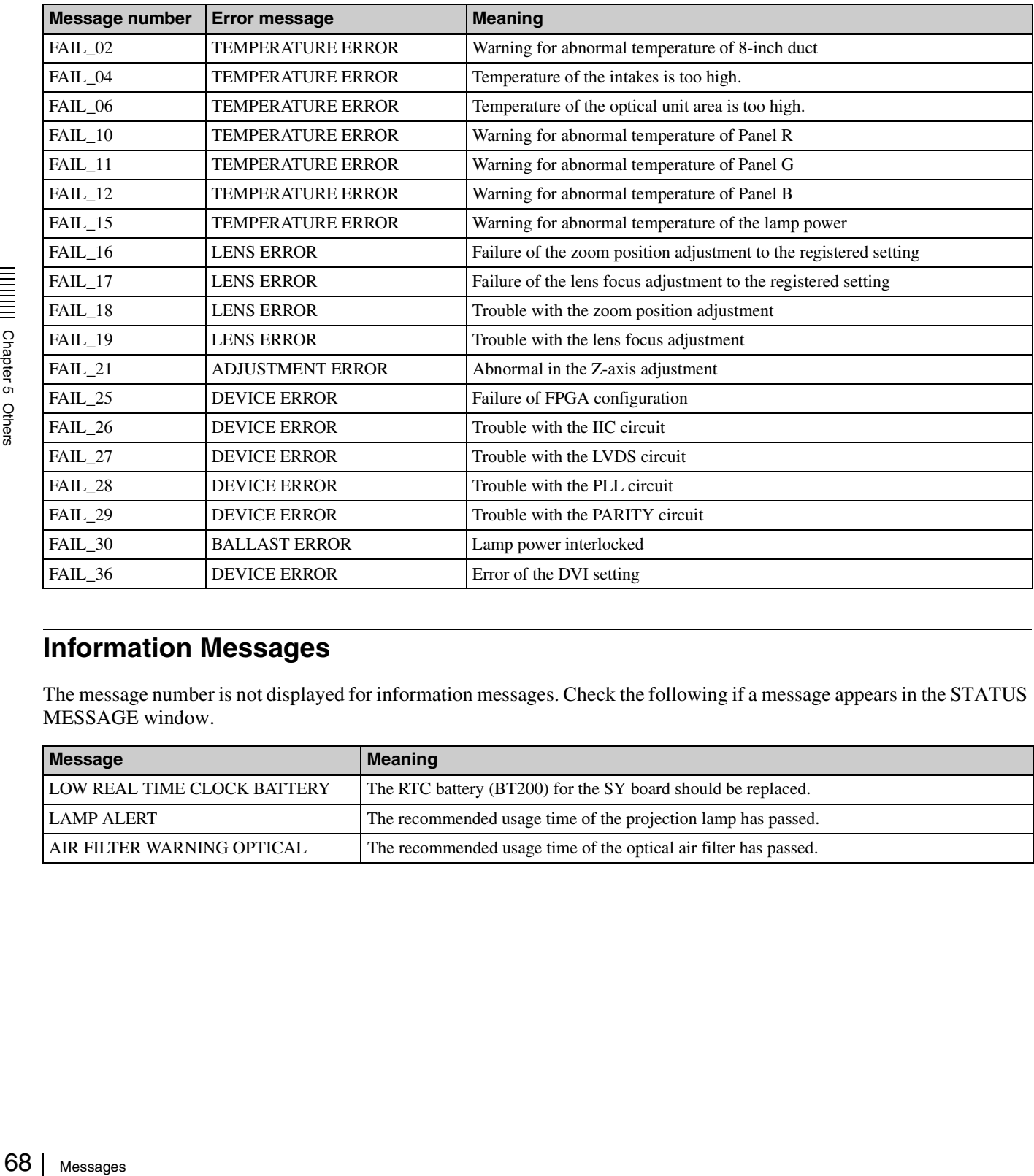

# <span id="page-67-0"></span>**Information Messages**

The message number is not displayed for information messages. Check the following if a message appears in the STATUS MESSAGE window.

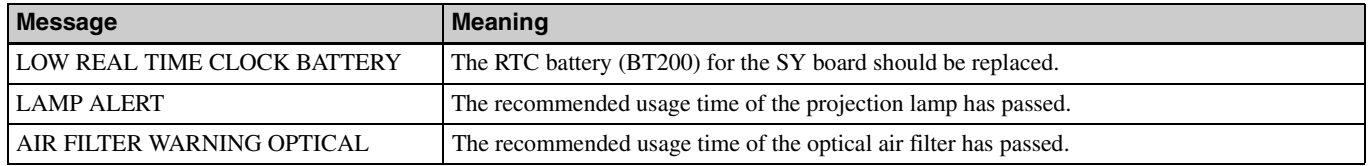

# <span id="page-68-2"></span><span id="page-68-0"></span>**Specifications**

#### **Optical characteristics**

#### Projection system

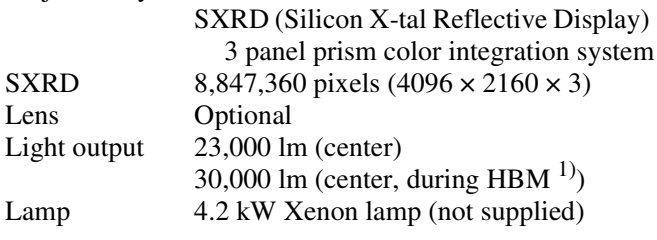

1) When using the supplied High Brightness Mode filter. For details, contact your dealer or your local Sony representative.

#### **Electrical characteristics**

Acceptable signal

XGA, Quad-VGA, SXGA, SXGA+, UXGA, WUXGA, 1920 × 1080, 2048 × 1080 (when the LKRI-005 HDCP DVI input board is installed) HD-SDI (SMPTE Serial Digital Interface standard) (when the LKRI-003 HD-SDI (4:4:4) input board is installed)

#### **Input/Output**

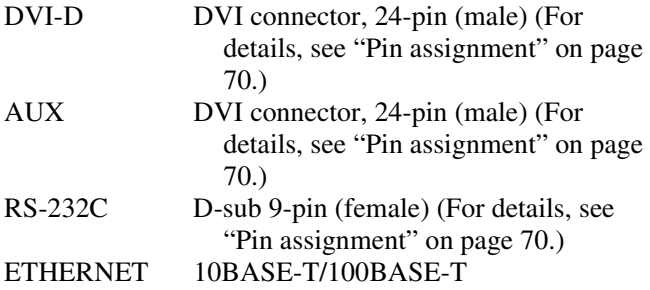

#### **Input signal**

Preinstalled board (LKRI-005) XGA, Quad-VGA, SXGA, SXGA+, UXGA, WUXGA, 1920 × 1080, 2048  $\times$  1080 When the LKRI-003 is installed SMPTE Format HD-SDI/DC-SDI/Duallink HD-SDI/Dual-link DC-SDI When the LKRI-005 is installed XGA, Quad-VGA, SXGA, SXGA+, UXGA, WUXGA, 1920 × 1080, 2048 × 1080

#### **General**

Dimensions Approx. 700  $\times$  640  $\times$  1250 mm (27  $\frac{5}{8}$   $\times$  $25^{1/4} \times 49^{1/4}$  inches) (w/h/d) (excluding the optional lens and main unit's projecting parts) Mass Approx. 181 kg (399 lb) (excluding the optional lamp and lens) Power requirements 200 V to 240 V AC, 50/60 Hz Power consumption Max. approx. 5.6 kW (Standby mode: 29 W) Current consumption 28 A to 23.4 A Operating temperature 5°C to 35°C (41°F to 95°F) (About 20 minutes of aging is recommended to provide better quality picture.) Performance guarantee temperature 10°C to 30°C (50°F to 86°F) Operating humidity 35% to 85% (no condensation) Storage temperature  $-20^{\circ}$ C to  $+60^{\circ}$ C ( $-4^{\circ}$ F to  $+140^{\circ}$ F) Storage humidity 10% to 90% Supplied accessories Ethernet cable (Câble Ethernet) (1-830-803-12 (Sony)) (1) Lens cover (1 set) M8 screws for lens mounting (4) Attachment board for the LKRI-003 (4) Attachment board for the LKRI-005 (3) Keys (4) High Brightness Mode filter (1 set) Operating Instructions (this document, 1)

#### <span id="page-68-1"></span>**Optional accessories**

<span id="page-68-3"></span>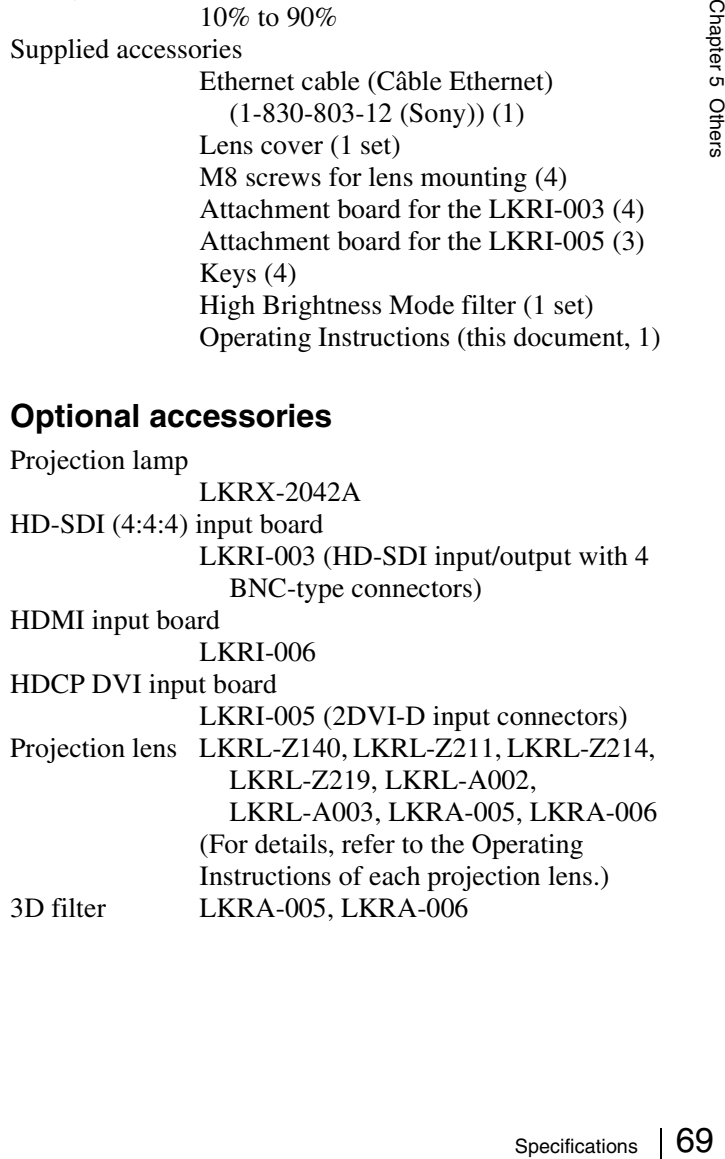

Design and specifications are subject to change without notice.

#### **Notes**

- Always verify that the unit is operating properly before use. SONY WILL NOT BE LIABLE FOR DAMAGES OF ANY KIND INCLUDING, BUT NOT LIMITED TO, COMPENSATION OR REIMBURSEMENT ON ACCOUNT OF THE LOSS OF PRESENT OR PROSPECTIVE PROFITS DUE TO FAILURE OF THIS UNIT, EITHER DURING THE WARRANTY PERIOD OR AFTER EXPIRATION OF THE WARRANTY, OR FOR ANY OTHER REASON WHATSOEVER.
- SONY WILL NOT BE LIABLE FOR CLAIMS OF ANY KIND MADE BY USERS OF THIS UNIT OR MADE BY THIRD PARTIES.
- SONY WILL NOT BE LIABLE FOR THE TERMINATION OR DISCONTINUATION OF ANY SERVICES RELATED TO THIS UNIT THAT MAY RESULT DUE TO CIRCUMSTANCES OF ANY KIND.

#### <span id="page-69-1"></span><span id="page-69-0"></span>**Pin assignment**

RS-232C connector (D-sub 9-pin, female)

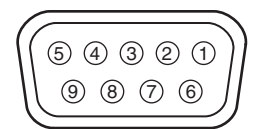

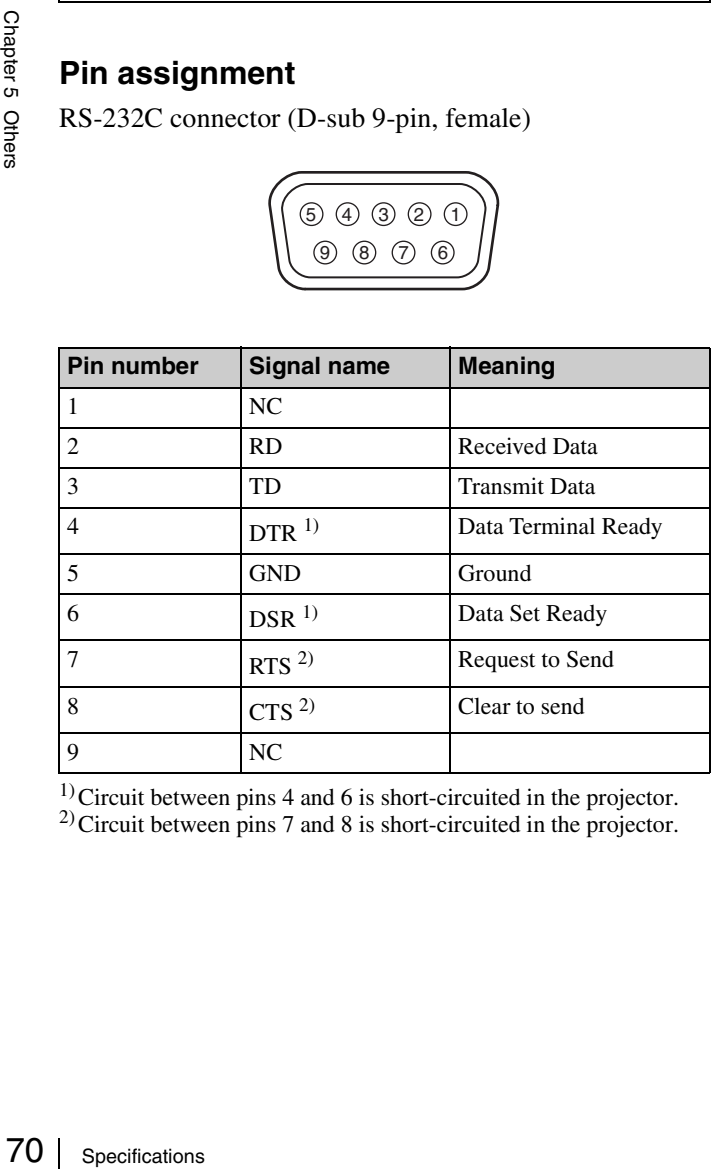

<sup>1)</sup>Circuit between pins 4 and 6 is short-circuited in the projector. <sup>2)</sup>Circuit between pins 7 and 8 is short-circuited in the projector.

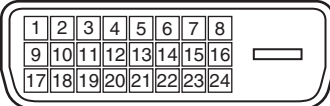

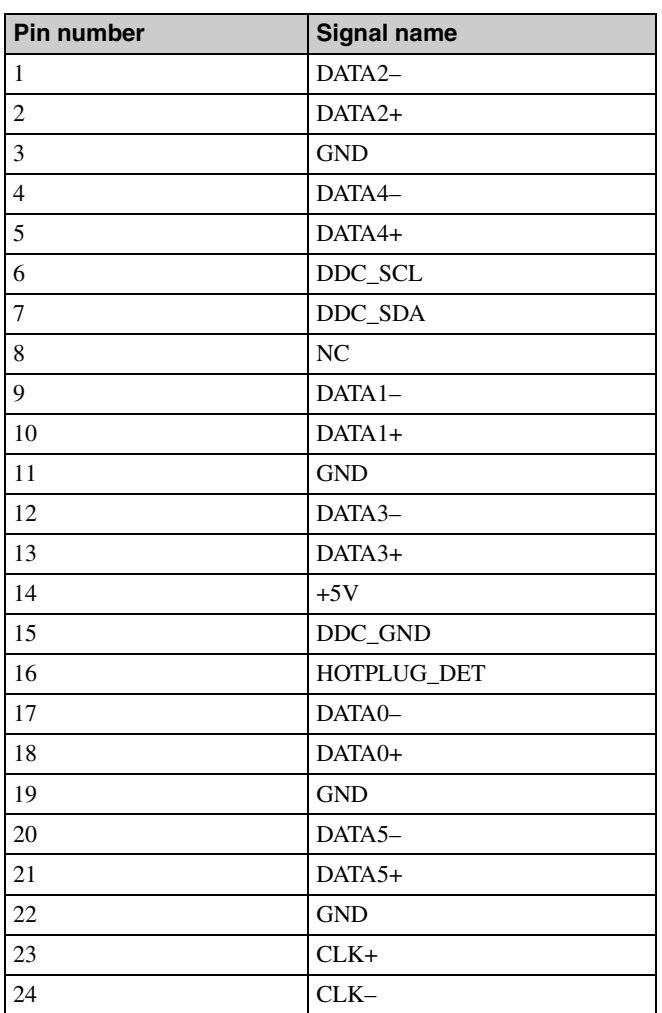

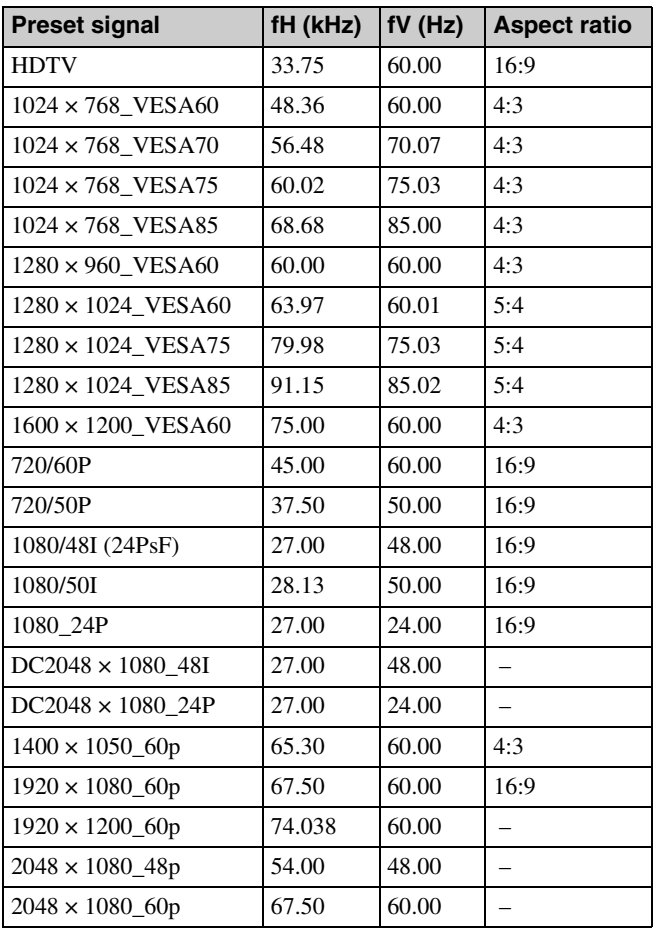

#### **Preset Signals Displayed image size in multiple screen mode**

<span id="page-70-0"></span>Unit: pixel

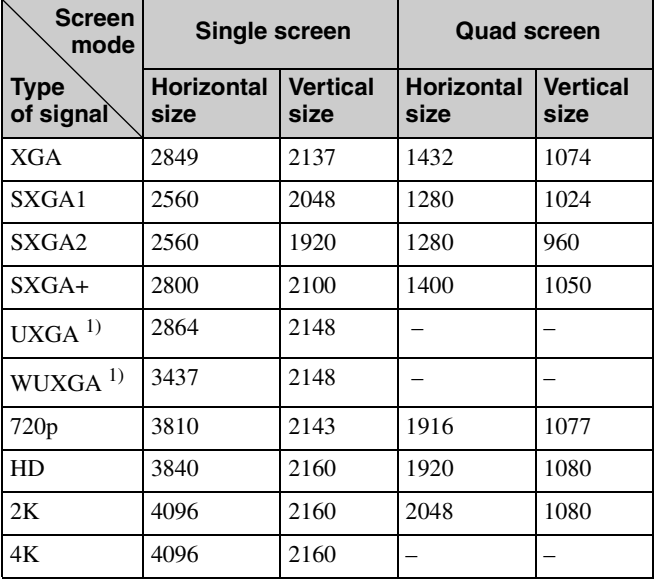

 $1)$  When projecting signals with vertical frequency of more than 1080 pixels such as UXGA and WUXGA in quad-screen mode, a part of the displayed image may be invisible.

# <span id="page-71-0"></span>**Index**

#### **Numerics**

[3D Resolution Format 59](#page-58-7)

# **A**

[Adjustments and Settings Using the](#page-57-2)  SRX Controller 58

#### **B**

[Board 59,](#page-58-8) [60](#page-59-5) [Brightness 60](#page-59-6)

# **C**

Contra Contra Contra Contra Contra Contra Contra Contra Contra Contra Contra Contra Contra Contra Contra Contra Contra Contra Contra Contra Contra Contra Contra Contra Contra Contra Contra Contra Contra Contra Contra Contr [Color 60](#page-59-7) [Color Space 60](#page-59-8) [Color Temp 61](#page-60-1) [COLOR/FRAME window 60](#page-59-9) [Connection mode 53](#page-52-3) Connections [computer equipped with a DVI-D](#page-52-5)  connector 53 [computer for controlling the](#page-49-2)  projector 50 [HD-SDI equipment 54](#page-53-2) [Contrast 60](#page-59-10) [Control Function Menu window 44,](#page-43-1)  [58](#page-57-4) [CUT OFF 46](#page-45-0)

# **D**

[Displayed image size in multiple](#page-70-0)  screen mode 71 [Dot Phase 61](#page-60-2)

# **E**

[ELECTRIC SHIFT FUNCTION 62](#page-61-8) [Error Messages 66](#page-65-3) [Ethernet connector 50](#page-49-3)

#### **F**

[fH 59](#page-58-9) [Focus 56,](#page-55-3) [62](#page-61-9) [Frame Adjust 61,](#page-60-3) [63](#page-62-3) [FUNCTION 1-7 58](#page-57-3) [fV 59](#page-58-10)

#### **G**

[Gamma 61](#page-60-4)

**H** [H Shift 61](#page-60-5) [H Size 61](#page-60-6)

#### **I**

[I/P Mode 59](#page-58-11) [IMAGE FLIP 62](#page-61-10) [INPUT SELECT 45,](#page-44-1) [56](#page-55-4) [Input Signals And Adjustable/Setting](#page-62-4)  Items 63 [Input Source 59](#page-58-6) [INSTALLATION window 62](#page-61-11)

# **L**

[LAMP POWER 62](#page-61-7) [LENS CONTROL 62](#page-61-12) Location and Function of Controls [Control Function Menu window](#page-43-1)  44 [Front/Sides 43](#page-42-4) [Rear 44](#page-43-2)

# **M**

[Maintenance 64](#page-63-3) [MASKING ADJUST 45](#page-44-2) [Messages 66](#page-65-2) [MUTING 46,](#page-45-1) [56](#page-55-2)

# **O**

[Operation Timer 45](#page-44-3) [Optional accessories 69](#page-68-1)

# **P**

[PICTURE CONTROL window 59](#page-58-12) [Precautions 41](#page-40-2) [Program Launcher screen 52](#page-51-3) [PROGRESSIVE DISPLAY MODE](#page-61-13)  62 [Projecting a 4K Signal in Quad-screen](#page-55-5)  Mode 56 [Projecting the Picture 55](#page-54-3)

# **Q**

[Quad-screen Mode 45,](#page-44-4) [56](#page-55-1)

#### **R**

[Recommended Replacement Time 64](#page-63-4) [Registering the settings 58](#page-57-3) [Resetting the settings 58](#page-57-5) [RS-232C connector 51,](#page-50-1) [70](#page-69-1)

# **S**

[Save Log 44](#page-43-3) [SCREEN CONTROL window 45](#page-44-5) [Sharpness 60](#page-59-11) [Signal Adjust 60,](#page-59-4) [63](#page-62-5) [Signal Info 59](#page-58-13) [Signal Mode 59](#page-58-5) [Specifications 69](#page-68-2) SOUEEZE 62 SRX Controller [Adjustments and settings 58](#page-57-6) [Exiting 52](#page-51-4) [Installing 48](#page-47-3) [Starting 52](#page-51-5) [STATUS MESSAGE window 66](#page-65-4) [Supplied accessories 69](#page-68-3)

# **T**

[TEST PATTERN 63](#page-62-6) [Troubleshooting 65](#page-64-1)

# **V**

[V Shift 61](#page-60-7) [Ventilation holes 44](#page-43-4)

# **Z**

[Zoom 62](#page-61-15)
## Chapter 5 Others

## **Trademarks**

- Microsoft, Windows, and Windows Vista are trademarks or registered trademarks of Microsoft Corporation in the United States and other countries.
- Intel and Pentium are registered trademarks of Intel Corporation in the United States and other countries.
- Index 133<br>
Index 133<br>
Index 133<br>
Index 133<br>
Index 133<br>
Index 133<br>
Index 133 • The terms HDMI and HDMI High-Definition Multimedia Interface, and the HDMI Logo are trademarks or registered trademarks of HDMI Licensing LLC in the United States and other countries.
- Other products or system names appearing in this document are trademarks or registered trademarks of their respective owners.

Further, the ® or ™ symbols are not used in the text.

- Reproduction or duplication, in whole or part, of the operation manual supplied with the system without the authorization of the right holder is prohibited under copyright law.
- Sony assumes no responsibility for damages, loss of income, or any claims from a third party arising out of use of the system.
- Note that the specifications of the system are subject to change for improvement without prior notice.